#### **UNIVERSIDAD NACIONAL AUTÓNOMA**

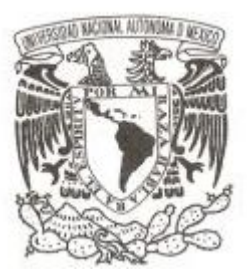

 **DE MÉXICO**

#### **FACULTAD DE ESTUDIOS SUPERIORES**

**ARAGON**

### **DIGITALIZACIÓN DE CONSULTA EXTERNA Y REALIZACIÓN DE PALOTEO**

#### **DESARROLLO DE UN CASO PRACTICO**

**QUE PARA OBTENER EL TÍTULO DE:**

**INGENIERO EN COMPUTACION**

**P R E S E N T A :**

**OSORIO LOZANO CARMEN**

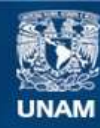

Universidad Nacional Autónoma de México

**UNAM – Dirección General de Bibliotecas Tesis Digitales Restricciones de uso**

#### **DERECHOS RESERVADOS © PROHIBIDA SU REPRODUCCIÓN TOTAL O PARCIAL**

Todo el material contenido en esta tesis esta protegido por la Ley Federal del Derecho de Autor (LFDA) de los Estados Unidos Mexicanos (México).

**Biblioteca Central** 

Dirección General de Bibliotecas de la UNAM

El uso de imágenes, fragmentos de videos, y demás material que sea objeto de protección de los derechos de autor, será exclusivamente para fines educativos e informativos y deberá citar la fuente donde la obtuvo mencionando el autor o autores. Cualquier uso distinto como el lucro, reproducción, edición o modificación, será perseguido y sancionado por el respectivo titular de los Derechos de Autor.

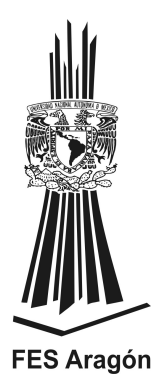

**DIRECTOR DE TESIS:** 

**M. en E. IMELDA DE LA LUZ FLORES DIAZ**

#### INDICE

#### Introducción

#### Capitulo 1

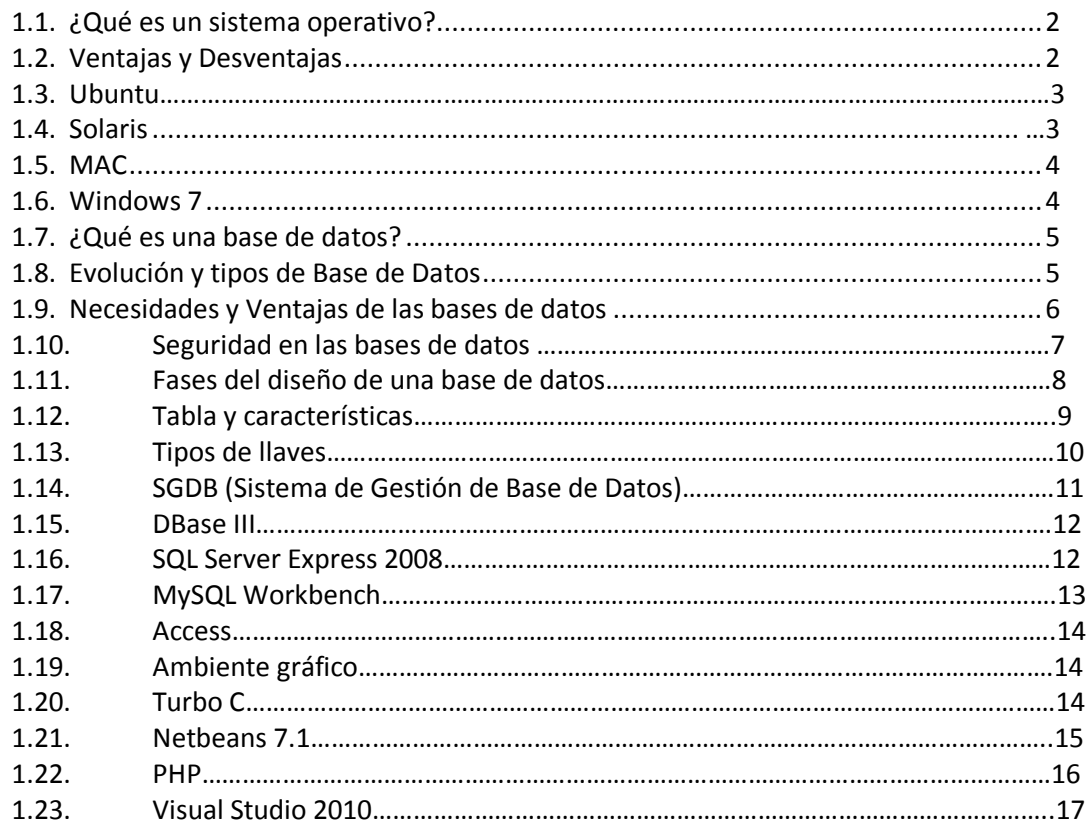

#### Capitulo2

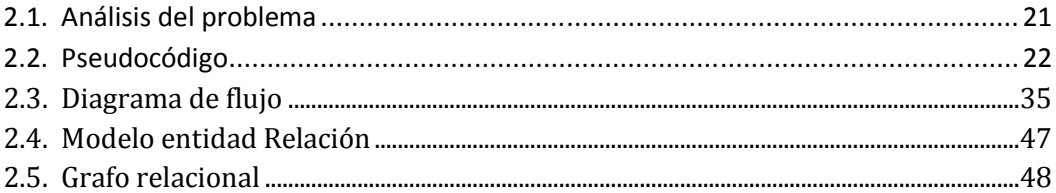

### Capitulo 3

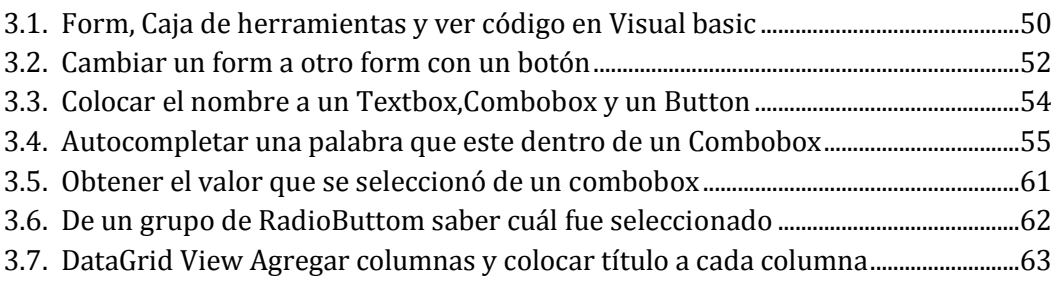

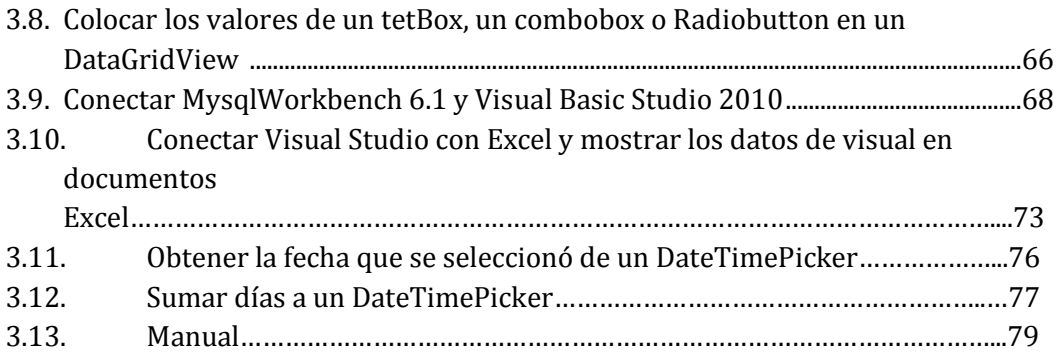

## INTRODUCCIÓN

En la Unidad Médica de Enfermedades Crónicas Degenerativas (UNEME) el médico que brinda servicio a personas que presentan diabetes tipo1, diabetes tipo II e hipertensión, se les lleva un registro de la consulta externa, de pacientes que cuentan con un expediente, así como de pacientes de nuevo ingreso, el también maneja sus consultas, las faltas, el cálculo de la duración de la insulina. Al término de cada mes realiza el paloteo.

Al comienzo se presentará un marco teórico que brindará información acerca de los sistemas operativos que hay en el mercado, las ventajas y desventajas a criterio del usuario, con base en esta información tomaré la decisión de elegir el sistema operativo adecuado. Se analizarán los diferentes ambientes gráficos y posteriormente se concluirá el necesario para facilitar el uso al usuario, investigaré los fundamentos de una base de datos, que integrará parte del diseño; que será fundamental para el almacenamiento y manejo de la información; los tipos que hay y examinaré sus diferentes manejadores, se escogerá el que permita desarrollar de una manera más optima la base de datos.

En las primeras etapas del ciclo de vida de este software se realizará un pseudocódigo que permitirá indicar los paso a seguir, de cómo se manejará la información al terminar de desarrollarlos; se continuará con el diagrama de flujo que hace que sea visible el pseudocódigo en un diagrama. Se hará un análisis de la información adquirida esto permitirá realizar el diseño de la base de datos con el modelo entidad relación y después se creará el grafo relacional.

Se mostrará el proceso que haré para las últimas etapas del ciclo de vida: el proceso para conectar la base de datos; cambiar un form a otro; hacer que se auto complete un Combobox y mostrar los datos de un Textbox o Combobox en DataGridView. Este software permitirá al médico: realizar el cálculo del paloteo sin errores ahorrando tiempo en el conteo del mismo, un mejor control en el cálculo de la duración de la insulina, tener un control en la asistencia de los pacientes y del manejo de las faltas. Permitirá poder manejar nuevos diagnósticos y buscar la última consulta del paciente.

# CAPÍTULO

# 1

## Marco Teórico

A lo largo de este capítulo se describen los conceptos acerca de los diferentes sistemas operativos, el diseño de las bases de datos, los manejadores y los tipos de ambientes gráficos. Además, se explica el funcionamiento, los beneficios y las deficiencias que cada concepto ofrece; a fin de facilitar su análisis para concretar su adaptabilidad a las necesidades o problemas del usuario.

#### **1.1 ¿Qué es un sistema operativo?**

Para diseñar un software que permita la introducción de datos, calculo de insulina, búsqueda de expedientes conforme a sus última asistencia, informe mensual de actividades, entre otros usos médicos, es necesario acercarnos a una concepción teórica que oriente dicho diseño. En ese sentido se entiende por sistema operativo a un conjunto de programas que se integran con el hardware, lo que facilita al usuario el aprovechamiento de sus recursos; además que provee de un ambiente de trabajo conveniente, haciendo un uso adecuado del hardware; que posibilita que se asignen, administren y controlen correctamente los recursos, permitiendo la eficiencia cuando se inspecciona la ejecución de los programas.

#### **1.2 Ventajas y Desventajas**

Cada sistema operativo ofrece características que podrán ser consideradas como ventajas o desventajas, dependiendo de las necesidades o problemas a resolver, determinado por el usuario.

Las ventajas con las que debe contar conforme a los lineamientos del usuario son: un ambiente gráfico amigable, que permita un aprendizaje rápido y eficiente; que la administración del nuevo hardware sea fácil lo que significa que al momento de instalarlo sean con pasos sencillos y libre de tecnicismos; además de ser flexible en la adquisición del nuevo software, lo cual requiere evitar elaborados procesos de instalación.

Las desventajas que se consideraron son: un ambiente gráfico visualmente desagradable o de difícil utilización; elaborados procesos de instalación en la adquisición de nuevo hardware, presentando procedimientos de instalación difíciles o confusos; entablar conflictos en el momento de adquirir nuevo software, que no permita la instalación por no reconocerlo o confundiéndolo con código malicioso.

A continuación se presentan diferentes sistemas operativos, que se analizaron para conocer las ventajas que ofrecen y las desventajas que tienen, a fin de elegir aquel que cubra los requerimientos del usuario.

#### **1.3 UBUNTU**

El sistema operativo Ubuntu está basado en el lenguaje Linux. Ubuntu está dedicado a ordenadores de escritorio aunque también brinda soporte para sus servidores. Está concentrado en tener mayor practicidad de uso, aumentando libertad respecto a sus restricciones; esto beneficia en su instalación.

Las ventajas que ofrece son: una adquisición totalmente gratuita<sup>1</sup>, buena seguridad, conforme a la defensa de hackers; usualmente no son afectados por algún virus porque rara vez son atacados; carga y realiza tareas con mayor eficiencia que Windows; además en internet existe infinidad de información técnica para brindar ayuda.

Las desventajas que presenta son: existe una terminal de Linux que requiere introducir códigos, algo que Windows no realiza; presenta laboriosos ajustes, poca compatibilidad para trabajar con documentos complejos de Windows, la instalación de nuevo hardware es elaborada y no presenta grandes gráficos.

#### **1.4 SOLARIS**

Solaris es un sistema operativo que está certificado oficialmente como versión de UNIX, por lo tanto permite ejecutar cualquier programa que funcione en Linux.

Las ventajas con las que cuenta son: reducción de costos, simplificación, integración completa con el hardware de Oracle; máxima escalabilidad y rendimiento. Las desventajas con las que cuenta son: tener una configuración manual, aunque esto le permite que el mismo hardware coexista con otros sistemas operativos; tiene potentes herramientas de predetección de errores y recuperación de datos pero bloquea partes de la memoria y evita utilizarlas.

Las ventajas con las que cuenta son la reducción de costos y simplificación, se integra completamente con el resto de soluciones y hardware de Oracle, permite obtener la máxima escalabilidad y rendimiento. Las desventajas que presenta son la configuración manual que permite coexistir en el mismo

1

 $<sup>1</sup>$  Aunque existen pocas versiones de paga.</sup>

dispositivo físico con otros sistemas operativos, por sus potentes herramientas de predetección de errores y recuperación de datos bloquea partes de la memoria para evitar usarlas.

#### **1.5 MAC**

Mac es un sistema operativo que permite hacer uso de la computadora a través de una interfaz gráfica.

Las ventajas que presenta son:

- Permite compatibilidad, al conectar algún dispositivo electrónico.
- La desinstalación e instalación de programas es muy sencilla.
- Es menos vulnerable a virus y malware.
- No habrá conflicto de compatibilidad entre el sistema operativo y el hardware
- El diseño es elegante y tiene alta calidad de efectos.

Pero las desventajas con las que cuenta son:

- Es difícil encontrar personal especializado en brindar soporte.
- Solo se puede configurar el hardware a la hora de comprar el equipo.
- El hardware es caro.
- El reemplazo de las piezas es caro y no puede hacerlo cualquier persona.

#### **1.6 Windows 7**

Windows 7 es un sistema operativo que incluye novedosas formas de trabajar con ventanas como: ajustar, inspeccionar y agitar; esto mejora la funcionalidad y hace que el uso de la interfaz sea más entretenido; permite a los usuarios sentirse más cómodos y confiados al utilizar este sistema operativo.

Las ventajas con las que cuenta son: mayor sincronización entre el usuario y el ordenador, es posible gracias al soporte de pantallas multitáctiles y la herramienta de reconocimiento de voz; ocupa menos memoria en su kernel como sistema operativo, soporta una gran variedad de plataformas de procesadores de 32 y 64 bits, ahorra energía porque no requiere de tantos soporte de hardware o integración de tantos componentes.

Las desventajas que tiene son: no soporta multitarea preferente, solo la llamada multitarea cooperativa significa que cuando un programa corre es porque otros programas lo permiten o no tiene nada que hacer durante ese periodo; no tiene soporte o compatibilidad con dispositivos de tecnologías obsoletas, no es considerado una innovación, porque cuenta con características del sistema operativo del Mac Os.

Además del sistema operativo es necesario diseñar y manipular una base de datos para esto es requerido tener conocimientos sobre estas. A continuación se explica qué es una base de datos y la estructura que conforma su diseño.

#### **1.7 ¿Qué es una base de datos?**

Las bases de datos permiten almacenar grandes cantidades de información, que el usuario necesita almacenar y para su utilización. De acuerdo con Cruz Chávez Marco Antonio

"Una base de datos es una colección de archivos relacionados que permite el manejo de la información de alguna compañía. Cada uno de dichos archivos puede ser visto cómo una colección de registro y cada registro está compuesto de una colección de campos. Cada uno de los campos de cada registro permite llevar información de algún atributo de una entidad del mundo real." (Cruz, en línea: 2)

#### **1.8 Evolución y tipos de Bases de Datos**

En los años 50´s se empezaba a utilizar los sistemas manejadores de archivos estos eran documentos individuales que fueron manipulados por diferentes áreas de una empresa, pero ignorando las modificaciones realizadas por cada una de estas, esto producía redundancia en los datos.

Surgen en los 60´s las bases de datos jerárquicas basadas en una estructura de árbol, en donde "los nodos del mismo nivel correspondían a los campos y cada rama a un registro" (Pérez, 2004:35). Cuando se deseaba acceder a un nodo específico se tenía que recorrer desde el nodo superior hasta llegar al deseado.

Para corregir estos inconvenientes se lanzó en los años 70´s las bases de datos reticulares o de red, estas tienen una estructura de grafo que permitía recorrer diferentes caminos para realizar una consulta. Cada entidad establecía una relación con las demás pero con quien tenía la mayor afinidad a ella, esto producía un error en la estructura por la redundancia y el uso excesivo de memoria por el almacenamiento de las posiciones.

En los años 80´s y 90´s nacieron las bases de datos relacionales, estas tomaron su auge porque eran procesos y datos relacionados entre sí, mantenían la comunicación cada una de las entidades; mediante una relación, evitando la redundancia. No necesita ir a la raíz, está basada en tablas, facilitando su manejo. Estas características logran cubrir las necesidades que tienen el usuario.

A finales de los 90´s surgieron las bases de datos orientadas a objetos, los datos fueron analizados y almacenados junto con los métodos que los procesaron, simulando el encapsulamiento de estas y el código que operaba sobre ellas.

#### **1.9 Necesidades y Ventajas de las bases de datos**

Las bases de datos tienen que cubrir las necesidades que tiene el usuario respecto en su almacenamiento y manejo de información, entre los requerimientos que cubren, destacan:

- Evitar redundancia.
- La información será la misma, no importando el lugar donde sea requerida.
- ❖ Permitir compartir datos.
- ❖ Que la información esté segura<sup>2</sup>.
- $\div$  Fácil de actualizar.
- \* Adaptación a las necesidades de la empresa.
- Compactación de la información.
- Rapidez en la consulta, modificación e inserción de los datos.

#### Ventajas de la base de datos

<sup>&</sup>lt;u>.</u><br><sup>2</sup> Restricciones de quien la utiliza.

Las ventajas con las que cuenta una base de datos son variadas de las cuales se pueden citar las siguientes:

- Evitar que la misma información exista en diferentes archivos.
- $\bullet$  Evitar o mantener controladas las inconsistencias<sup>3</sup>.
- Permite compartir la información con otras aplicaciones para que estas puedan manejarlas.
- Permite mantener un control establecido en quien tiene el acceso a la información y las restricciones en su manejo.
- Evita utilizar documentos en papel que causarían costos, estorbo y posiblemente extravío.
- La información siempre está actualizada, disponible y precisa en cualquier momento.

#### **1.10 Seguridad en las base de datos**

Un elemento importante en las bases de datos es la seguridad de la información, por lo que la seguridad en una base de datos está dirigida al control de acceso, modificación y definición<sup>4</sup> de los datos en su estructura, referido por los diferentes usuarios existentes en la misma.

Existen diferentes usuarios los cuales tienen privilegios ya establecidos, esta independencia permite que la información sea modificada por usuarios capacitados y permitiendo que otros usuarios simplemente la vean sin más detalles.

Por otra parte, la seguridad permite la base de datos comunicarse con otras aplicaciones desarrolladas en lenguajes de programación para que sea mostrada de manera amigable y sin tener un mayor contacto con la base de datos de origen.

 $\overline{a}$  $3$  Si algún dato esta repetido estos deben ser exactamente iguales.

<sup>&</sup>lt;sup>4</sup> En el entendido del término definición como la consulta de los datos.

#### **1.11 Fases del Diseño de una Base de Datos**

Para hacer el diseño de una base de datos es preciso desarrollar las siguientes fases:

Primera fase del diseño conceptual consiste en tomar partes del mundo real y analizar cuáles son consideradas entidades teniendo atributos propios.

La Segunda fase del diseño lógico es la aplicación de un modelo eficiente para adaptarse a los requerimientos de un sistema manejador de base de datos a utilizar.

La Tercera fase del diseño es el manejo del lenguaje de programación específico del sistema manejar.

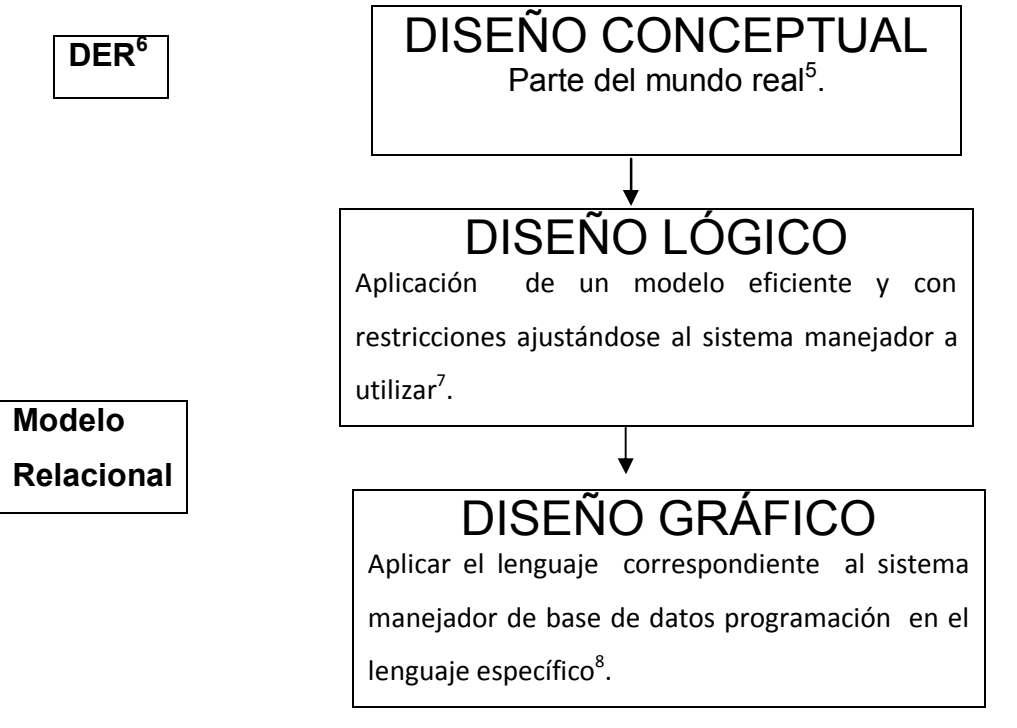

(Glez,2013)

Después de haber analizado los tipos de bases de datos y las fases que integra el diseño de la base, debemos conocer qué es una tabla y sus características,

 $\overline{a}$ 

<sup>5</sup> Recolección y análisis de requerimientos(REAL)

<sup>6</sup> Diseño Entidad Relación.(DER)

<sup>&</sup>lt;sup>7</sup> Tablas, Atributos y Relaciones.

 $^8$  Programación física de la base de datos, creación de las tablas y de las relaciones.

además de cómo se relacionan entre sí las tablas para manejar una base de datos relacional que nos permita un mejor manejo y comunicación de la información.

#### **1.12 Tablas y Características**

Una tabla está identificada como una relación o entidad; puede establecer la abstracción del almacenamiento físico de los datos y presenta las siguientes características:

- Las columnas contienen valores relativos al mismo atributo, cada valor debe ser simple.
- $\cdot$  Cada columna debe tener un nombre distintos<sup>9</sup>.
- No deben existir datos repetidos en columnas llaves.
- Cada atributo debe depender de su atributo llave primaria.

Las partes que conforman una tabla son: entidad, atributos, tupla, grado y cardinalidad, a continuación se brinda una breve explicación de cada una de ellas:

Una entidad puede ser cualquier persona u objeto que tengan características únicas y se necesite el almacenamiento de la información.

Atributos son las características que tiene una entidad, que están representadas mediante columnas, estas permiten que se diferencien las entidades entre ellas y deben tener al menos un atributo diferente.

Renglón o Tupla está establecida por un conjunto de valores que componen un renglón de la relación.

Grado es el número de columnas que tiene una tabla.

Cardinalidad: es el número de renglones de una tabla.

Una ejemplificación de cada una de las partes antes mencionadas se visualiza en la Figura 1.1

 9 Nombre del atributo.

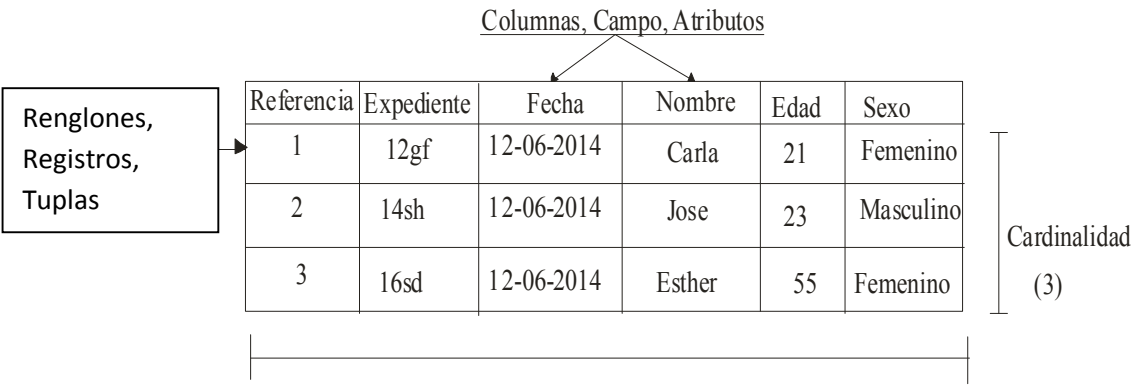

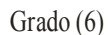

Figura 1.1 (Ejemplo de las características de una tabla)

*Carmen Osorio Lozano (2015)*

Para poder relacionar varias tablas y estas puedan compartir la información necesitan tener llaves primarias y llaves foráneas las cuales se explican a continuación.

#### **1.13 Tipos de llaves**

Una llave es una columna que tiene una existencia única en una entidad y puede derivar a otros campos.

Existen tres tipos de llaves las cuáles son:

- Llave primaria (PK)
- Llave candidata (CK)
- Llave foránea (FK).

Llave primaria (PK) es el atributo que tiene la identificación única de un registro o renglón de la tabla. (Figura 1.2)

Llave candidata (CK) es el atributo o conjunto de atributos que tiene la posibilidad de servir como llave primaria. (Figura 1.2)

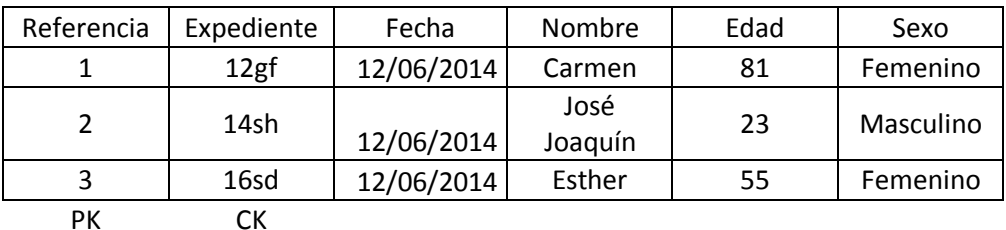

Figura 1.2 (Ejemplo de tipo de llave primaria y llave candidata)

*Carmen Osorio Lozano (2015)*

El atributo que es considerado llave primaria debe tener en cuenta los siguientes requisitos: bajo ninguna circunstancia debe existir un valor Null<sup>10</sup>, no debe existir ningún valor repetido, no existen modificaciones en los valores de una llave primaria y puede involucrar a más de una columna.

Llave extranjera o foránea (FK) es la llave primaria de una tabla que existe en la base de datos y paralelamente forma parte de otra como atributo, esto le permite la comunicación entre ellas. (Figura 1.3)

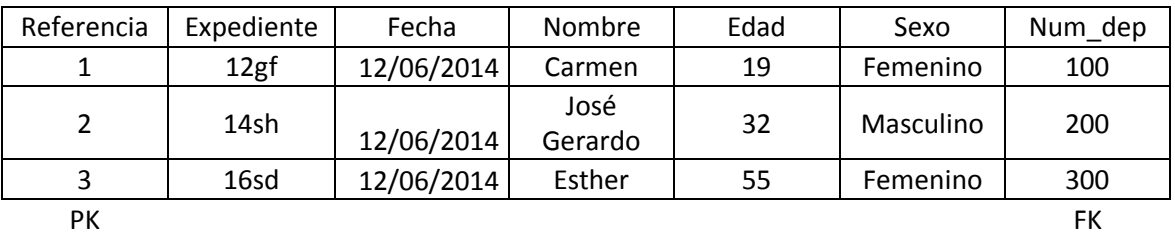

#### EMPLEADOS

Figura 1.3 (Ejemplo de llave primaria y llave foránea) *Carmen Osorio Lozano (2015)*

#### **1.14 SGDB (Sistema de Gestión de Base de Datos)**

Después del diseño de la base de datos se procede a programar en un sistema de gestión de base de datos de acuerdo con Autor un

> "Un Sistema Gestor de Bases de Datos (SGBD) o DBMA (DataBase Management System) es una colección de programas cuyo objetivo es servir de interfaz entre la base de datos, el usuario y las aplicaciones. Se compone de un lenguaje de definición de datos, de un lenguaje de manipulación de datos y de un lenguaje de consulta. Un SGBD permite definir los datos a distintos niveles de abstracción y manipular dichos datos, garantizando la seguridad e integridad de los mismos. (CAVSI, línea)

Las funciones que tiene un SGDB son la descripción, manipulación y eliminación de los datos. Esto incluye la descripción de los elementos de los datos, su estructura, sus interrelaciones, sus validaciones a nivel externo como lógico.

<sup>1</sup>  $10$  Nulo.

La utilización de SGDB permite acceder a la base de datos no a nivel de datos, si no a la base como tal, para lo cual, reúne las interfaces de los usuarios y suministra procedimientos para el administrador.

Existen diferentes sistemas de gestión de base de datos entre los que podemos destacar los siguientes.

#### **1.15 DBase III**

DBase fue el primer sistema de gestión de base de datos usado ampliamente, su archivo tiene una extensión "\*.dbf" en muchas de las aplicaciones para almacenamiento de los datos.

DBase III es un lenguaje de programación que fue lanzado para su utilización el 14 de junio de 1984, el cuál es un conjunto de órdenes que permiten el acceso a la base de datos a través del teclado.

Las ventajas que tiene DBase III es que ofrece una multitud de maneras de manipular la información. Puede manejar 1,000 millones de registros y hasta 128 campos por registro, 4.000 caracteres que puede contener un solo registro, además puede ordenar varios campos a la vez y trabajar con hasta 10 ficheros simultáneamente.

Pero las desventajas con las que cuenta DBase III es que no está diseñado para sistemas multiusuario o conectadas en una red local, si dos usuarios tratan de modificar la misma base de datos a la vez puede producir serios problemas y la base de datos puede quedar dañada.

#### **1.16 SQL Server Express 2008**

SQL Server Express 2008 es el sistema de bases de datos profesional de Microsoft. Contiene una variedad de características y herramientas que se pueden utilizar para desarrollar, administrar las bases de datos y soluciones de todo tipo basadas en ellas. Se puede descargar libremente y utilizarse para pequeñas aplicaciones ya sean personales o de aprendizaje.

Las ventajas con las que cuenta son: está disponible en versión gratis, es robusta y funcional<sup>11</sup>. Las desventajas que presenta son: que la máxima cantidad de memoria que puede manejarse de 1 GB, el tamaño máximo de base de datos es de 4GB.

#### **1.17 MySQL Workbench**

MYSQL Workbench provee de herramientas gráficas para trabajar con MySql server y bases de datos. Mysql workbench también soporta la versión 5.1 de Mysql Server. Pero con Mysql Server 5.0 existe la posibilidad de tener problemas con sus características que podrían no ser soportadas. No soporta Mysql servers versión 4.x.

Mysql workbench tiene dos ediciones, la edición de comunidad y la edición comercial. La edición de comunidad es de utilización libre de cargar. MySQL Workbench es una aplicación para el diseño y documentación de bases de datos, creada para ser usada con el sistema de gestión de bases de datos MySQL. La versión comercial proporciona algunas funcionalidades que pueden resultar de interés en algún ámbito, aunque la versión open source es más que suficiente para la realización de la práctica.

A continuación se describen algunas de las características más importantes de MYSQL Workbench.

- Trabaja en diferentes plataformas.
- Conexiones a múltiples servidores o instancias de MySql.
- $\div$  El panel de conexiones de base de datos permite a los desarrolladores, administrar fácilmente las conexiones de base de datos.
- Las funciones SQL están implementadas en una librería altamente optimizada y deben ser tan rápidas como sea posible.

 $\overline{a}$ 

<sup>&</sup>lt;sup>11</sup> Tablas, procedimientos almacenados, vistas, etc.

#### **1.8 ACCESS**

Access 2010 es una base de datos relacional, aunque los datos están guardados en tablas diferentes y se pueden crear relaciones entre ellas.

Las ventajas que ofrece Access es que puede ser utilizado por programadores y no programadores para crear sus propias bases de datos. Es, además, software libre, se pueden crear tablas, consultas, formularios.

La desventaja con las que cuenta Access son: es solo para plataformas de Windows, no soporta transacciones, con muchos usuarios la red, va lento, no soporta triggers, tiene un consumo regular a grande en recursos.

#### **1.19 Ambiente gráfico**

Ahora bien, para que pueda manipular la información de una manera fácil, y evitando que realicen modificaciones que no fueran deseadas o necesarias, se requiere de un ambiente gráfico que le permita manipular los datos fácilmente y con menor rango de afectarlos de forma involuntaria.

Para el usuario es primordial tener ventanas visiblemente agradables y amables, que pueda aprender a utilizarlas de manera fácil y de forma rápida sin la necesidad de utilizar excesivas horas para su aprendizaje, he aquí en donde entra el término de ambiente gráfico<sup>12</sup>.

> *Un ambiente gráfico "Es un conjunto de software para ofrecer al usuario de una computadora una interacción amigable y cómoda. El software es una solución completa de interfaz gráfica de usuario, ofrece iconos, barras de herramientas, e integración entre aplicaciones con habilidades como arrastrar y soltar."* (GNOME, 2009)

Entre los principales ambientes gráficos, destacan los siguientes:

#### **1.20 Turbo C**

Turbo C es un entorno para programar en lengua C que ha permitido un desarrollo de software tan desigual como: hojas de cálculos, gestores de bases

 12 Término que se le brindará a las ventanas que visualizamos

de datos, compiladores, sistemas operativos. Este lenguaje permite programar a alto nivel<sup>13</sup> y a bajo nivel<sup>14</sup>.

Las ventajas con las que cuenta son: operatividad, legibilidad, claridad y permite la programación orientado a objetos, es potente en lo que refiere a creación de sistemas complejos y modularidad.

Es un lenguaje portátil es fácilmente transportable a otros sistemas. Las desventajas con las que cuenta son: el manejo de punteros y memoria respecto a ellos, no es recomendable para el desarrollo de páginas web. Aunque no es visiblemente agradable para los requerimientos de nuestro usuario.

Es un lenguaje complicado de aprender que otros lenguajes por ejemplo Basic y que requiere una cierta experiencia para poder aprovecharlo totalmente.

#### **1.21 NETBEANS 7.1**

Netbeans 7.1 es un entorno de desarrollo integrado disponible para los sistemas operativos tales como Windows, Mac, Linux y Solaris. Permite a los desarrolladores crear rápidamente páginas web para empresas, desarrollo para escritorio y aplicaciones móviles utilizando la plataforma de Java.

NETBEANS 7.1 es un entorno modular para el desarrollo de aplicaciones informáticas, escrito en lenguaje de programación Java. Este IDE (Interfaces Development Enviroment) está desarrollado para la construcción de sistemas informáticos de diversa índole.

La plataforma ofrece servicios comunes a las aplicaciones de escritorio, permitiéndole al desarrollador enfocarse en la lógica de su aplicación. Entre las características de la plataforma están:

 $\bullet$  Administración de las interfaces de usuario<sup>15</sup>.

 $\overline{a}$ 

<sup>&</sup>lt;sup>13</sup> Pensando a un nivel lógico y no en la máquina física

 $14$  Se puede obtener la máxima eficiencia y un control absoluto de cuanto sucede en el interior del ordenador

<sup>15</sup> Menús y barras de herramientas

- Administración de las diferentes configuraciones que se presentan al usuario.
- $\bullet$  Administración del almacenamiento<sup>16</sup>.

Pero Netbeans también presenta algunas:

- Poca existencia de plugins para esta plataforma.
- Hace falta documentación del Rich Client Plataform (RCP).
- No posee un editor de código HTML.

#### **1.22 PHP**

PHP<sup>17</sup> es un lenguaje de código abierto muy popular, especialmente adecuado para el desarrollo web y que puede ser incrustado en HTML.

Con PHP no está limitado a generar  $HTML^{18}$ , incluve: la creación de imágenes, Ficheros PDF, e incluso película Flash .También genera fácilmente cualquier tipo de texto como XHTML<sup>19</sup> y otro tipo de fichero XML<sup>20</sup>. Puede autogenerar estos ficheros y guardarlos en el sistema de ficheros en vez de imprimirlos en pantalla, creando una caché en el lado del servidor para contenido dinámico.

PHP está enfocado principalmente a la programación de scripts del lado del servidor, tiene la capacidad de recopilar los datos de los formularios, generar páginas con un contenido dinámico o enviar y recibir cookies, puede tomar decisiones, ejecutar procesos u otro en función de las circunstancias como cualquier otro programa.

Las ventajas con las cuenta este lenguaje es que es multiplataforma; está completamente orientado al desarrollo de aplicaciones web; dinámica con acceso a información almacenada en un amplio abanico de base de datos. Admite a la mayoría de servidores web actualmente, incluyendo Apache y otros. Tiene la posibilidad de utilizar programación por procedimientos o POO<sup>21</sup>

 $\overline{a}$ 

 $16$  Guardando y cargando cualquier tipo de dato

<sup>&</sup>lt;sup>17</sup> Acrónico recursivo de PHP Hypertext Pre Processor.

 $18$  Hiper Text Markup Language – en español Lenguaje de Marcas de Hipertexto.

<sup>19</sup> Extensible Hyper Text Markup Language – en español Lenguaje de Marcado de Hipertexto Extensible

<sup>20</sup> Extensible Markup Lenguage.- en español Lenguaje de marcas extensible

<sup>21</sup> Programación Orientada a Objetos

o una mezcla de ambas. Tiene la capacidad de expandir su potencial utilizando la enorme cantidad de módulos.

Las desventajas con las que cuenta es que se interpreta en ejecución, en algunas circunstancias se podría resaltar que es un inconveniente que el código fuente no pueda ser ocultado. La ofuscación es una técnica que puede dificultar la lectura del código, pero no la impide y en ciertos casos, representa un costo en tiempos de ejecución.

#### **1.23 Visual Studio 2010**

Visual Studio 2010 es flexible e integrado con el fin de ayudar a adoptar prácticas de desarrollo agilizando su ritmo. Aun si presenta un trabajo en su modalidad local o en la nube, las herramientas de administración del ciclo de vida de visual Studio permiten entregar software en ciclos más cortos y con mayor agilidad, paralelamente se aumenta la calidad del software. Las herramientas integradas sustentan todos los aspectos del proceso de desarrollo, desde la administración del trabajo pendiente.

La calidad es fundamental para establecer una relación sólida con los clientes y garantizar operaciones empresariales eficientes. Los usuarios no solo quieren un software sin defectos, sino también calidad funcional, rendimiento, utilidad y facilidad de uso. Satisface estas necesidades en el último momento del proceso de desarrollo, aumenta notablemente los riesgos y hace más lenta la entrega en ciclos más rápidos.

Visual Studio permite diseñar la interfaz gráfica de una aplicación de manera visual, permite arrastrar con el mouse los controles que necesite sobre la ventana destino de la aplicación. Una rejilla o bien unas líneas que permiten mostrar sobre la ventana y ayuda a colocar los controladores y permite dar un tamaño adecuado, y una página de propiedades que facilita la modificación de los valores de las propiedades de cada uno de los controladores. Todo esto lo permite realizar sin tener que escribir ni una sola línea de código. Tiene un editor de código inteligente que facilita el escribir código únicamente necesario;

detecta los errores de sintaxis que se introduzcan y un depurador que ayuda a poner a punto la aplicación.

Visual Studio permite producir software de alta calidad sin sacrificar el ritmo. Permite adoptar prácticas como la realización de pruebas manuales, automatizadas y exploratorias, pruebas de carga y administración de laboratorio en cada paso del ciclo de desarrollo y eliminar así barreras entre el desarrollo y las pruebas. Estas herramientas son para pruebas que recopilan información, se almacena en una solución  $ALM<sup>22</sup>$  integrada y se proporciona al desarrollador en el entorno, de manera que es más fácil reproducir los errores y se garantiza la calidad a lo largo del proceso de desarrollo. Además de que la versión express de Visual Basic está disponible como descarga gratuita en microsoft.com

La desventaja que podría atribuirse a Visual Basic es la disposición de energía para aplicaciones que se introducen en las llamadas de software complejas o manipulación del sistema. Sin embargo, para la mayoría de aplicaciones VB.NET ofrece potencia más que suficiente. Por estas características que ofrece además de su adaptación a las necesidades del usuario y que es gratuito.

A partir del análisis realizado en torno a los diferentes sistemas operativos, los tipos y manejadores de bases de datos, los ambientes gráficos en los que pudiera diseñar el software que facilite la digitalización de la consulta médica en la clínica UNEME se opta por el sistema operativo Windows 7 por ser el más amable para trabajar con las ventanas y por ocupar menos espacio en su memoria, además soporta diversas plataformas de procesadores y acepta diferentes programas que se requerirán para la utilización del software, además el usuario ya cuenta con este sistema operativo y no desea la modificación del mismo.

Al analizarse cada una de las bases de datos que se presentaron y ver las características que ofrecen; se opto por el tipo de base de datos relacionales ya que permite relacionar los datos entre ellos evitando posibles redundancias en

1

<sup>&</sup>lt;sup>22</sup> Aplication Lifecycle Management

los mismos y no necesitan ser ejecutadas todas las tablas de niveles superiores y es lo más óptimo para los datos.

La elección del sistema manejador de base de datos que se utiliza es MySql Workbeach, por ser un software libre permite la creación de base de datos relacionales, su ambiente gráfico permite crear las tablas y las relaciones entre ellas de una manera amigable.

Conforme al ambiente gráfico se seleccionó Visual Studio porque este permite producir software de alta calidad sin sacrificar el ritmo. Adoptar prácticas como la realización de pruebas manuales, automatizadas, exploratorias y es software libre, además es bastante poderoso para crear un programa que permita conectarse a la base de datos y tener ventanas amigables y fáciles de utilizar para el usuario.

# CAPÍTULO

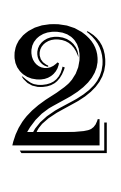

Aplicación de las primeras etapas del ciclo de vida del sistema en nuestro estudio del caso: **Digitalización de consulta externa y realización de paloteo**

En este capítulo se dan a conocer las primeras etapas del ciclo de vida del software del sistema en el caso de estudio. Incluye el análisis del problema identificando las necesidades que indica el usuario, así como las necesidades no detectadas totalmente por él y que el software tendrá que cubrir. A su vez, se describe el pseudocódigo y el diagrama de flujo que facilita el diseño del ambiente gráfico respectivo, el modelo entidad relación y el grafo relacional para la codificación de la base de datos. Que da respuesta a la problemática a resolver.

#### **2.1 Análisis del problema**

La unidad médica de especialidades crónico degenerativo UNEME, está especializada en el tratamiento de las enfermedades crónico degenerativas como: la diabetes tipo 1, diabetes tipo 2 e hipertensión en consulta externa.

para llevar un control de los expedientes de los pacientes tiene que almacenar los datos que comprenden: Expediente (aunque algunos pacientes que llegan a la clínica no cuentan con expediente en ese caso se coloca un comodín para este dato), el nombre completo, edad, sexo, tipo de seguro, si cuenta con una discapacidad; si se diagnóstico por primera vez en la unidad; diagnóstico (cuenta con clave y descripción) y fecha, cada uno de estos datos están almacenados en hojas con formato, que son llenados de lunes a viernes, dichas hojas son almacenadas en archiveros, aunque la información ahí puede ser modificada o alterada totalmente; en ocasiones sufre daños por la manipulación de las hojas o se pierden. Para lograr el almacenaje de la información sin que sufra daños, o pérdida por la manipulación en este caso se hace necesario contar con una base de datos.

Cada médico de manera periódica requiere llevar un registro de los pacientes con las características definidas por un formato que la administración denominada Paloteo. El paloteo es cuando se localizan las hojas, las cuáles cubren el rango de fecha, después se clasifican primero hoja por hoja, realizando una localización de los datos debido a su sexo, al rango de edad establecida para colocar un "palito" en el espacio dedicado a éste. Cuando se termina de realizar la colocación de estos se hace el conteo de todos ellos de acuerdo a cada uno de los rangos específicos. Generalmente, se equivoca en la colocación de los palitos y/o en el conteo de los mismos por lo que constantemente la administración se lo devuelve para su corrección y tiene que realizarse nuevamente este laborioso, cansado y fastidioso proceso implicando la pérdida de tiempo.

Para ahorrarle este tiempo, se realizaran varias consultas a la base de datos y se procede con el conteo de cada una de estas consultas, se realizaran unas ventanas en las cuáles sean amables para que el médico para que pueda manipular las fechas en las que se le pedirá la realización del paloteo y esto ahorre la constante pérdida de tiempo y evite posibles errores, también realiza la colocación de los "palitos" y la suma de cada uno de uno de los rangos.

Por otra parte, el médico al paciente le asigna la siguiente fecha de consulta para el seguimiento del tratamiento de la enfermedad crónica degenerativa que tiene, cabe señalar no se permite tener más de dos faltas, conforme a los lineamientos de la institución en la tercera falta sin una razón ya no se le brinda el servicio.

Se extiende una receta médica a los pacientes que ya tienen expediente, pero debe de existir un control en la entrega de la insulina, por lo tanto se calcula el tiempo que le dura su frasco de insulina (depende de las dosis indicadas) y conforme a este cálculo da la fecha exacta para la nueva receta y se le entrega el nuevo frasco de insulina, esto evita que se le dé a un paciente un frasco de insulina aun teniendo dosis y previniendo el desabasto que afectara a otros pacientes que no tendrán el medicamento, esta fecha puede o no coincidir con la siguiente consulta externa. No obstante, este proceso el médico no lo realiza debido a la falta de tiempo.

Para dar respuesta a esta problemática del médico y la UNEME, se hace necesaria la digitalización de la consulta externa y la realización del paloteo.

#### **2.2 PSEUDOCÓDIGO**

El pseudocódigo permite llevar un control de paso a paso del cómo se tendría que mostrar o iniciar el ambiente gráfico. En el caso nuestro éste sería el siguiente:

- 1. Inicio
- 2. Mostrar usuario (Figura 2.1)
- 3. Mostrar contraseña (Figura 2.1)
- 4. Si usuario y contraseña son incorrectos
- 5. Mostrar usuario o contraseña incorrecta (Figura2.2)
- 6. Si usuario y contraseña son correctos
- 7. Mostrar Menú (Figura 2.3)
- 8. Mostrar Ingresar nuevo diagnóstico (Figura 2.3)
- 9. Mostrar ingresar pacientes (Figura 2.3)
- 10. Mostrar informe mensual de actividades (Figura 2.3)
- 11.Mostrar Extiende la Receta (Figura 2.3)
- 12. Mostrar Asignar Nueva Receta (Figura 2.3)
- 13.Mostrar Guardar Faltas (Figura 2.3)
- 14.Mostrar Busca última consulta (Figura 2.3)
- 15.Si el usuario selecciona nuevo diagnóstico
- 16.Mostrar clave
- 17.Mostrar descripción
- 18.Mostrar agregar
- 19.Mostrar regresar
- 20.Si usuario da clic en agregar y clave y descripción son diferentes a vacio.

Figura 2.4

- 21.Guardar clave y descripción
- 22.Si clave está vacio
- 23.Mostrar favor de introducir clave (Figura 2.5)
- 24.Si descripción está vacio
- 25. Mostrar favor de introducir descripción (Figura 2.6)
- 26.Si usuario da clic en regresar
- 27.Regresar al menú (Figura 2.3)
- 28.Si usuario da clic en salir
- 29.Salir
- 30.Si el usuario selecciona ingresar pacientes
- 31.Mostrar número
- 32.Mostrar nombre
- 33.Mostrar expediente
- 34.Mostrar edad
- 35.Mostrar sexo
- 36.Mostrar 1ra vez
- 37 Mostrar SPSS<sup>23</sup>

1

38.Mostrar oportunidades

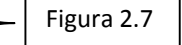

<sup>&</sup>lt;sup>23</sup> Sistema de Protección Social en Salud

- 39.Mostrar migrante
- 40.Mostrar indígena
- 41.Mostrar discapacitado
- 42.Mostrar diagnóstico
- 43.Mostrar tabla con estos datos
- 44.Mostrar aceptar
- 45.Mostrar regresar
- 46.Mostrar salir
- 47.Si usuario da clic en aceptar
- 48.Si nombre, expediente, edad, sexo y diagnóstico no están vacios Guardar nombre, expediente, edad, sexo, 1ra vez, discapacitado, diagnóstico y una de alguna de estas opciones escogidas por el usuario SPSS oportunidades, migrante, indígena.

Figura 2.7

- 49.Si nombre, expediente, edad, sexo y diagnóstico están vacios
- 50.Mostrar datos incompletos (Figura 2.8)
- 51.Si da clic en regresar
- 52.Mostrar menú (Figura 2.3)
- 53.Si usuario da clic en salir
- 54.Salir
- 55.Si usuario da clic en informe mensual de actividades
- 56.Mostrar fecha de inicio
- 57.Mostrar fecha final
- 58.Mostrar mes
- 59.Mostrar Del 25 del
- 60.Mostrar Al 25 del
- 61.Mostrar aceptar
- 62.Mostrar salir
- 63.Si usuario da clic en aceptar
- 64.Mostrar generar documento
- 65.Mostrar regresar
- 66.Mostrar salir
- 67.Si usuario da clic en generar documento
- 68.Mostrar documento en Excel (Figura 2.11)
- 69.Si usuario da clic en regresar

Figura 2.9

Figura 2.10

- 70.Mostar menú (Figura 2.3)
- 71.Si usuario da clic en salir
- 72.Salir
- 73.Si usuario da clic en extiende la receta
- 74.Mostrar número de expediente
- 75.Mostrar fecha
- 76.Mostrar tipo de insulina
- 77.Mostrar dosis
- 78.Mostar mañana
- 79.Mostrar tarde
- 80.Mostrar noche
- 81.Mostrar calcular Figura 2.12
- 82.Mostrar regresar
- 83.Mostrar salir
- 84.Si el usuario da clic en calcular el número de días que durara la insulina

Figura 2.12

- 85.Mostrar el número de días
- 86.Mostrar la fecha en que corresponde la suma de los días

Figura 2.13

- 87.Si el usuario da clic en regresar
- 88.Mostrar menú (Figura 2.3)
- 89.Si el usuario da clic en salir
- 90.Salir
- 91.Si el usuario da clic en Asignar Nueva Consulta
- 92.Mostrar Expediente
- 93.Mostrar fecha de nueva consulta
- 94.Mostrar Aceptar
- 95.Mostrar Regresar
- 96.Mostrar Salir
- 97.Si el usuario da clic en aceptar
- 98.Guarda expediente y fecha
- 99.Si el usuario da clic en regresar

100.Mostrar menú (figura 2.3)

- 101. Si el usuario da clic en salir
- 102. Salir
- 103. Si el usuario da clic en Guardar Faltas

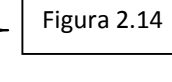

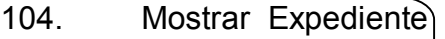

105. Mostrar fecha

106. Mostrar guardar

107. Mostrar regresar

108. Mostrar salir

- 109. Si el usuario da clic en guardar
- 110. Guarda expediente y fecha
- 111. Si el usuario da clic en regresar
- 112. Mostrar menú (figura 2.3)
- 113. Si el usuario da clic en salir
- 114<sub>salir</sub>
- 115. Si el usuario da clic en Buscar última consulta
- 116. Mostrar Expediente
- 117. Mostrar buscar
	- Figura 2.16

Figura 2.15

- 118. Mostrar Regresar 119. Mostrar salir
- 120. Si da clic en buscar
- 121. Mostrar fecha
- 122. Si da clic en regresar
- 123. Mostrar menú (figura 2.3)
- 124. Si da clic en salir
- 125. Salir
- 126. FIN

A continuación se pueden visualizar los puntos del pseudocódigo anteriormente mencionados:

La figura 2.1 hace referencia a los puntos 2 y 3 del pseudocódigo, permite colocar usuario y contraseña para acceder al software.

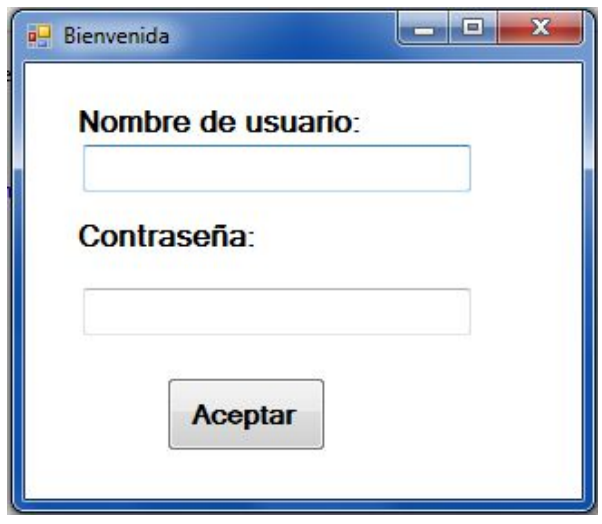

Figura 2.1 (Bienvenida) *Carmen Osorio Lozano (2015)*

La figura 2.2 está referenciando al punto 5 es mostrada cuando es incorrecto alguno de los datos de la figura 2.1.

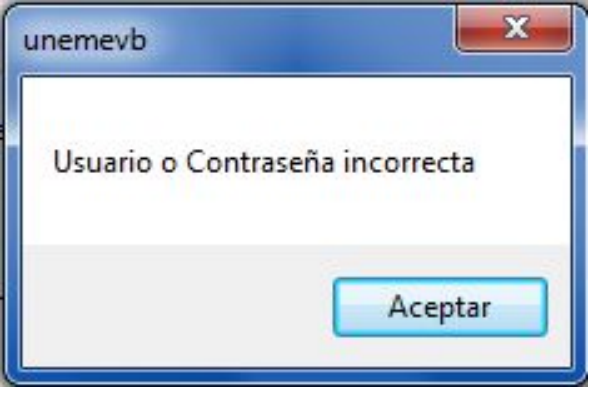

Figura 2.2 (Validación) *Carmen Osorio Lozano (2015)*

La figura 2.3 es el menú, el cual está definido conforme a los datos del conjunto de puntos 7,8,9,10,11,12,13,14.

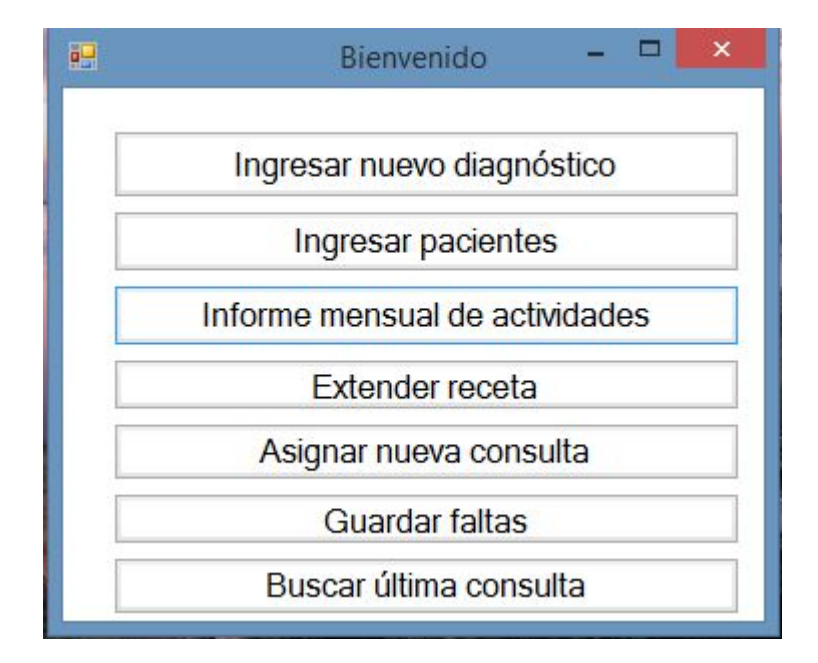

Figura 2.3 (Bienvenido Menú) *Carmen Osorio Lozano (2015)*

Conforme a lo indicado en el punto 15 muestran los datos 16, 17, 18,19, que se encuentran en la figura 2.4.

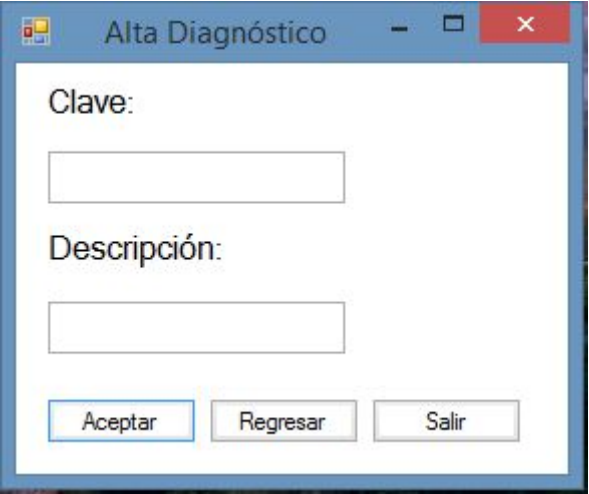

Figura 2.4 (Alta Diagnóstico) *Carmen Osorio Lozano (2015)*

Debido a la operación del punto 20 y a falta de clave se realiza la acción del punto 23 que permite visualizar la figura 2.5

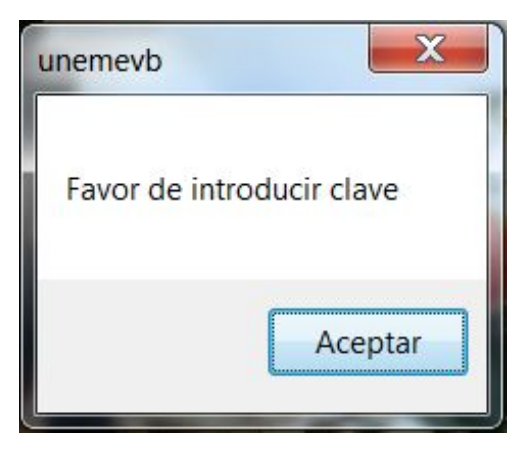

Figura 2.5 (Alerta Clave)

*Carmen Osorio Lozano (2015)*

Si no se coloca una descripción que corresponde a la clave de un diagnóstico se realiza el evento del punto 23 que se refleja en la figura 2.6.

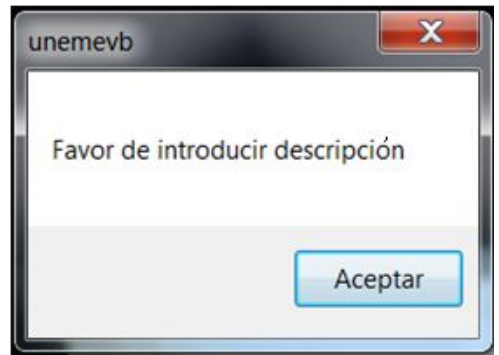

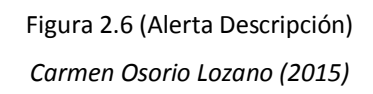

Cuando se realice el acto del punto 30 se puede contemplar en la figura 2.7 los puntos 31,32,33,34,35,36,37,38,39,40,41,42,43,44,45,46.

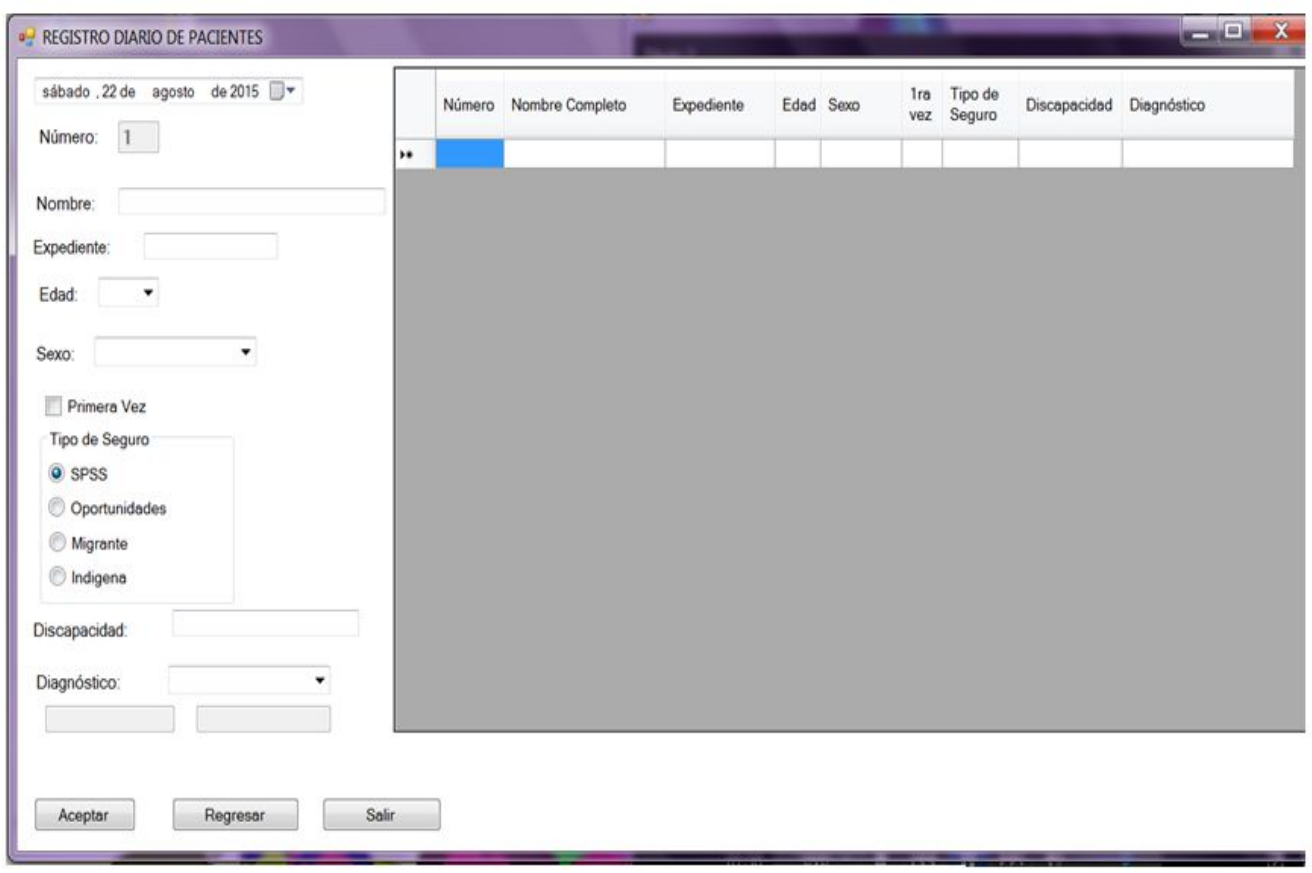

Figura 2.7 (Registro Diario de Pacientes) *Carmen Osorio Lozano (2015)*

En la acción del punto 47 y los términos del punto 49 se efectúa el punto 50 ejemplificado en la figura 2.8
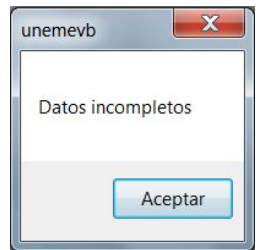

Figura 2.8 (Alerta Datos Incompletos) *Carmen Osorio Lozano (2015)*

En el momento de generar el evento del punto 55 se realizan los pasos de los puntos 56,57,58,59,60,61,62 que se muestra en la figura 2.9.

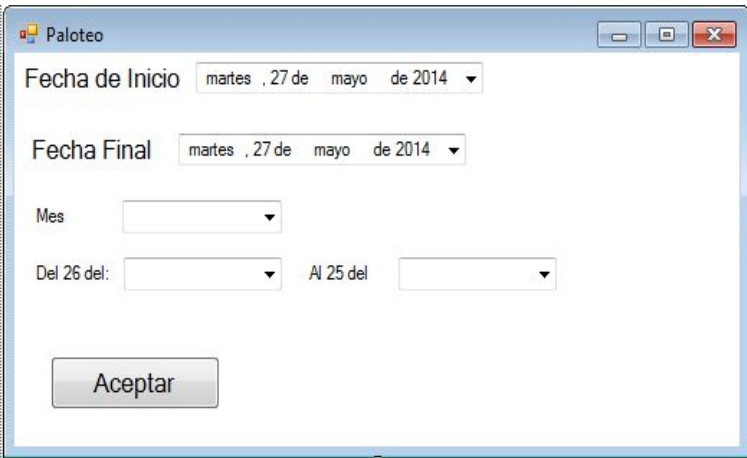

Figura 2.9 (Paloteo) *Carmen Osorio Lozano (2015)*

En reacción a la generación del punto 63 se realizan los puntos 64, 65, 66 exhibidos en la figura 2.10

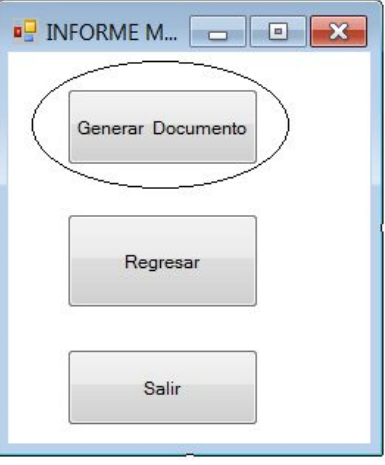

Figura 2.10 (Generar Documento) *Carmen Osorio Lozano (2015)*

Generando el acontecimiento del punto 67 se revela el punto 68 en la figura 2.11

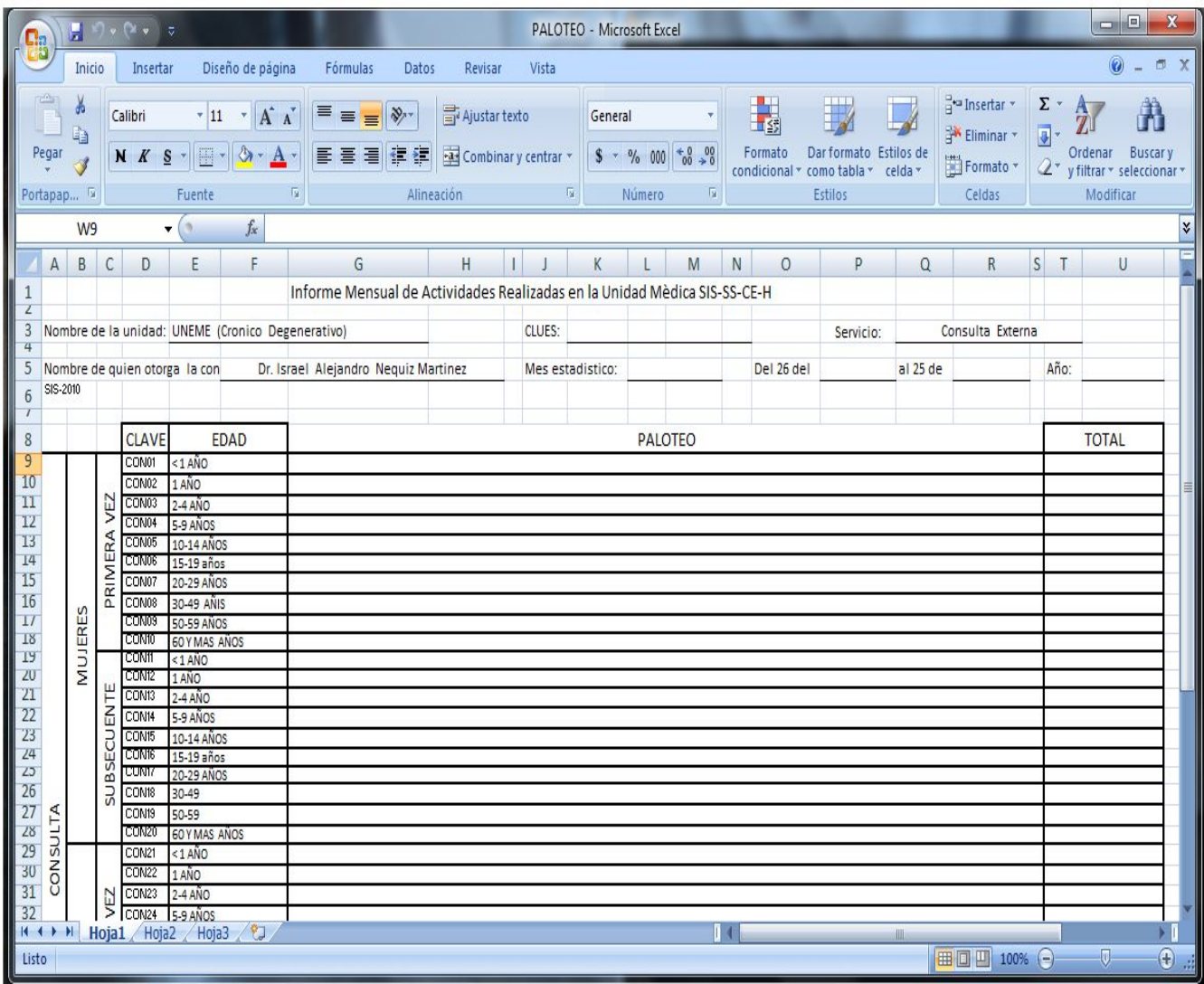

Figura 2.11 (Documento de Excel Paloteo)

*Carmen Osorio Lozano (2015)*

Se realiza como es indicado en el punto 73 presentando los puntos 74,75,76,77,78,79,80,81,82,83 exhibido en la figura 2.12.

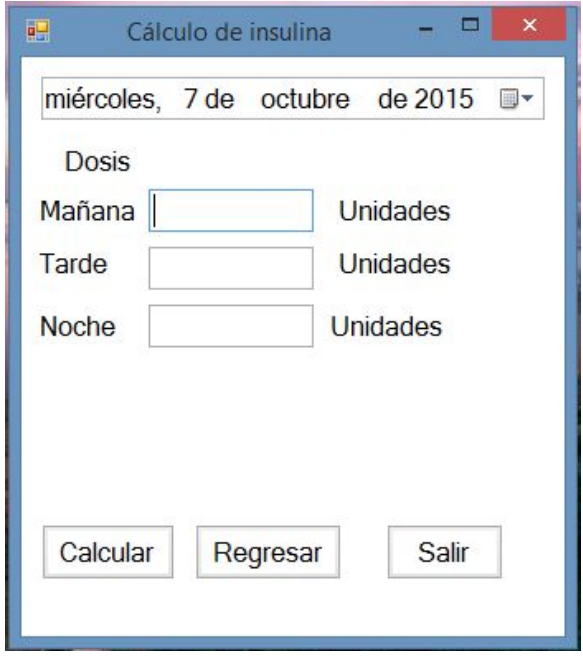

Figura2.12 (Cálculo de insulina) Carmen Osorio Lozano (2015)

Al generarse el punto 84 se contempla el punto 85 y 86 en la figura 2.13.

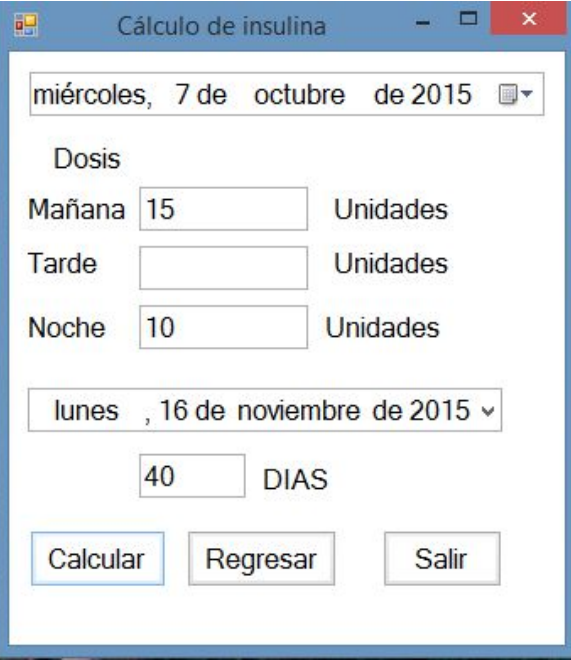

Figura 2.13 (Resultado de Cálculo de Insulina)

*Carmen Osorio Lozano (2015)*

Al realizar el punto 91 se exhibe la figura 2.14 que contemplara los puntos 92, 93, 94, 95,96.

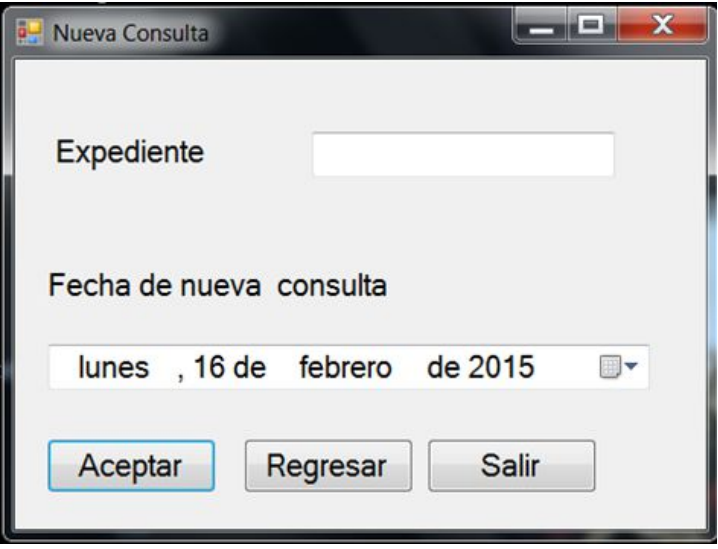

Figura 2.14(Nueva Consulta)

*Carmen Osorio Lozano (2015)*

Debido a la acción del punto 103 se visualiza la figura 2.15 con referencia a los puntos 104, 105,106,107 y 108.

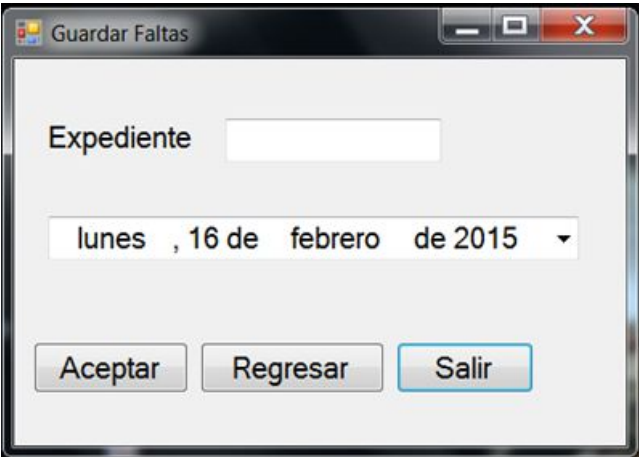

Figura 2.15 (Guardar faltas)

*Carmen Osorio Lozano (2015)*

Debido al efecto del punto 103 se muestran los puntos 104, 105, 106, 107 y 108 en la figura 2.16

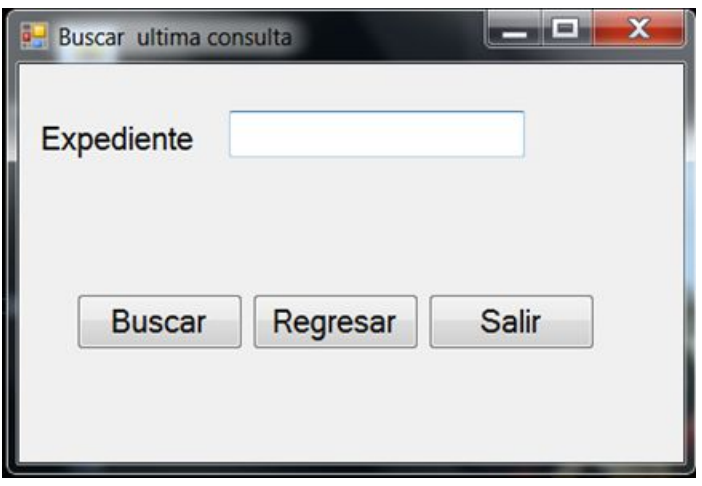

Figura 2.16 (Buscar Última Consulta) *Carmen Osorio Lozano (2015)*

### **2.3 Diagrama de flujo**

Es una representación gráfica del proceso de los pasos y permite la transformación de datos del sistema. Consintiendo que se visualice el pseudocódigo. A continuación se muestra la simbología.

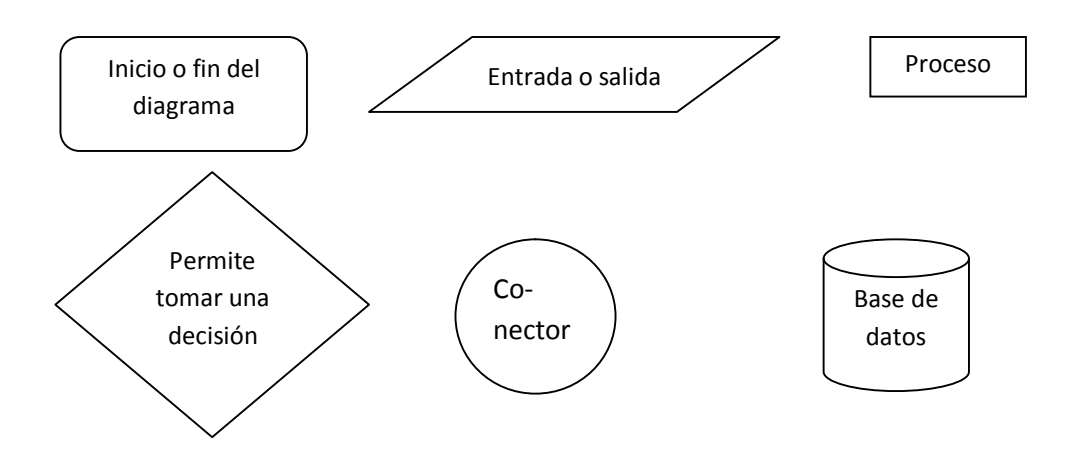

Se empieza el diagrama de flujo, este se dirige a mostrar usuario y contraseña para que el usuario los introduzca; se dispone después a verificarlos si están correctos, incorrectos o lo dejo en blanco; esto hace considerar la información como falsa, por lo tanto conlleva a que se direccione a mostrar un mensaje que indica, usuario o contraseña incorrecta, al finalizar la exhibición se regresa nuevamente a inicio; pero si es verdadero sigue a mostrar el siguiente menú: Nuevo Diagnóstico, Ingresar Pacientes, Informe Mensual de Actividades,

Extiende la receta, Asignar Nueva Consulta, Guardar Faltas, Buscar Última Consulta.

Primero se verifica si seleccionó Nuevo Diagnóstico, cuando es verdadero se manda a un conector que tiene un triángulo en su interior, para dar continuidad al diagrama; se requiere ubicar en la siguiente hoja que contenga el mismo conector, este lo guía a mostrar la siguiente información: Clave, Descripción, Agregar, Regresar, Salir. Cuando el usuario selecciona Agregar entra a decisión ¿Están completos los datos?, si es así, entra en proceso la ejecución de los Query´s correspondientes que permiten guardar los datos, se utiliza un conector con el símbolo de un círculo con otro adentro, para la comunicación con otro con el mismo símbolo y este nos direcciona a la base de datos uneme para proseguir con su almacenamiento. Si no fue seleccionado entonces se considera en el diagrama como falso y se toma a revisar, si regresar fue seleccionado; si es considerado que el usuario seleccionó regresar entonces este es direccionado a un conector con una carita feliz y es llevado a buscar el conector con la misma carita feliz y lo lleva nuevamente al menú, pero al considerarse falso este nos direcciona hacia salir, si este es verdadero es conducido al conector que tiene forma de rayito para que se comunique con el otro y lo lleve a la salida, al ser falso se considera que está en el lugar donde están los datos.

Al verse que Nuevo diagnóstico no fue seleccionado entonces es falso y entra a ver si se Seleccionó Ingresar Pacientes, si este es considerado verdadero utiliza un conector que tiene una forma de corazón adentro hacia el otro conector con el mismo símbolo; este conector lo direcciona hacia el proceso de ejecutar unas Query´s, después se continua a mostrar: Fecha, número, expediente, nombre, edad, sexo, 1ra vez, SSP, oportunidades, migrante, indígena discapacidad, diagnóstico, guardar, regresar, salir. Se verifica la decisión guardar si es considerada como verdadera entra a analizar si ¿están completos los datos?, si no están completos se considera falso y manda un mensaje que muestra Favor de Revisar Datos, pero si están completos es considerado verdadero se procede a la ejecución de Query´s para guardar, este se auxilia con un conector que tiene dos círculos que lo direcciona con otro conector y ayuda a la conexión con la base de datos y el almacenamiento,

pero si guardar es falsa entra a decisión regresar si es verdadero se maneja un conector con una carita feliz para comunicarse con el otro conector, el cual regresa a menú, pero si es falso regresar; entra a verificar la decisión de salir, si ésta es verdadera se utiliza un conector con un símbolo de rayito que se comunica con el otro conector y realiza la salida, pero si es una decisión falsa se mantiene en los datos de ingresar pacientes.

Cuando la decisión de ingresar pacientes es falsa, se verifica si selecciona Informe Mensual de Actividades, al ser verdadero se utiliza un conector que tiene el símbolo de un sol, hacia otro que lo lleva a visualizar: fecha inicio, fecha fin, mes, del 26 al 26 y aceptar, en el momento que se ha tomado a verificar que aceptar es verdadero este lo direcciona hacia donde nos permite mostrar: generar documento, regresar y salir, cuando generar el documento es verdadero llama a la base de datos uneme realiza un proceso de ejecución de las Query´s y muestra en documento de Excel, pero si es falso; se verifica que sea verdadero regresar, si es así se utiliza un conector con una carita feliz hacia otro con la misma carita y este lo envía al menú si no es así y es falso se retoma la decisión de salir, al verificarse que es verdadero se utiliza un conector con forma de rayito hacia otro con el mismo símbolo el que le permite salir; si es falsa se mantiene en los anteriores datos.

Si Informe Mensual de Actividades es considerado falso, se analiza si se seleccionó Extiende la Receta al considerarse verdadero se utiliza un conector que tiene una cruz hacia otro, el cual primero inicia el proceso de ejecutar Querys; después este permite visualizar: Número de expediente, Fecha de última receta de medicamento de insulina, Tipo de insulina, Dosis, Mañana, Tarde , Noche, Calcular, Regresar y salir, si es verdadero la selección de calcular se procede al procesamiento del cálculo de la cantidad de dosis de la botella además de mostrar la fecha en que se acaba y el número de días que dura, si es falso, se verifica que regresar sea verdadero, se maneja un conector con carita feliz hacia otro con el mismo conector para regresar al menú, pero si es falso, se verifica si salir es verdadero; entonces se utiliza un conector con forma de rayito hacia el otro conector con el mismo símbolo para salir, pero si es falso se queda en el menú de Extiende la Receta.

Si la selección Extiende la Receta es falsa se verifica que seleccionó Nueva consulta si es verdadero se utiliza un conector que tiene un reloj de arena hacia el otro conector con el mismo símbolo para después poder observar: Expediente, Fecha de próxima consulta, Guardar, Regresar y Salir, si es verdadero guardar se realiza el proceso de ejecutar Query´s y lo guarda en la base de datos uneme. Pero si es falso guardar se revisa, si regresar es verdadero se utiliza un conector con una carita feliz hacia otro conector con la misma carita para regresar al menú pero al ser falso regresar, se examina salir y si es verdadero se utiliza un conector con forma de rayito hacia otro conector el mismo rayito y este llevará a salir; pero si es falso se mantendrá en Nueva consulta.

Al ver que Nueva consulta es falso, se considera si se seleccionó Guardar faltas y es verdadero se utiliza un conector con una media luna hacia otro conector, para que después se pueda visualizar: Expediente, Fecha, Guardar, Regresar, Salir. Al ser considerado que guardar sea verdadero se realiza un proceso de ejecutar las Query´s, para guardar los datos en la base de datos uneme, pero si es falso; se comprueba si regresar es verdadero en el que se utiliza un conector con una carita feliz hacia otro conector con el mismo símbolo que lo direcciona hacia el menú, pero si es falso se coteja si salir es verdadero se procede a manejar un conector con un rayito hacia otro para salir; pero al llegar a ser falso se mantiene en el menú de Guardar Faltas.

Al ser verificado que es falso el Guardar faltas se demuestra si Buscar última consulta es verdadero, se maneja un conector de un círculo con 20 picos hacia otro conector con el mismo circulo; el cual permite mostrar: Expediente, Buscar, Regresar y Salir al evidenciar que buscar es verdadero, entonces se realiza el proceso de ejecutar las Querýs; revisar la base de datos y mostrar la fecha de la última consulta. Pero si lo maneja como falso, se confirma si regresar es verdadero; entonces utiliza un conector con una carita feliz hacia otro conector con la mismo símbolo, que direcciona hacia mostrar el menú; pero al ser falso, se constata si salir es verdadero, por lo tanto se saldrá; de lo contrario se regresa al menú de buscar última consulta.

# Documento Diagrama entidad

Diagrama de Flujo parte 1 *Carmen Osorio Lozano (2015)*

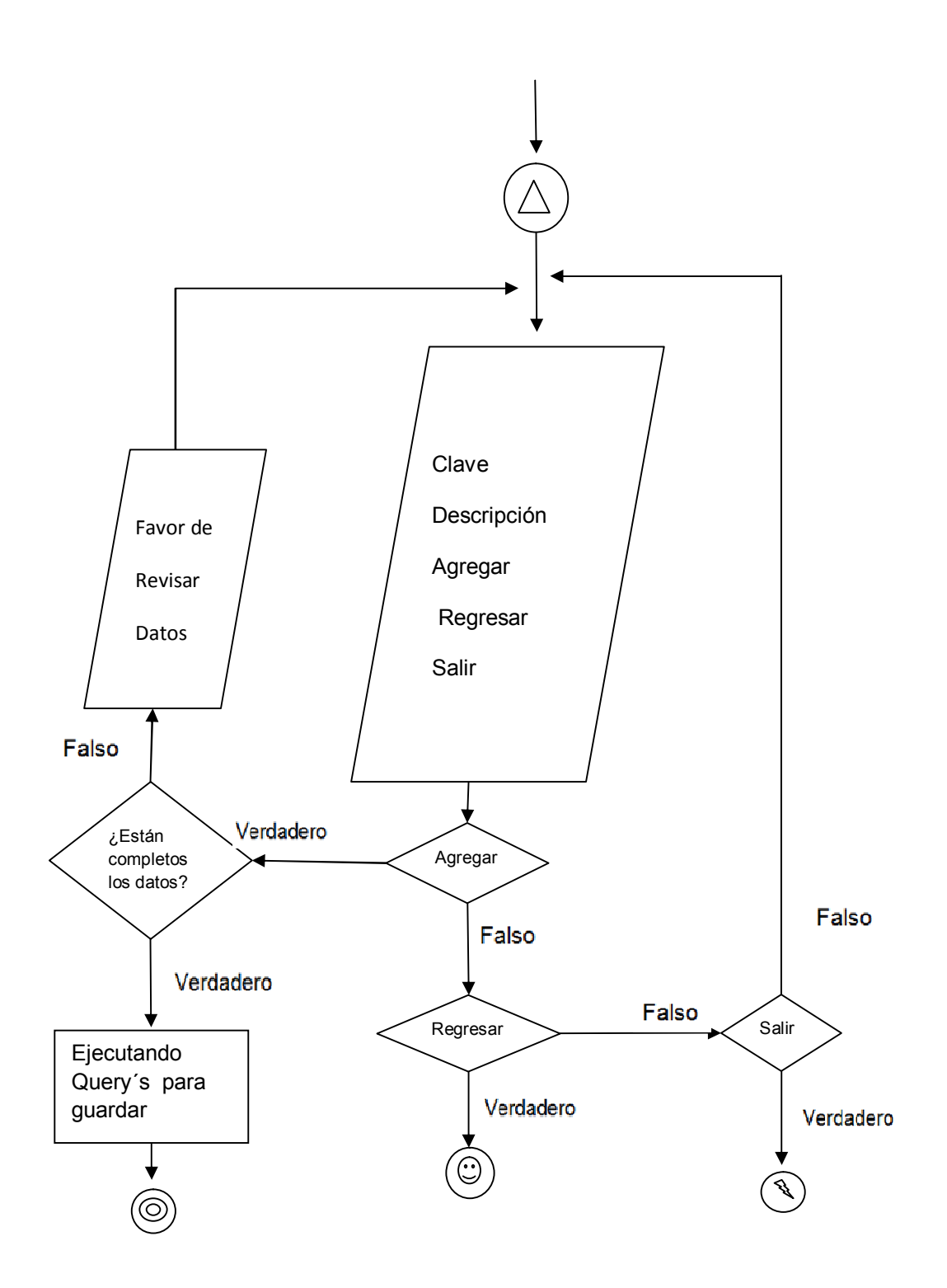

Diagrama de Flujo parte 2 *Carmen Osorio Lozano* 

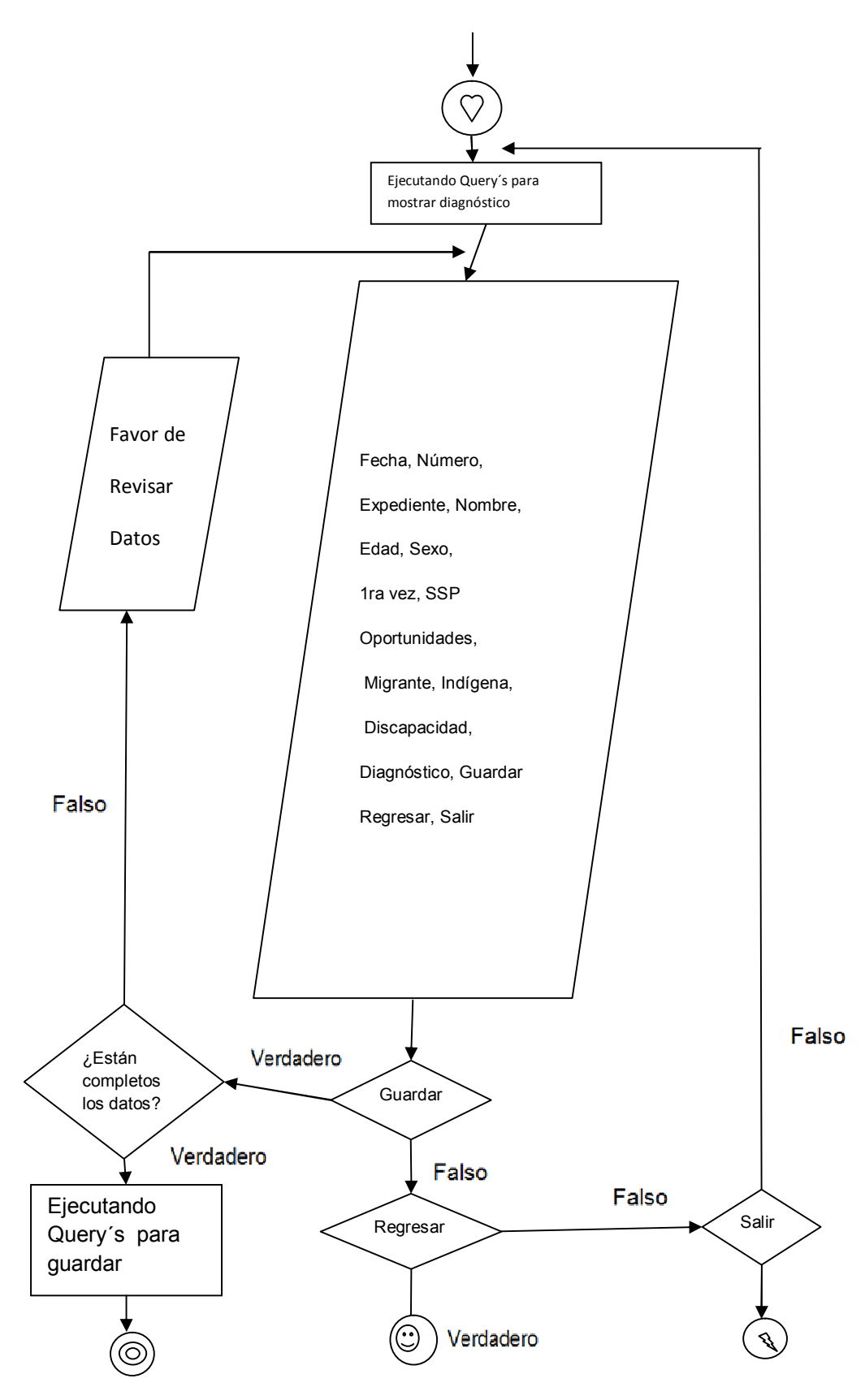

Diagrama de Flujo parte 3

*Carmen Osorio Lozano* 

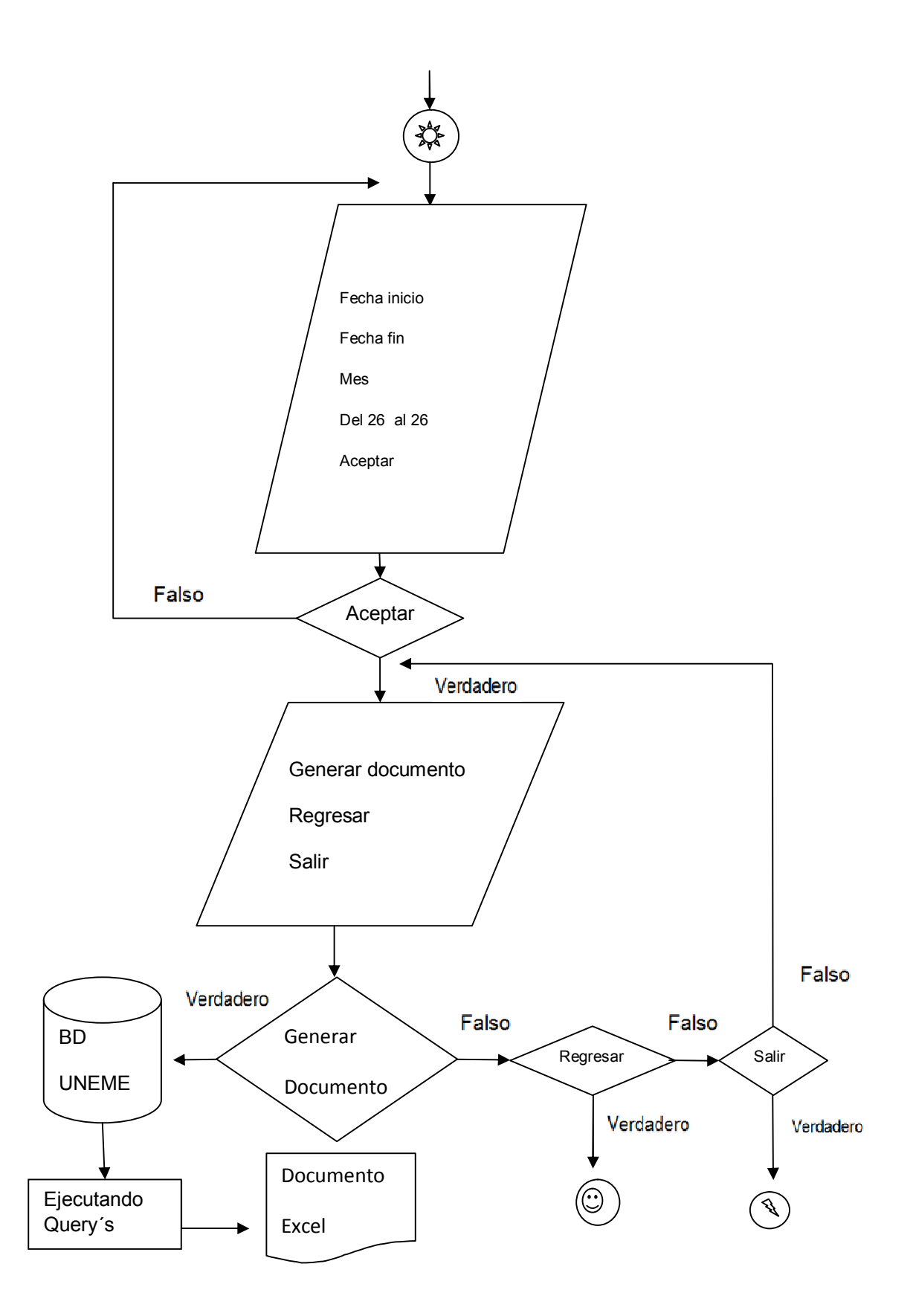

Diagrama de Flujo parte 4 *Carmen Osorio Lozano (2015)*

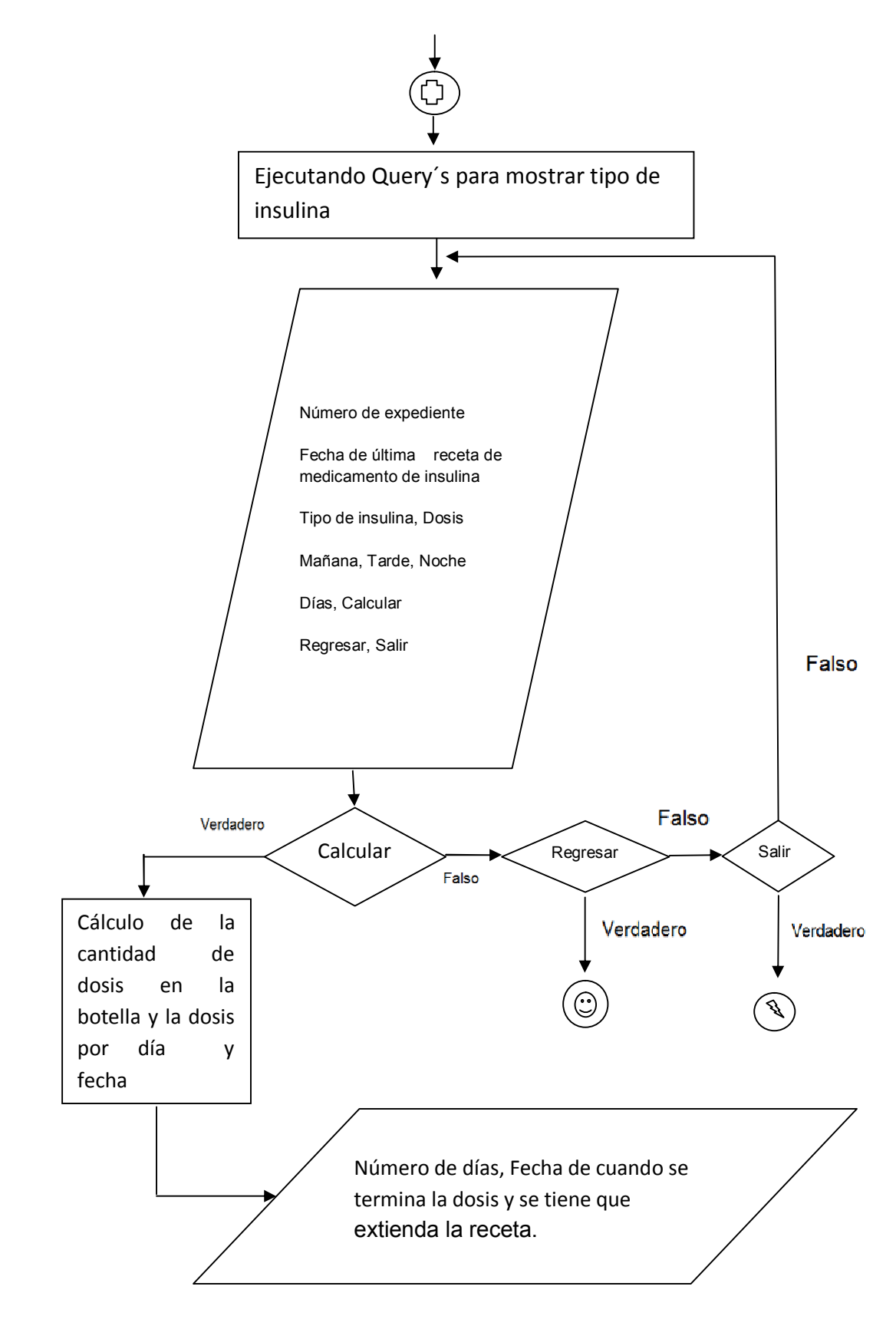

Diagrama de Flujo parte 5 Carmen Osorio Lozano (2015)

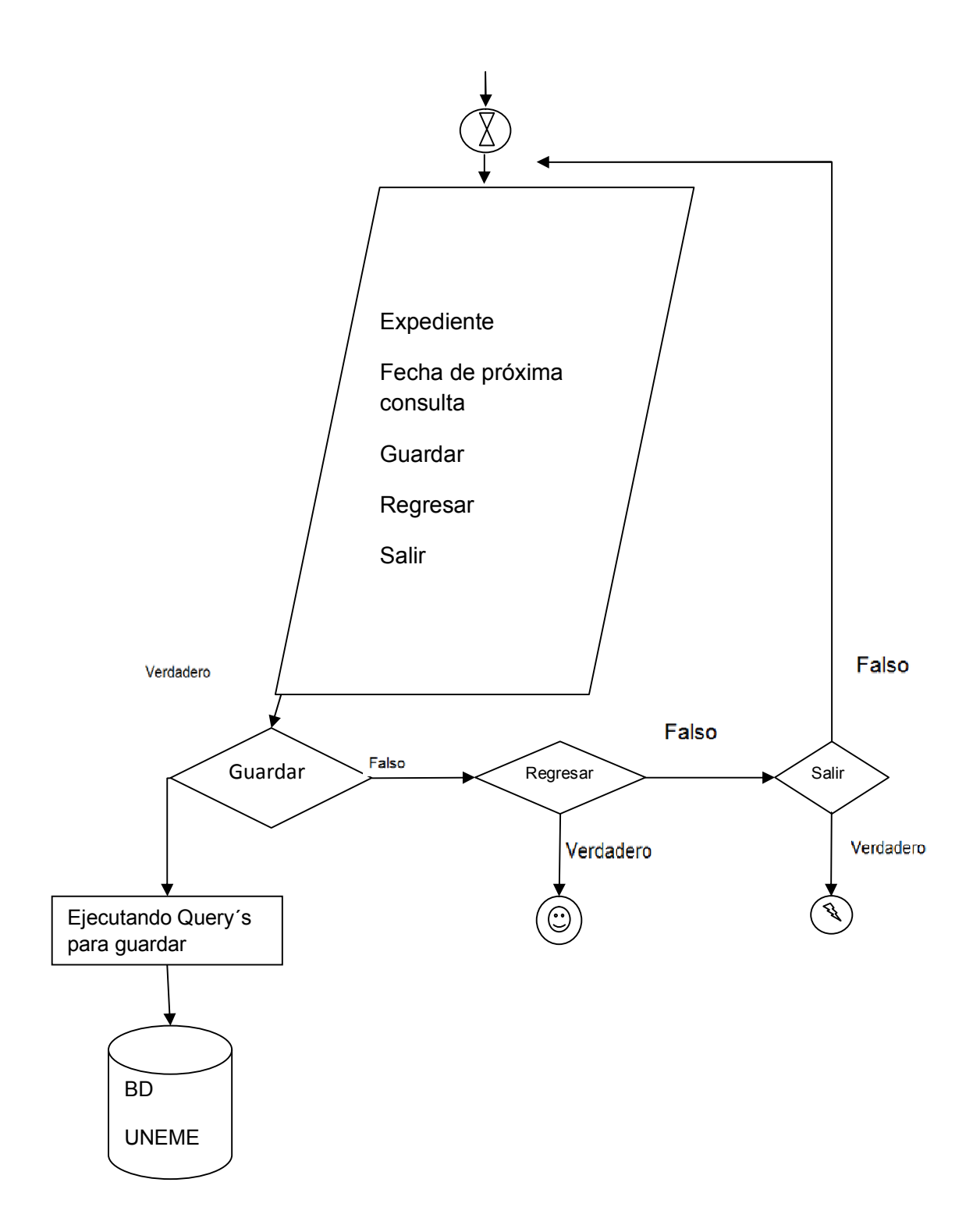

Diagrama de Flujo parte 6 *Carmen Osorio Lozano (2015)*

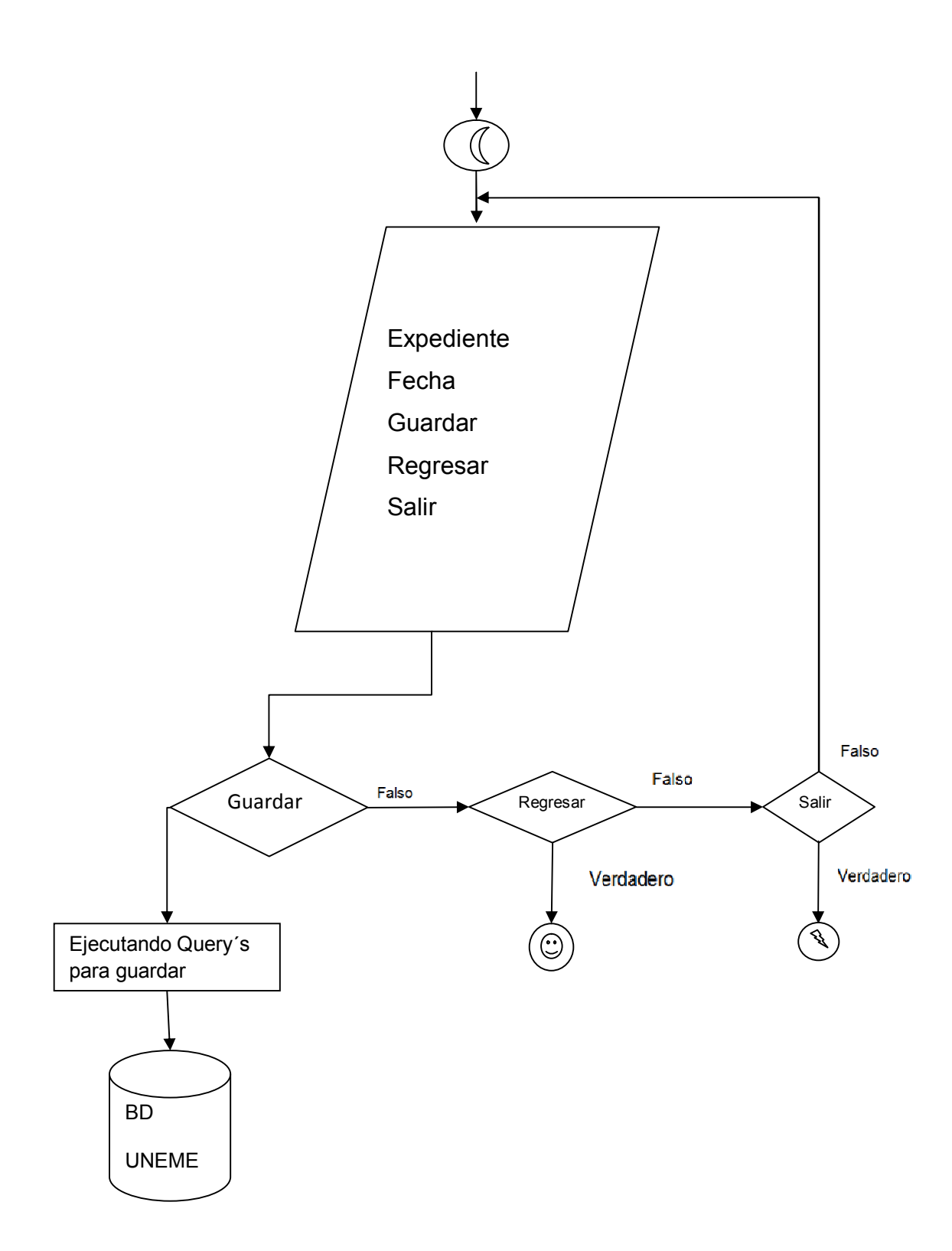

Diagrama de Flujo parte 7

*Carmen Osorio Lozano* 

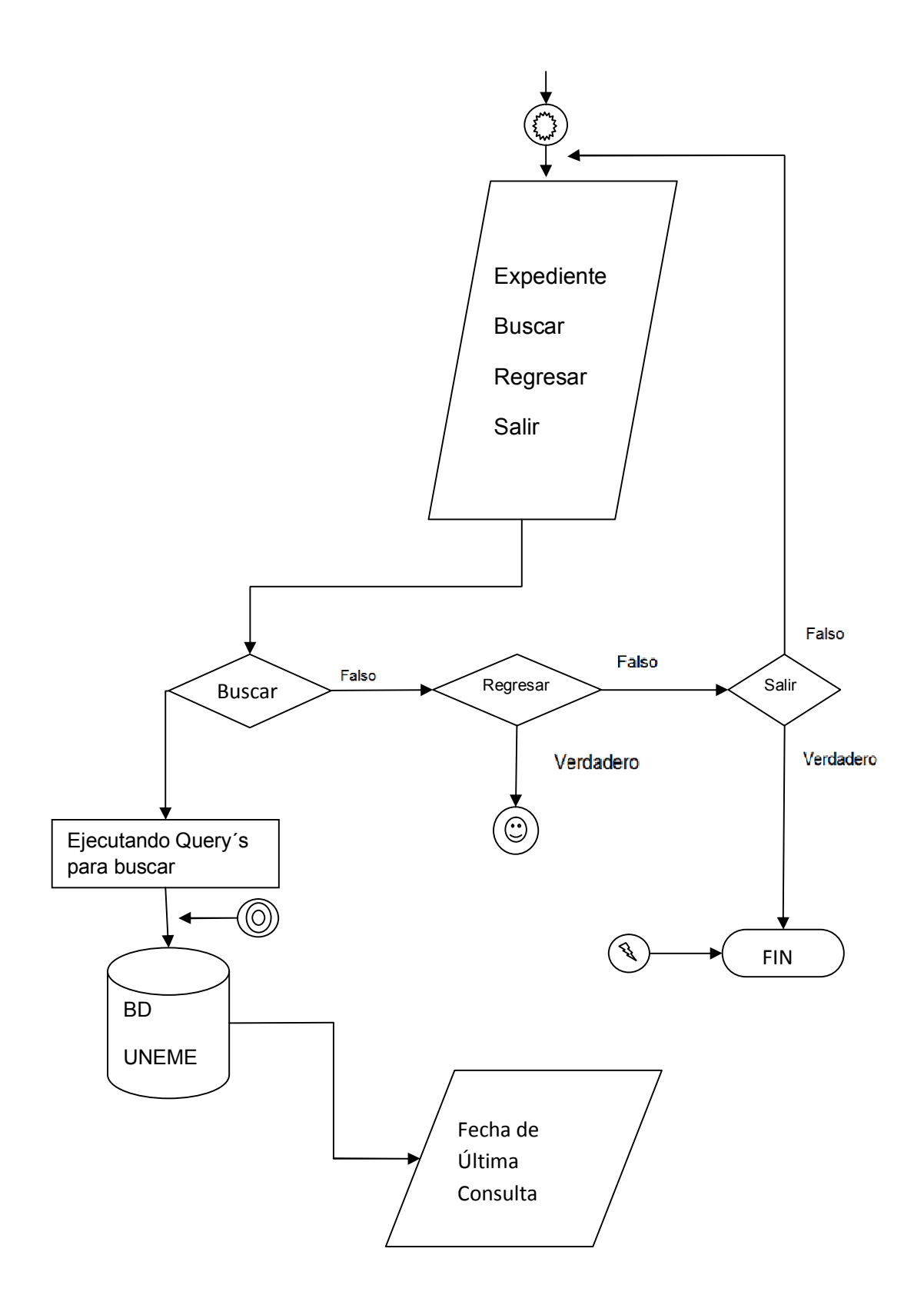

49 Diagrama de Flujo parte 8 *Carmen Osorio Lozano (2015)*

Modelo Entidad – Relación (Documento Modelo entidad)

Grafo Relacional (Documento Modelo entidad)

# CAPÍTULO

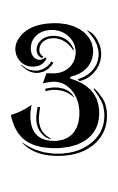

Aplicación de las últimas etapas del ciclo de vida del sistema en nuestro estudio del caso: **Digitalización de consulta externa y realización de paloteo**.

En este capítulo se exponen las últimas etapas del ciclo de vida del software de nuestro caso. Lo cual con lleva primero el desarrollo del ambiente gráfico que maneja la visualización de la información. Segundo la comunicación entre el ambiente gráfico y la base de datos y por último la generación del documento de Excel denominado Paloteo. Finalmente se describe el funcionamiento del sistema a través del manual del usuario.

Para iniciar el proyecto en el ambiente gráfico primero se debe de reconocer las herramientas a utilizar y el ambiente en el que se desarrolla a continuación se da la explicación de su manejo y cómo resolví los inconvenientes que se presentaron en el desarrollo del software.

## **3.1 Form, Caja de herramientas y ver código en Visual Basic.net**

Para el inicio del proyecto se requiere ubicar el Form o Formulario que permite el manejo de los diferentes controles que se utilizan en el desarrollo del ambiente gráfico, que están ubicados en el tool box o caja de herramientas, a continuación se ejemplifica un form en la Figura 3.1

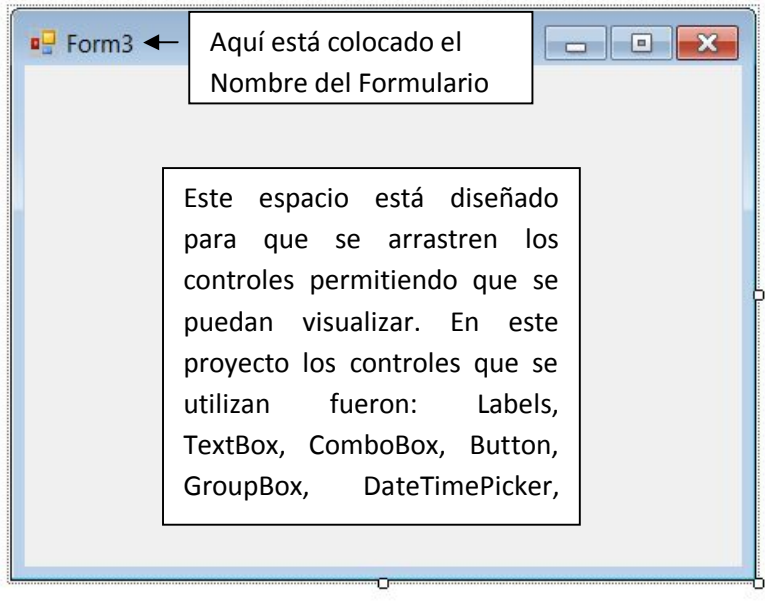

Figura 3.1 (Formulario) *Carmen Osorio Lozano (2015)*

Para la ejemplificación de algunos controles situados en la caja de herramientas, se ilustran algunas imágenes de estas como: DataGridView<sup>24</sup> (Figura 3.2) situado en Data, Labels<sup>25</sup>, TextBox<sup>26</sup>, ComboBox<sup>27</sup>, Radio Button<sup>28</sup>, GroupBox<sup>29</sup>, Button<sup>30</sup>, DateTimePicker<sup>31</sup> en Common Controls (Figura 3.3).

 $\overline{a}$ <sup>24</sup> Tabla

- <sup>26</sup> Cajas de Texto
- <sup>27</sup> Lista Desplegable
- <sup>28</sup> Botón de radio
- <sup>29</sup> Cuadro de grupo.
- <sup>30</sup> Botón
- $31$  Selector de Fecha y hora

<sup>25</sup> Etiquetas

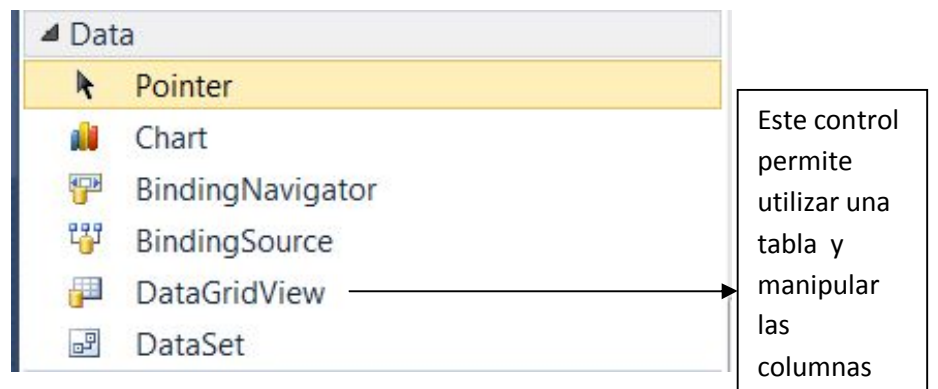

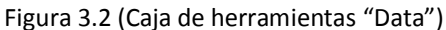

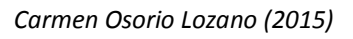

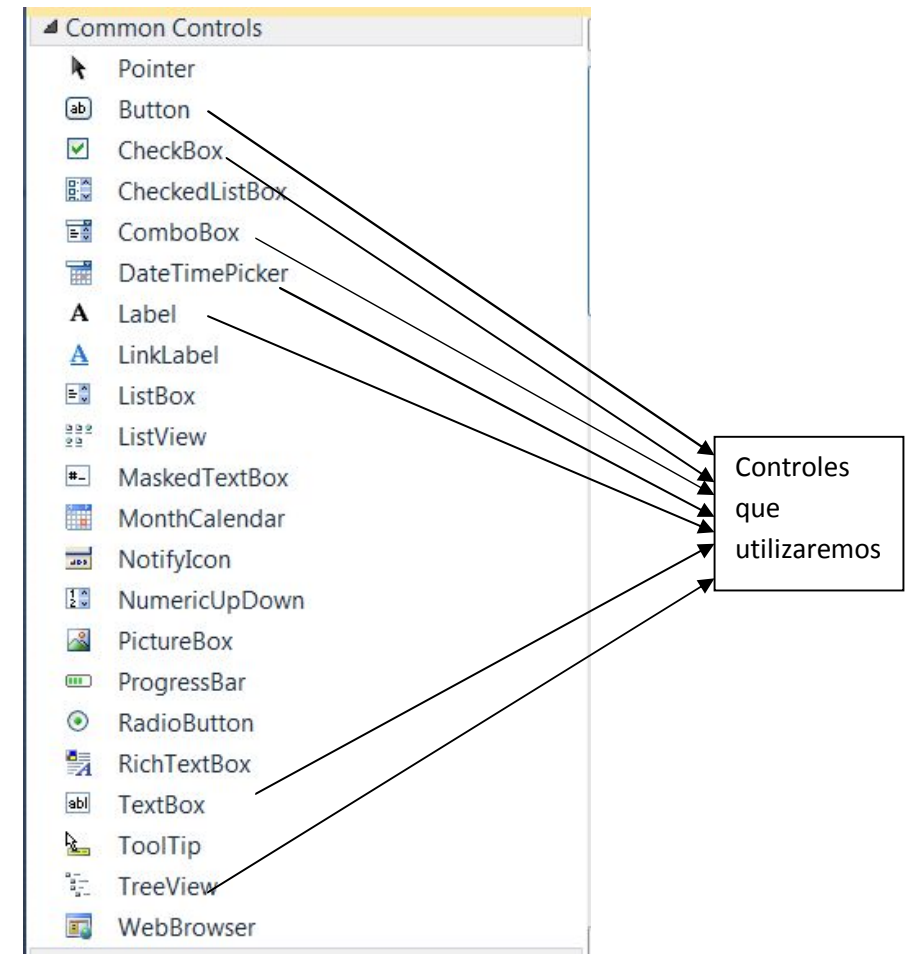

Figura 3.3 (Controles comunes) *Carmen Osorio Lozano (2015)*

Para realizar la programación hay que saber dónde se tiene que colocar el código que permite realizar las acciones deseadas con un determinado control, se procede a utilizar la tecla F7, se puede observar en la figura 3.4

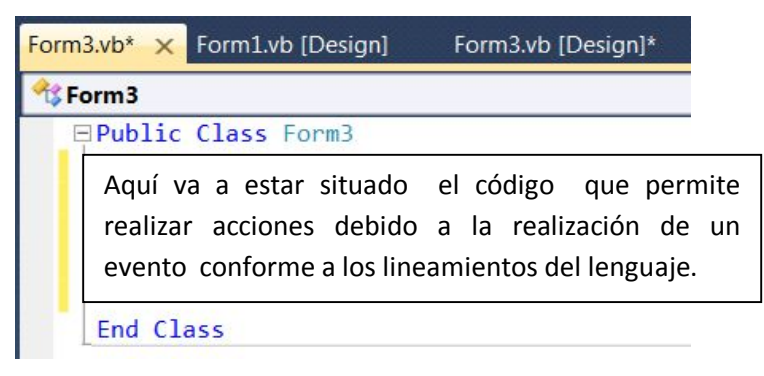

Figura 3.4 (Colocación del código)

*Carmen Osorio Lozano (2015)*

En un form no puede estar toda la información y los datos requeridos, así que para tener un orden, se tienen que tener varios form, por lo tanto se debe de conocer cómo cambiar de un form a otro, a continuación se explica la realización.

### **3.2 Cambiar un Form a otro Form con un botón**

El cambiar un Form a otro Form, para ejemplificar en el proyecto es utilizado el botón regresar que se puede visualizar en la figura 3.5.

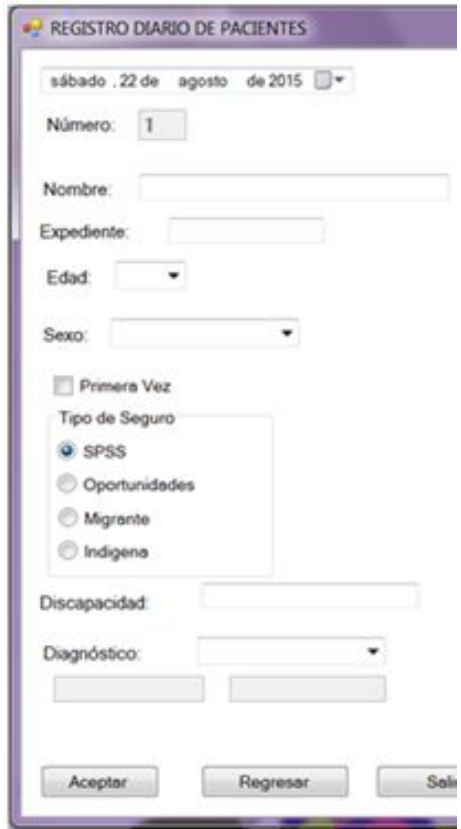

Figura 3.5 (Botón regresar) *Carmen Osorio Lozano (2015)*

Para que haga el cambio de un form a otro se realizó el acto de dar doble clic al botón, mostrando el lugar donde está destinado a programar el evento de cambiar los forms, esto se visualiza en la Figura 3.6:

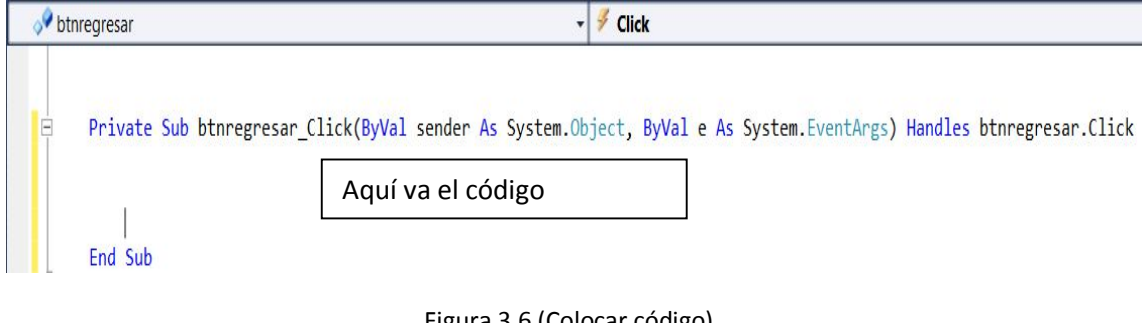

Figura 3.6 (Colocar código) *Carmen Osorio Lozano (2015)*

Para realizar el evento se necesita saber el código pertinente para la acción de cambiar el form a continuación se explica el código.

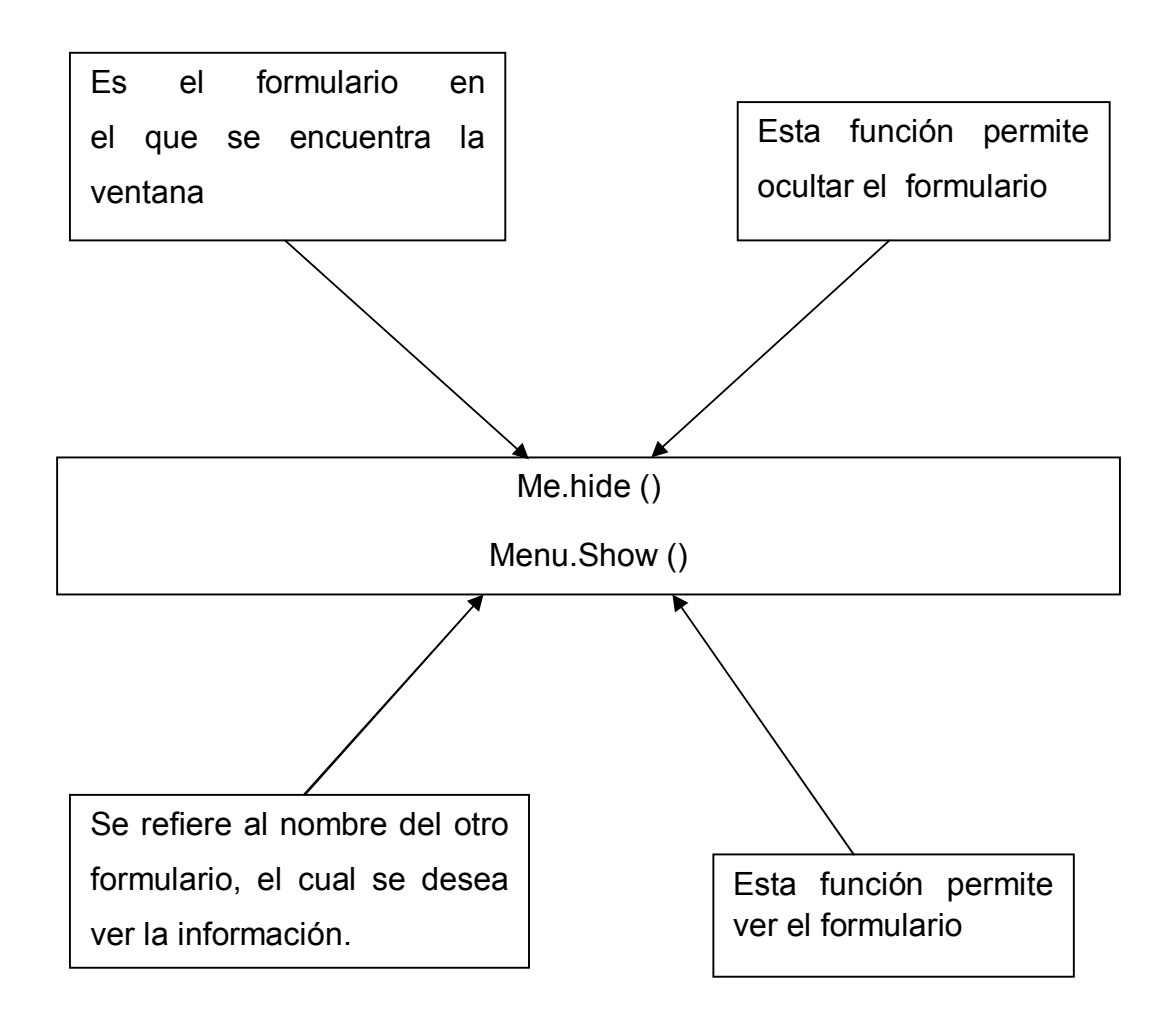

Al realizar todas las acciones anteriores, cuando el usuario da clic al botón regresar o siguiente cambiará al form deseado. Lo que procede es colocar el nombre a los controles para tener un mejor control sobre ellos a continuación se explica cómo se debe de realizar.

### **3.3 Colocar el nombre a un Textbox, Combobox y un Button**

El proceso que se realiza para la colocación del nombre de un Textbox, Combobox ó un Button, aunque es similar el proceso de colocar el nombre, se seleccionó uno por uno con un clic, cómo se muestra en la siguiente figura 3.7

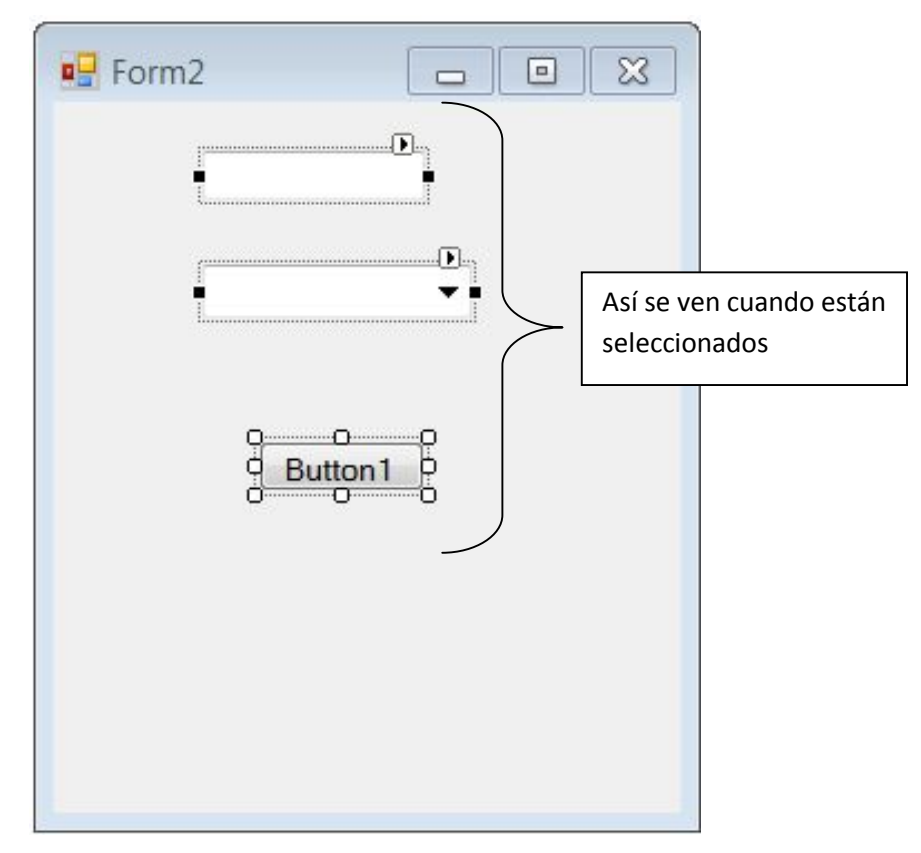

Figura 3.7 (Selección de comandos) *Carmen Osorio Lozano (2015)*

Después de su selección se expuso una ventana de propiedades (Figura 3.8) está nos proporciona diferentes opciones, la que se necesita es Name y se procedió a colocar el nombre para su futura identificación en líneas de código.

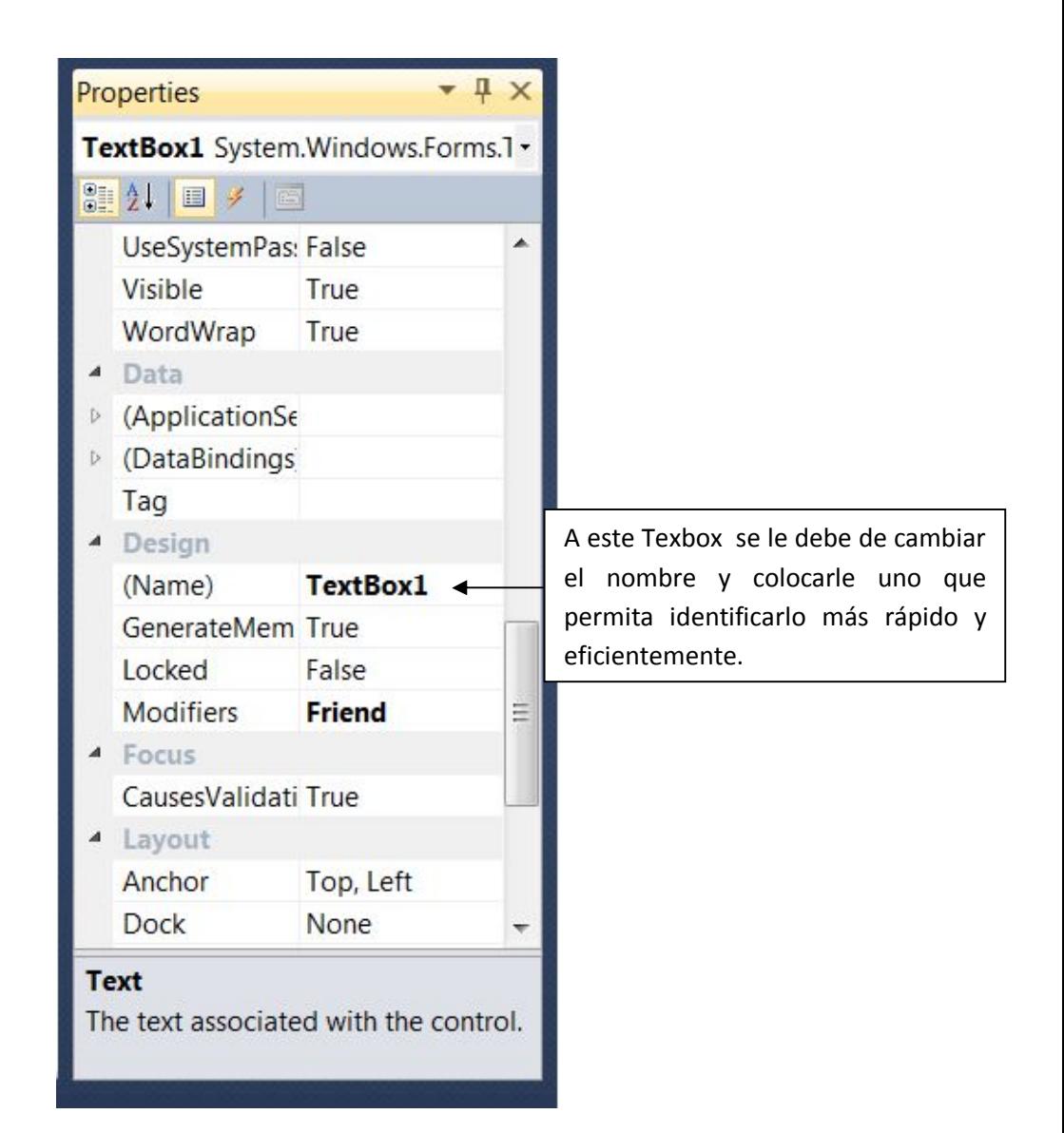

Figura 3.8 (Colocar nombre) *Carmen Osorio Lozano (2015)*

Después de haber colocado todos los controles a utilizar en el proyecto, el médico nos indicó que sería de utilidad que se autocompletara la lista desplegable así que a continuación se explica cómo se resolvió este problema.

### **3.4 Autocompletar una palabra que esté dentro de un Combobox**

A continuación se muestran las listas desplegables que son: Edad, Sexo, Diagnóstico e Insulina, que se requirieran, a continuación se puede observar cómo están las listas desplegables al momento de darles clic, Figura 3.9, Figura 3.10 Figura 3.11:

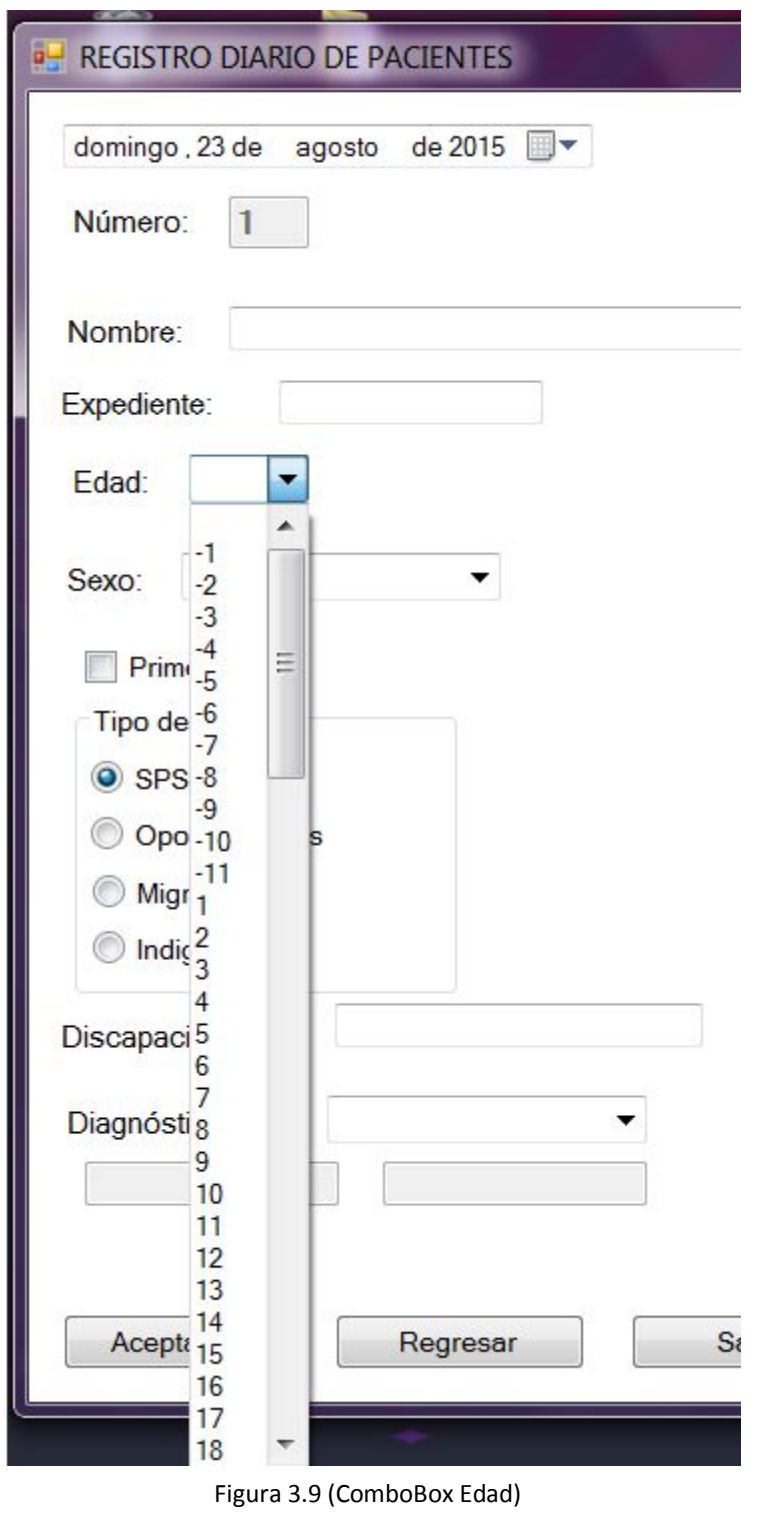

*Carmen Osorio Lozano (2015)*

En esta Figura 3.9 se puede apreciar el ComboBox edad y su nombre en el código es cmdedad.

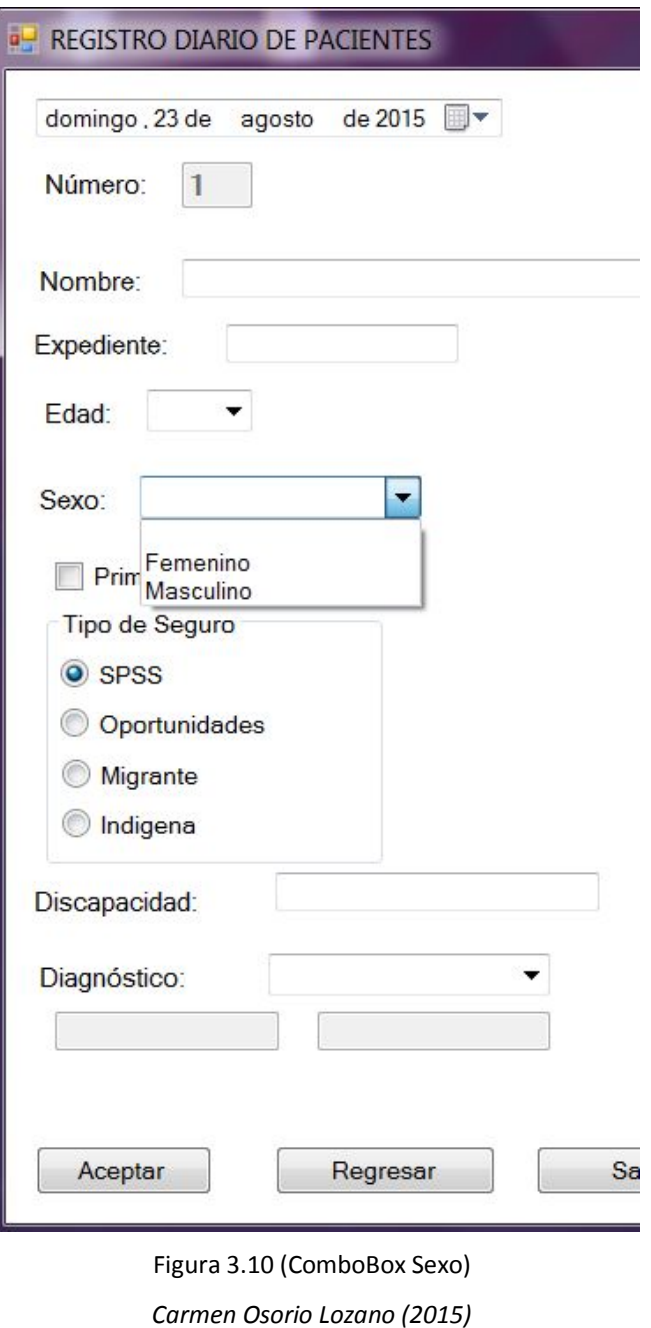

En esta Figura 3.10 se analiza el Combobox sexo y su nombre en el código es cmdsexo.

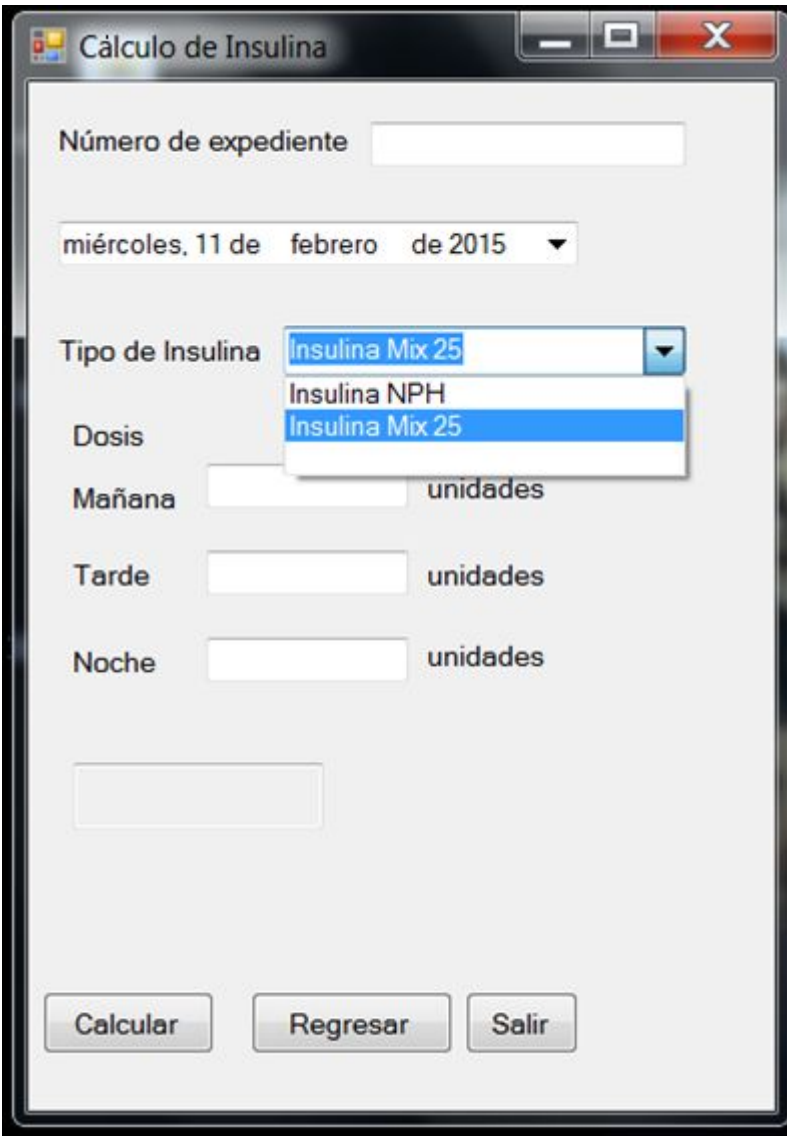

Figura 3.11 (ComboBox Insulina) *Carmen Osorio Lozano (2015)*

En esta Figura 3.11 se visualiza el ComboBox insulina y su nombre en el código es cmdsinsulina. Cada uno de los ComboBox mencionados fue seleccionado individualmente y después se prosiguió a ubicar la ventana de Properties como se puede observar en la Figura 3.12

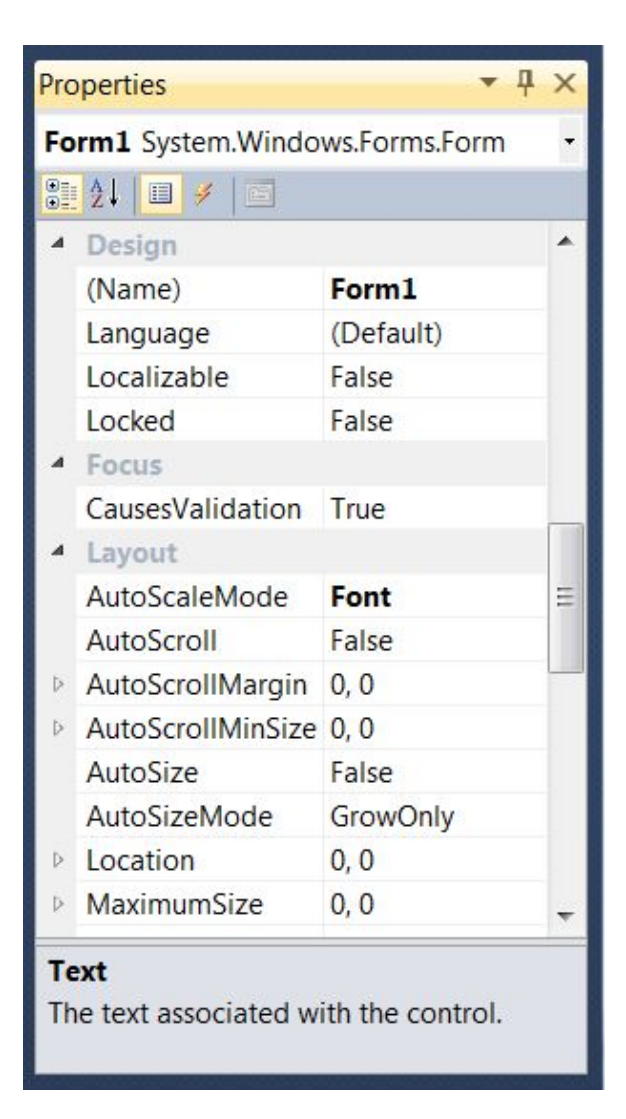

Figura 3.12 (Ventana de propiedades) *Carmen Osorio Lozano (2015)*

Se selecciona individualmente a los ComboBox y se ubican sus propiedades que interesan para que se autocomplete son: AutoCompleteSource y AutoCompleteMode. Respecto a AutoCompleteSource proporciona varias opciones (FileSystem, HistoryList, RecentlyUsedList, AllUrl, AllSystemDirectories, FileSystemDirectories, CustomSource, None, ListItems) para éste propósito se utilizó la opción ListItems. Como se visualiza en la Figura 3.13.

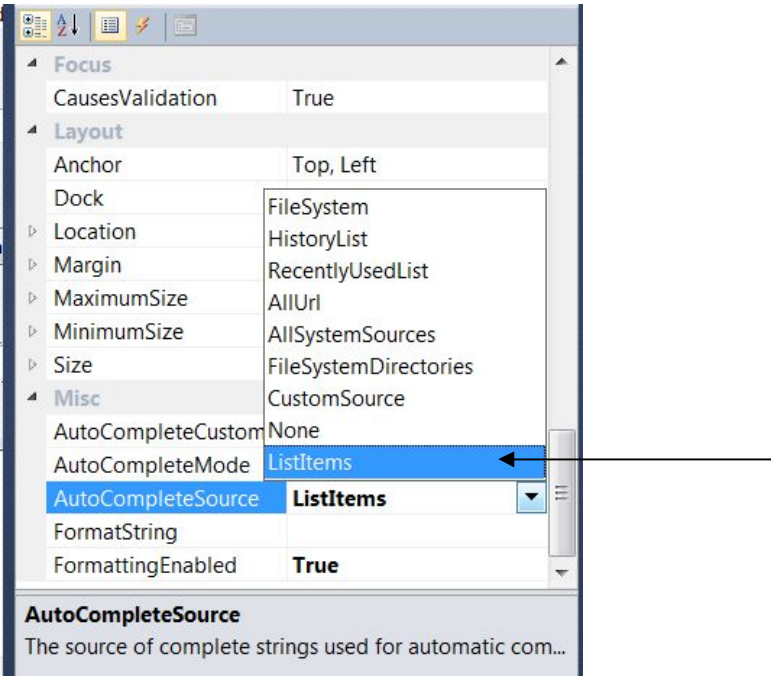

Figura 3.13 (AutoCompleteSource)

### *Carmen Osorio Lozano (2015)*

Respecto a AutoCompleteMode se contemplan varias opciones cómo:(None, Suggest, Append, SuggestAppend) para éste propósito se utiliza SuggestAppend cómo se observa en la figura 3.14.

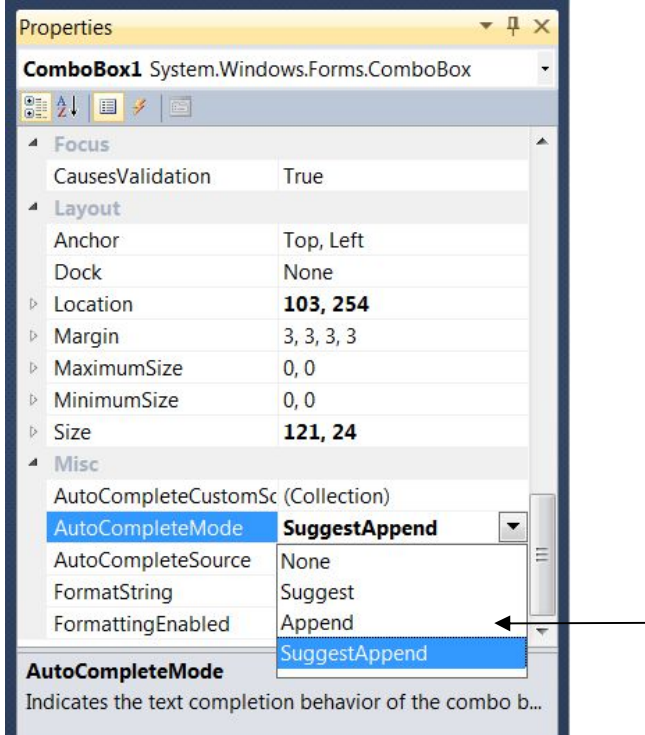

Figura 3.14 (Autocomplete)

*Carmen Osorio Lozano (2015)*

La propiedad AutoCompleteSource con la opción ListItems: el origen de completar cadenas, usadas para completar automáticamente con la lista interna del ComboBox.

La propiedad AutoCompleteMode con la opción SuggestAppend: indica al texto el comportamiento de autocompletar del ComboBox.

Después de que se autocomplete el ComboBox se requiere saber cuál fue seleccionado de la lista; a continuación se explica cual fue seleccionado.

### **3.5 Obtener el valor que se seleccionó de un ComboBox**

A lo que respecta un ComoboBox puede llegar a almacenar cadenas de texto o números, los ComboBox que se utilizan la mayoría son cadenas de texto y sólo se utiliza una con números, aunque se sigue el mismo procedimiento. Se coloca una variable que almacena cuál es el valor seleccionado en el ComboBox. (Figura 3.15)

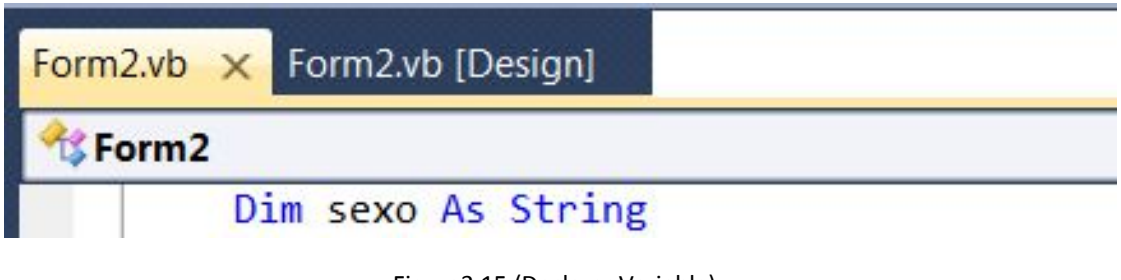

Figura3.15 (Declarar Variable) *Carmen Osorio Lozano (2015)*

Después de haber sido declarada esta variable se prosigue a almacenar la selección del ComboBox. Figura 3.16

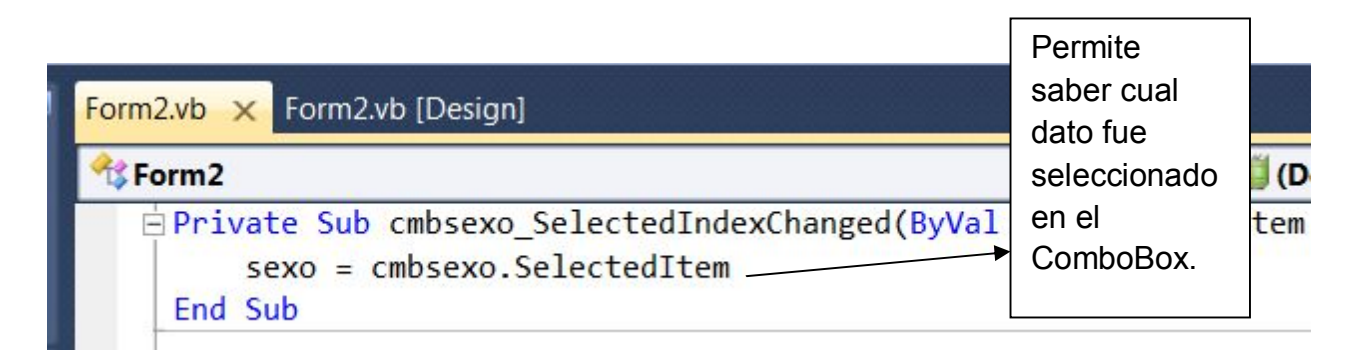

Figura 3.16 (Almacenar selección)

*Carmen Osorio Lozano (2015)*

En el proyecto se utilizaron varios RadioButton pero sólo se tiene que seleccionar uno y saber cuál, así que se procede a explicar cómo se resuelve este problema.

### **3.6 De un grupo de RadioButton saber cuál fue seleccionado**

RadioButton permite que estén seleccionados varios de ellos, pero solamente se requiere que se seleccione uno de ellos, para que esto fuera posible con los RadioButton, se prosigue a agruparlos, para ello se utiliza el control GroupBox localizado en la caja de herramientas especificado en la Figura 3.17.

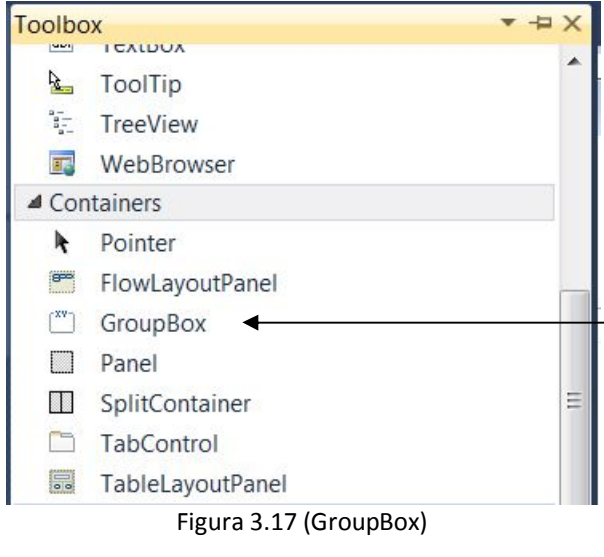

*Carmen Osorio Lozano (2015)*

Se procede con la colocación de los RadioButton dentro del GroupBox para que solamente se pueda seleccionar uno. Se puede observar en la Figura 3.18.

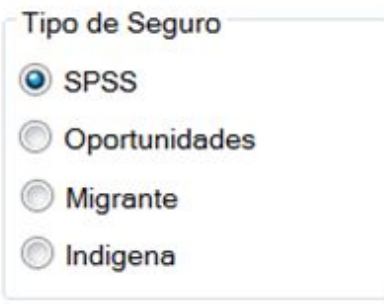

*Figura 3.18 (Utilizando el GroupBox) Carmen Osorio Lozano (2015)*

Después de esto, se utiliza la función Checked, éste nos permite saber si está seleccionada. A continuación se puede observar el código que se utiliza para la realización de este propósito, el if es una condición que permite saber si fue seleccionado un RadioButton, si es así prosigue a la acción dentro de este if si no es así se cambia al siguiente elseif y ve si la condición es verdadera y así sucesivamente hasta terminar la condicional if.

```
 If RadioButton1.Checked = True Then
  seguro = "SPSS"
ElseIf RadioButton2.Checked = True Then
  seguro = "Oportunidades"
ElseIf RadioButton3.Checked = True Then
  seguro = "Migrante"
ElseIf RadioButton4.Checked = True Then
  seguro = "Indígena"
```

```
 End If
```
Para tener un orden en el momento del almacenamiento de los datos preferí que se manejara una tabla que permitiera observar los datos que se están introduciendo en el momento, así que se utiliza para este propósito un DataGridView se explica cómo se utiliza y manipula.

## **3.7 DataGridView Agregar columnas y colocar título a cada columna**

Se realiza con arrastrar desde la caja de herramientas el DataGridView en el formulario, después se procede a buscar una ligera pestaña, esta permite que se muestre una lista desplegable y consiguiente a que se seleccione Add Column ejemplificado en la Figura 3.19, esta opción permite que se puedan agregar columnas y colocarles su título, mostrado en la Figura 3.20, se procede con agregar la cantidad de columnas necesarias para el proyecto Figura 3.21.

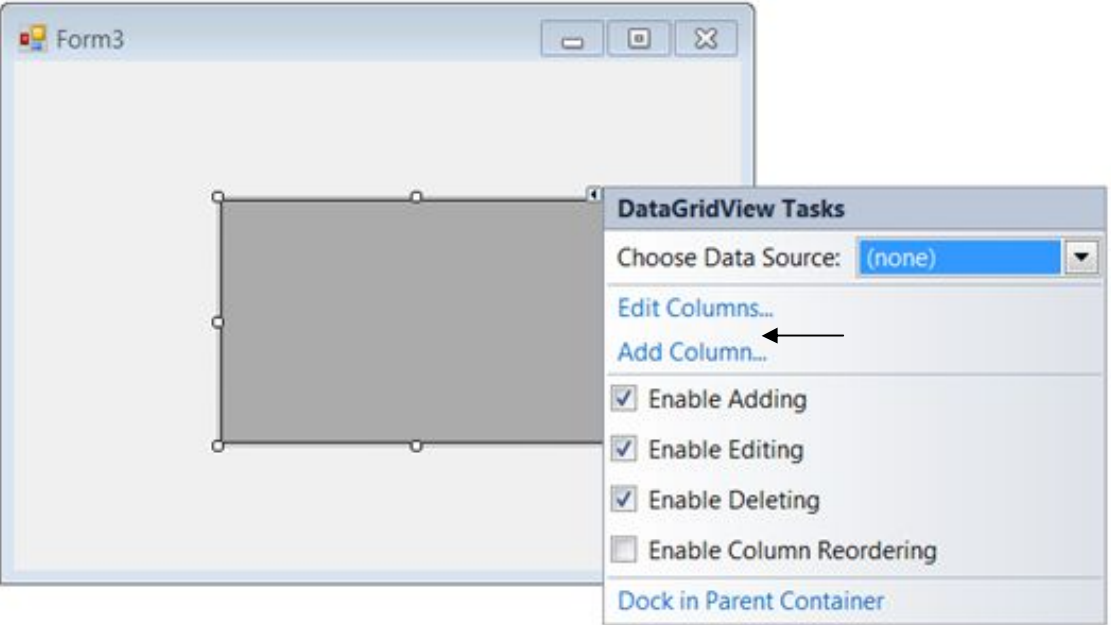

Figura 3.19 (Menú Modificar Tabla)

*Carmen Osorio Lozano (2015)*

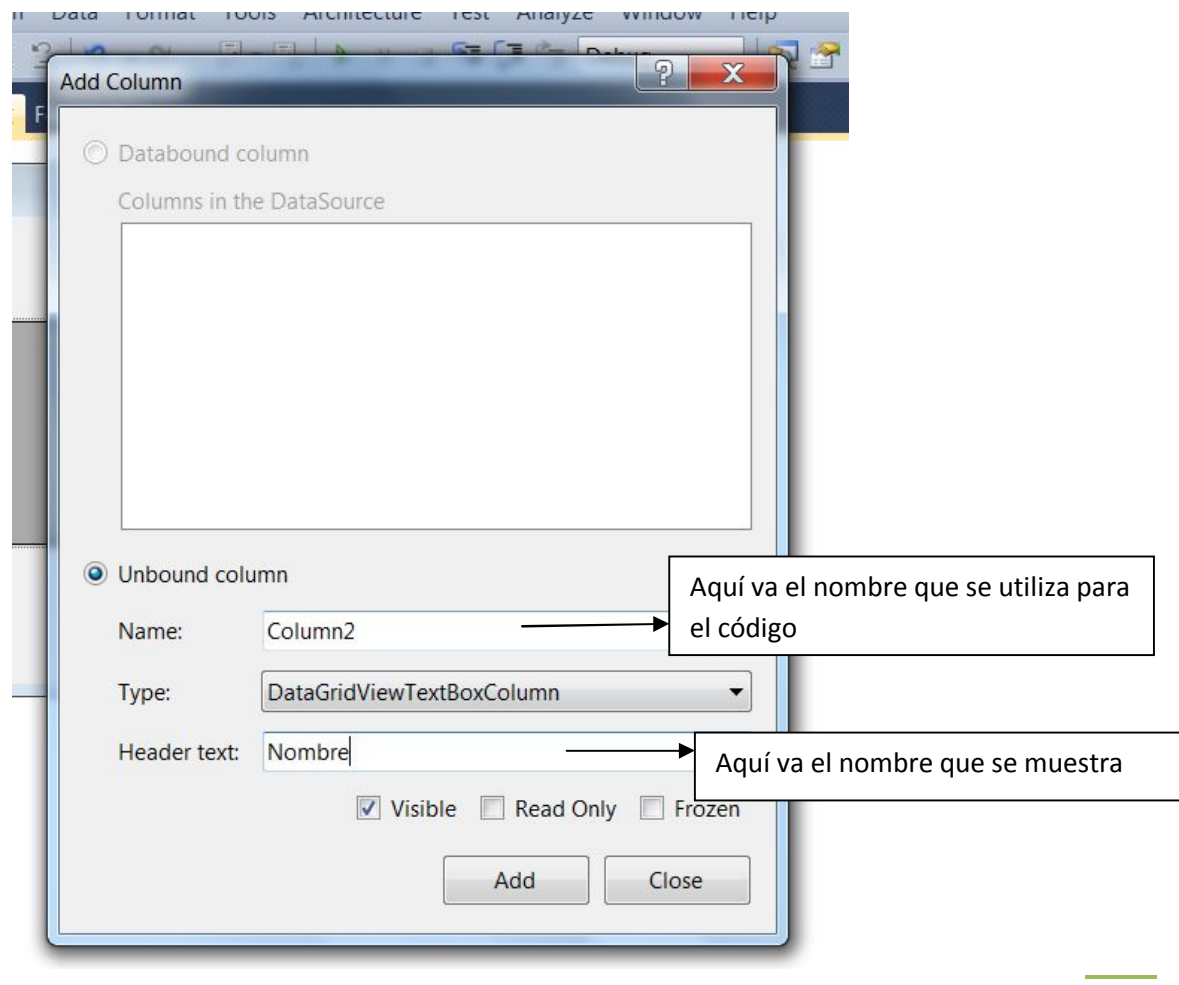

Figura 3.20 (Agregar Columna)

*Carmen Osorio Lozano (2015)*

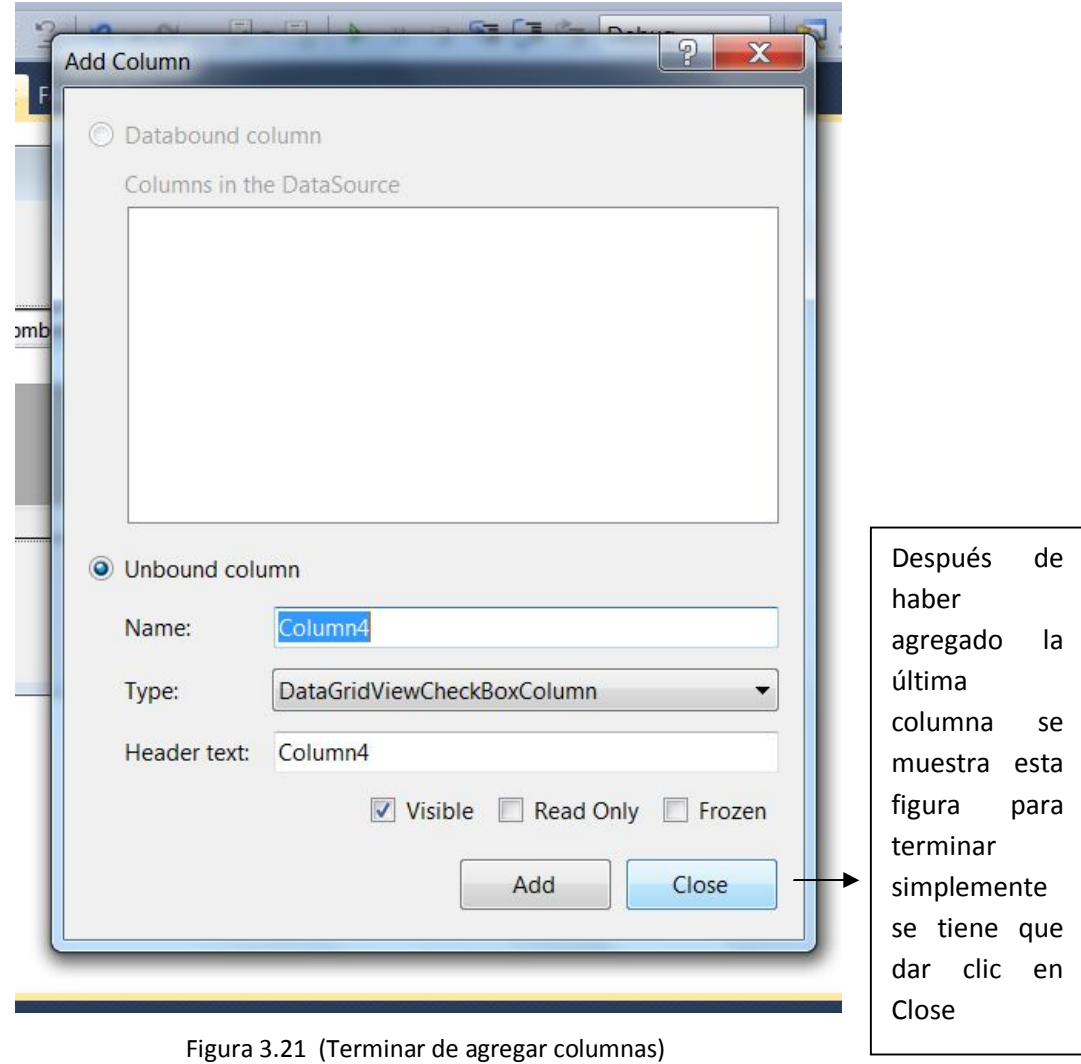

*Carmen Osorio Lozano (2015)*

Al final se observa la tabla con sus respectivos títulos que se necesitan en el proyecto que son: Número, Nombre Completo, Expediente, Edad, Sexo, 1ra vez, Tipo de Seguro, Discapacidad y Diagnóstico Figura 3.22

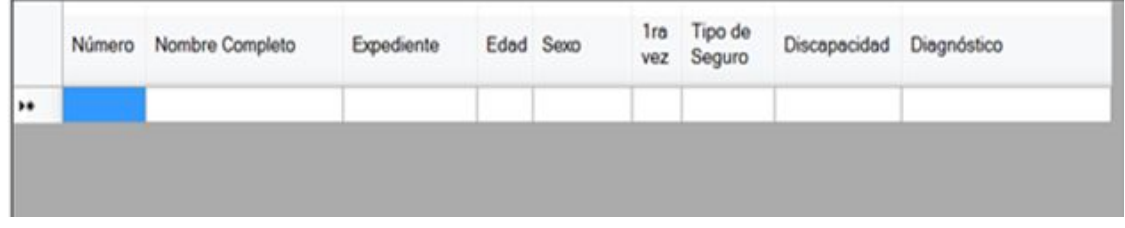

Figura 3.22 (Tabla Terminada) *Carmen Osorio Lozano (2015)* Al terminar de hacer esto, es necesario que la información que es seleccionada o colocada en los diferentes controles esté situada en el DataGridView, a continuación se muestra cómo se resolvió el problema de acomodar la información.

# **3.8 Colocar los valores de un TextBox, un ComboBox o RadioButton en un DataGridView**

Para colocar los datos contenidos en un TextBox, CheckBox, ComboBox y RadioButton, primero se coloca un nombre único esto pretende evitar errores al momento de obtener la información y realización de la codificación y, por lo tanto, en la ubicación en el DataGridView identificado en la Figura 3.23

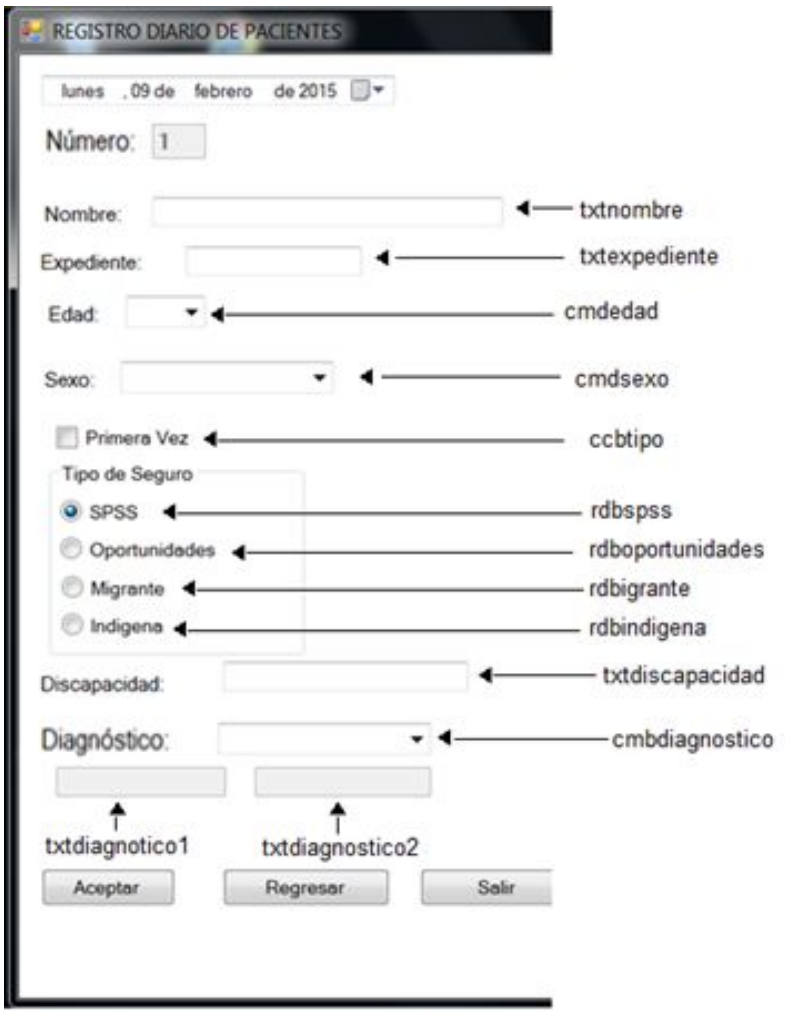

Figura 3.23 (Asignar Nombres) *Carmen Osorio Lozano (2015)*
Anteriormente ya se ha colocado el DatagridView, ahora se puede visualizar el conjunto de TextBox, ComboBox, RadioButton, Button y DataGridView, se observa en la Figura 3.24.

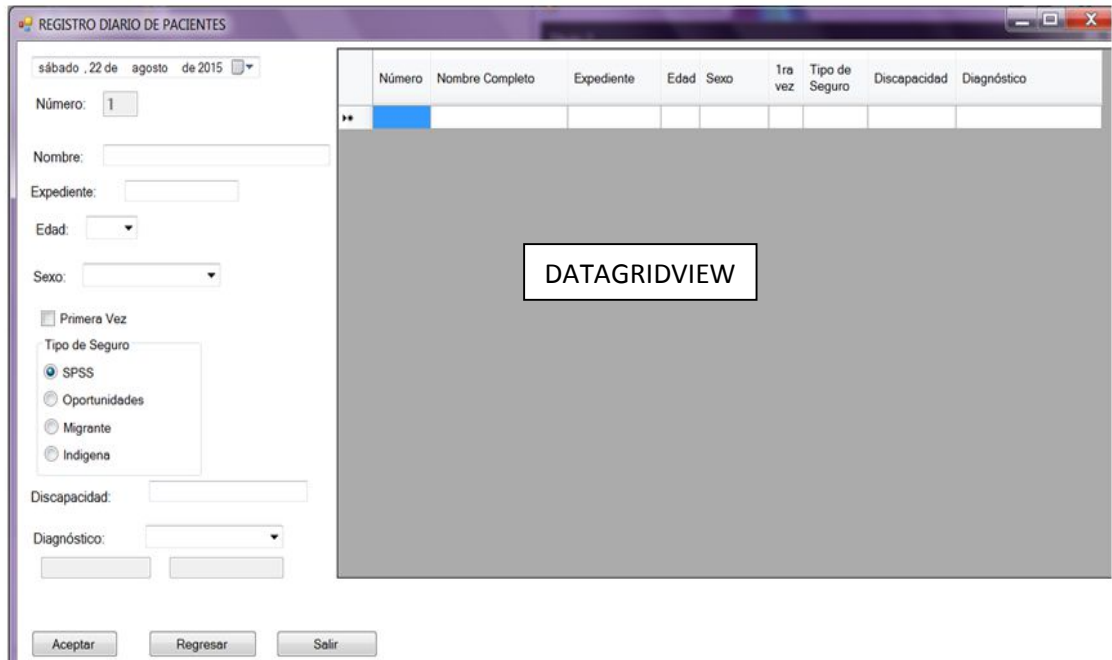

Figura 3.24 (DataGridView) Carmen Osorio Lozano (2015)

Después se coloca el siguiente código para colocar los valores de los TextBox y los ComboBox en el DataGridView.

# DataGridView1.Rows.Add(txtnumero.Text, txtnombre.Text, txtexpediente. Text, gh, sexo, txtprimera. seguro, txtdiscapacidad. Text, diagnosticot) Está almacenado el valor

Está almacenado el valor seleccionado de un grupo de RadioButton que contiene el tipo de seguro anteriormente explicado.

seleccionado de ComboBox que contiene el dato edad

Después me encontré con la necesidad de que se comunicara el ambiente gráfico con la base de datos para su manipulación, así que a continuación se muestra cómo se resolvió el problema de conectar Mysql Workbench 6.1 y Visual Basic Studio 2010.

### **3.9 Conectar Mysql Workbench 6.1 y Visual Basic Studio 2010**

En la realización de una conexión de la base de datos MySQL Workbeanch 6.1 con Microsoft Visual Basic Studio 2010 se realizan los siguientes pasos: Se procede a descargar el mysql-connector-net 6.8.3 puede ser visualizada en la figura 3.25 de la página de MySQL, que brinda el permiso para trabajar la base de datos MySQL con Microsoft Visual Basic Studio 2010, se procede con la instalación en el equipo.

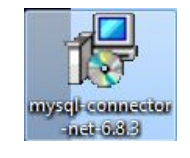

Figura 3.25 (Conector) *Carmen Osorio Lozano (2015)*

Se abre el proyecto y se procede a localizar el puntero en el nombre después se da clic derecho, cómo se ilustra en la figura 3.26

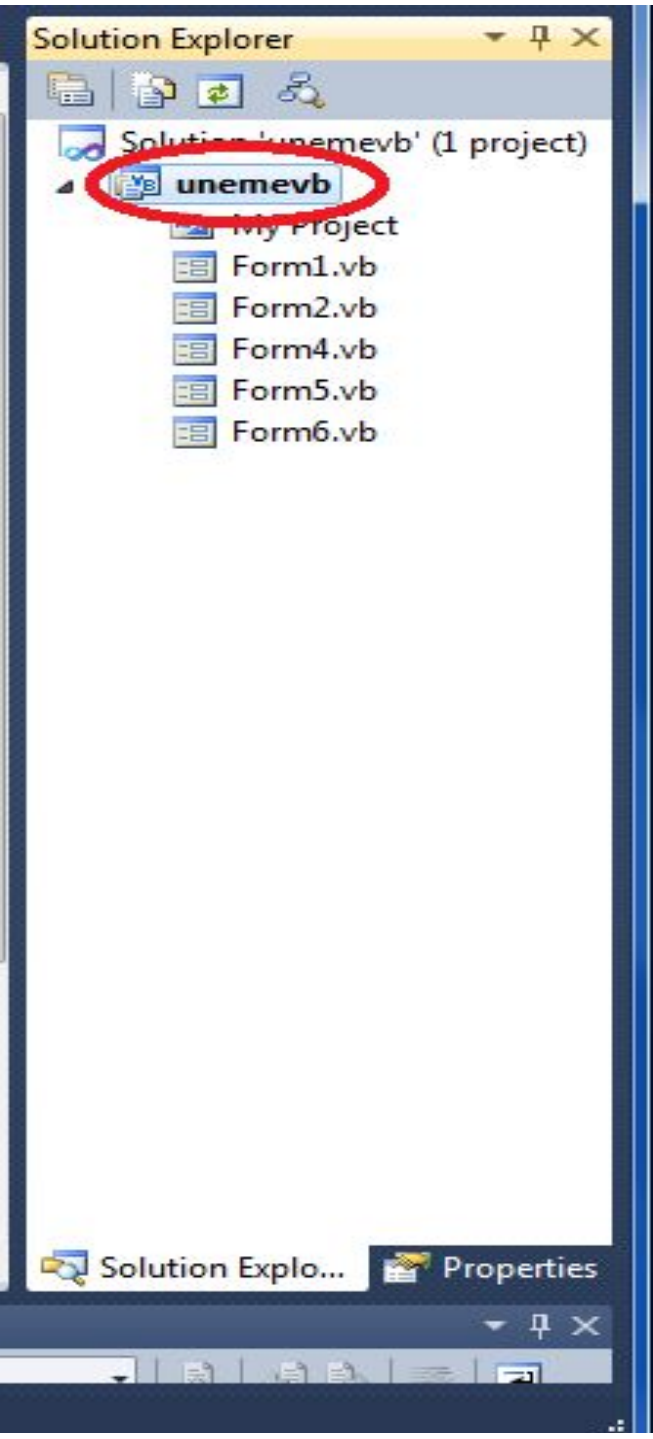

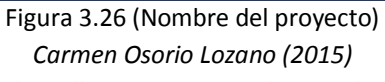

Al realizar esta acción se despliega un menú en el que se conduce a ubicar y seleccionar Add Reference… que se aprecia en la siguiente figura 3.27.

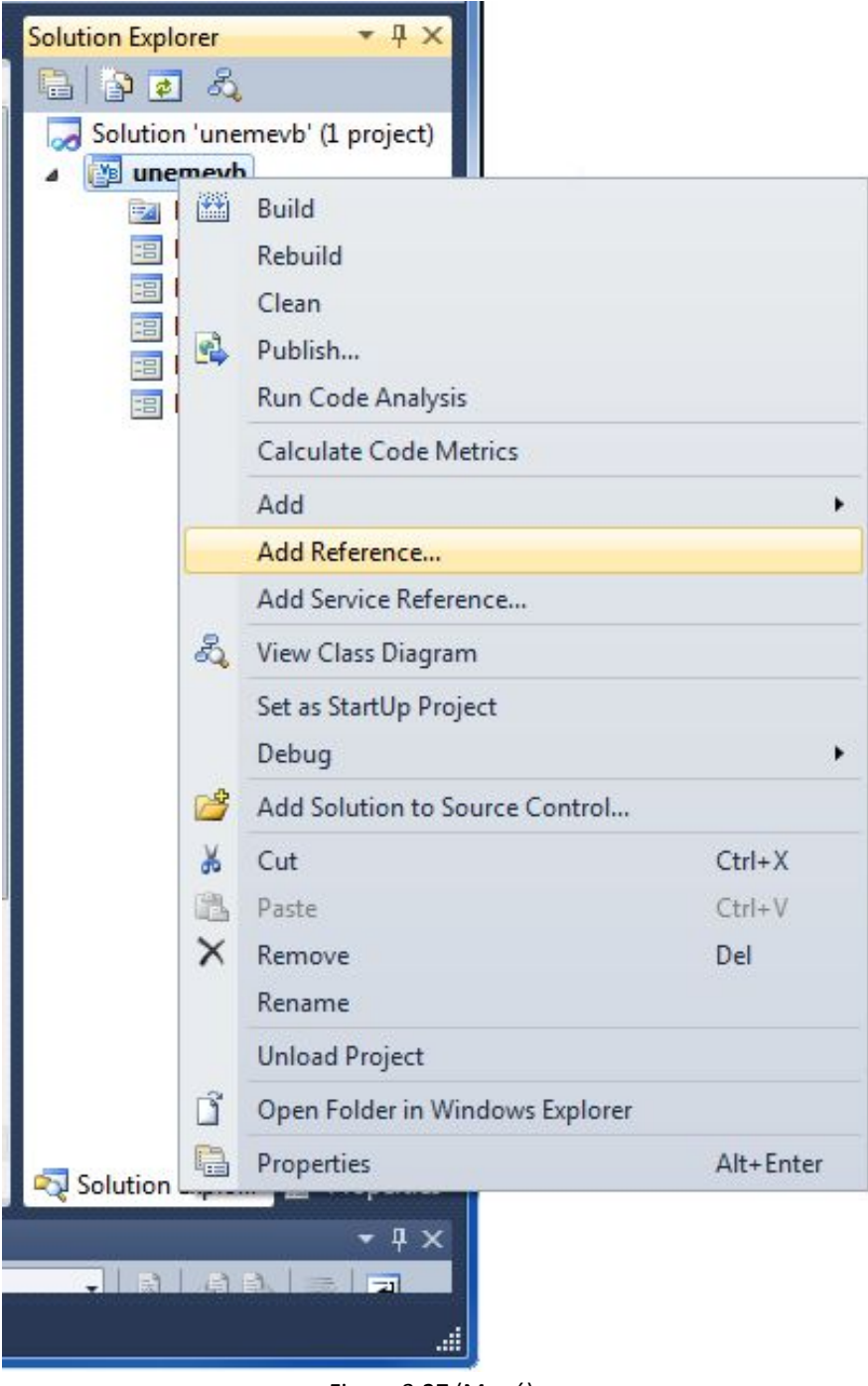

Figura 3.27 (Menú) *Carmen Osorio Lozano (2015)*

Después se despliega la Figura 3.28, procedí a la selección del menú .NET en el que se encuentra una lista en el que permite la búsqueda para su procedente selección de MySql Data y se concluye con un clic en ok.

| Filtered to: .NET Framework 4 Client Profile |         |            |                              |
|----------------------------------------------|---------|------------|------------------------------|
| <b>Component Name</b>                        | Version | Runtime    | Path                         |
| <b>UIAutomationProvider</b>                  | 4.0.0.0 | v4.0.30319 | C:\Program Files\Reference   |
| <b>UIAutomationTypes</b>                     | 4.0.0.0 | v4.0.30319 | C:\Program Files\Reference   |
| WindowsBase                                  | 4.0.0.0 | v4.0.30319 | C:\Program Files\Reference   |
| WindowsFormsIntegration                      | 4.0.0.0 | v4.0.30319 | C:\Program Files\Reference   |
| Microsoft.Synchronization                    | 1.0.0.0 | v2.0.50727 | C:\Program Files\Microsoft   |
| Microsoft.Synchronization                    | 1.0.0.0 | v2.0.50727 | C:\Program Files\Microsoft   |
| Microsoft.Synchronization                    | 1.0.0.0 | v2.0.50727 | C:\Program Files\Microsoft   |
| FSharp.Core                                  | 2.0.0.0 | v2.0.50727 | C:\Program Files\Reference   |
| <b>Systems</b>                               | 6.8.3.0 | v2.0.50727 | C:\mysql\Connector NET 6     |
| MySql.Data                                   | 6.8.3.0 | v2.0.50727 | C:\mysql\Connector NET 6     |
| <b>MySol Date Pritity</b>                    | 6.8.3.0 | v2.0.50727 | C:\mysql\Connector NET 6     |
| Microsoft. Visual Studio. De                 | 8.0.0.0 | v2.0.50727 | C:\Program Files\Microsoft + |
| ∢                                            | m.      |            |                              |

*Carmen Osorio Lozano (2015)*

Después de estas acciones en el proyecto de Visual Studio 2010 tengo que realizar la conexión con el siguiente proceso, para lograr entablar una comunicación se requiere de la importación de la librería Imports Mysql .Data.MySqlClient para este propósito se observa en la figura 3.29:

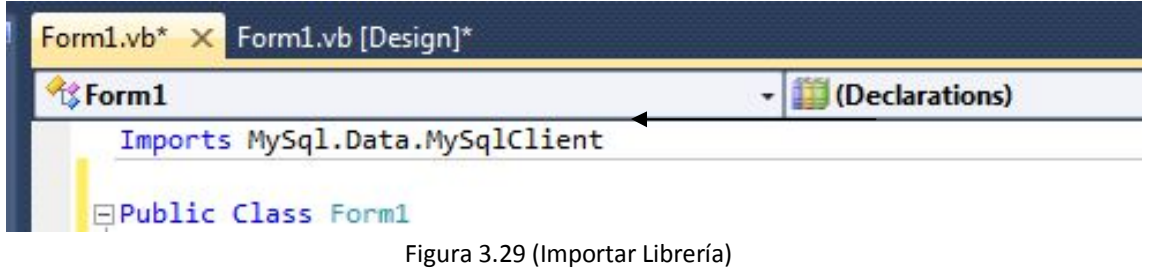

*Carmen Osorio Lozano (2015)*

Después de esa acción se procede a colocar el conector como se explica en la figura 3.30.

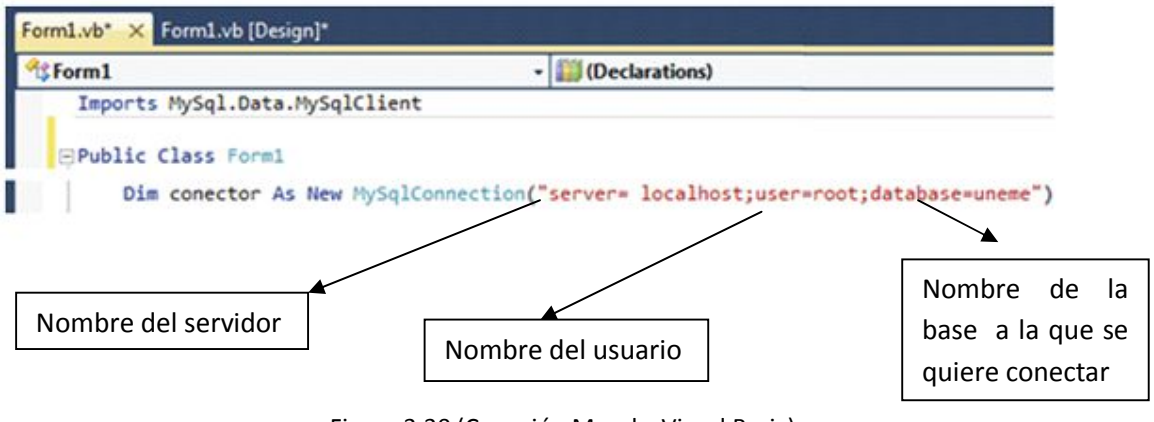

Figura 3.30 (Conexión Mysql y Visual Basic) *Carmen Osorio Lozano (2015)*

A continuación se explica cuál fue el proceso a realizar en la Figura 3.31

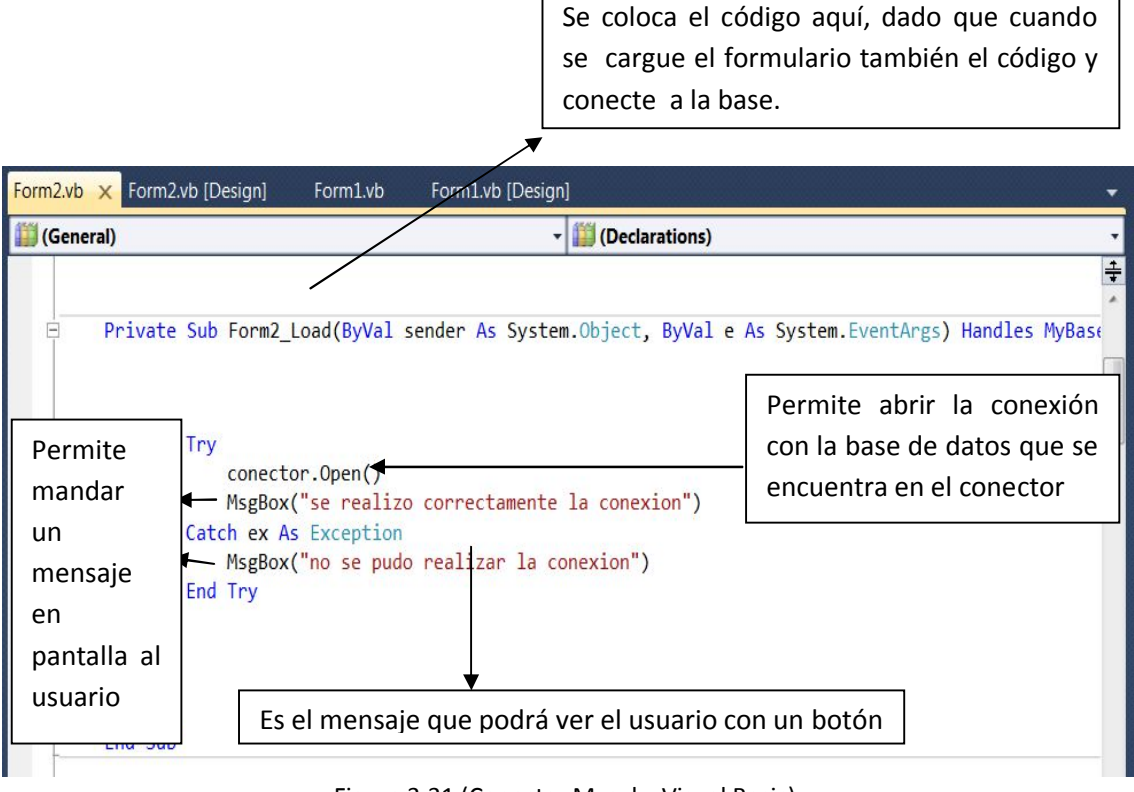

Figura 3.31 (Conectar Mysql y Visual Basic) *Carmen Osorio Lozano (2015)*

Cuando se ejecuta el programa y el código se carga entonces realiza la búsqueda hacia la base de datos para realizar la conexión, si se desarrolla correctamente se muestra la Figura 3.32.

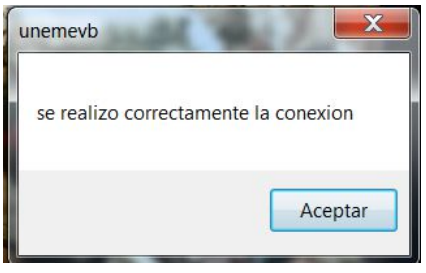

Figura 3.32 (Aviso de Conexión correcto) *Carmen Osorio Lozano (2015)*

Se necesita que los datos que están situados en Visual Studio estén colocados en un documento de Excel así que se requiere que se comuniquen entre ellos y que coloque los datos en el documento a continuación se explica cómo se resolvió este problema.

### **3.10 Conectar Visual Studio con Excel y mostrar los datos de Visual en un documento Excel.**

Para conectar Microsoft Visual Studio con en Microsoft Excel 2007 se da clic en el nombre del proyecto, esta acción hace que se despliegue un menú y se procede a seleccionar Add Reference…, es visible en la Figura 3.33.

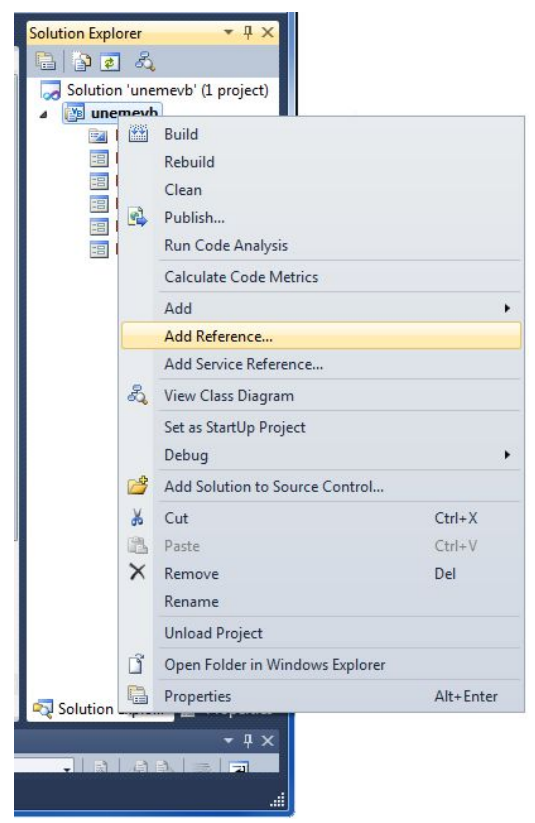

Figura 3.33 (Agregar Referencias para Excel) *Carmen Osorio Lozano (2015)*

Después se procede a la ubicación y elección del menú COM, ya desplegada la cantidad de opciones contenidas, se realiza una búsqueda de Microsoft Excel 12.0 Object Library como se muestra en la Figura 3.34

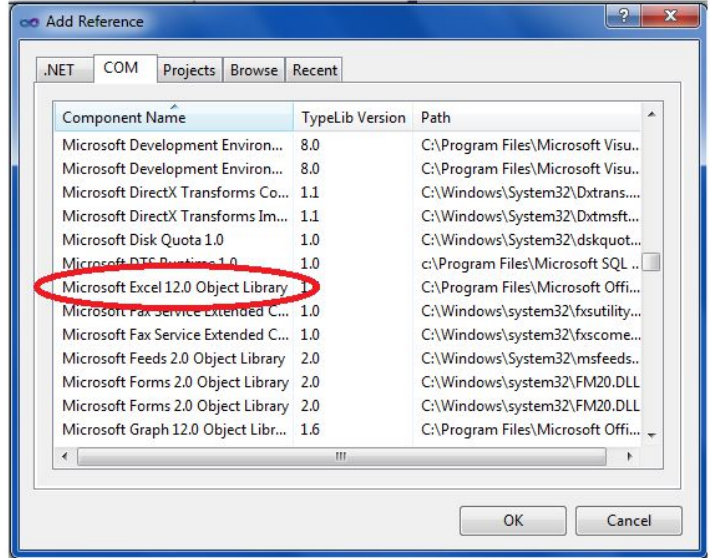

Figura3.34 (Agregar Referencia a Excel) *Carmen Osorio Lozano (2015)*

A continuación, se realiza en el proyecto la importación de la librería Imports Microsoft.Office.Interop.Excel que permite la conexión visual con Excel.

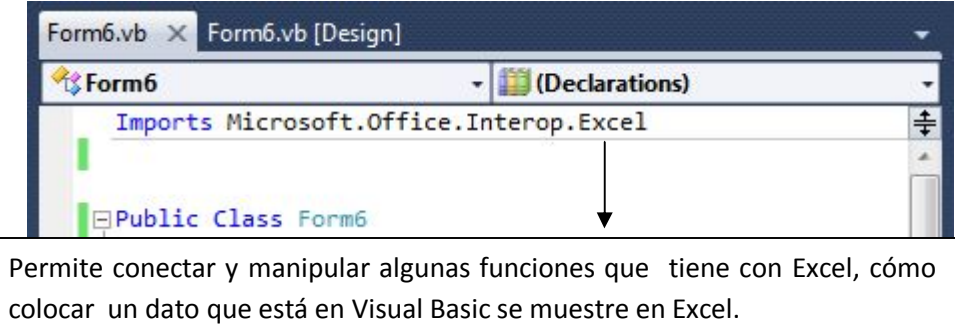

Figura 3.35 (Importar Librería de Excel)

Para poder manipular un archivo de Excel se necesita utilizar Microsoft.Office.Interop.Excel para su utilización, se requiere declarar una variable para su manipulación, para ver cómo se tiene que utilizar esta función se analiza la Figura 3.36.

*Carmen Osorio Lozano (2015)*

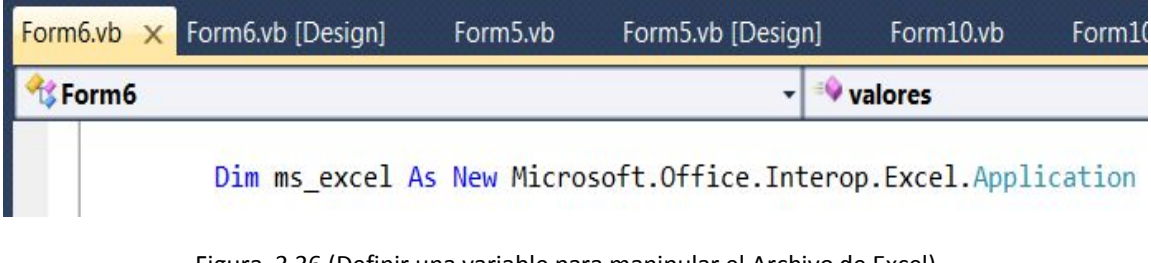

Figura 3.36 (Definir una variable para manipular el Archivo de Excel) *Carmen Osorio Lozano (2015)*

Para abrir un documento especifico de Excel se requiere la función Workbooks.Open () y para crear un libro de Excel se utiliza la función Microsoft.Office.Interop.Excel, como lo observamos en la Figura 3.37.

> Aquí va la dirección en donde se encuentra el documento de Excel, el cual va a recibir los datos.

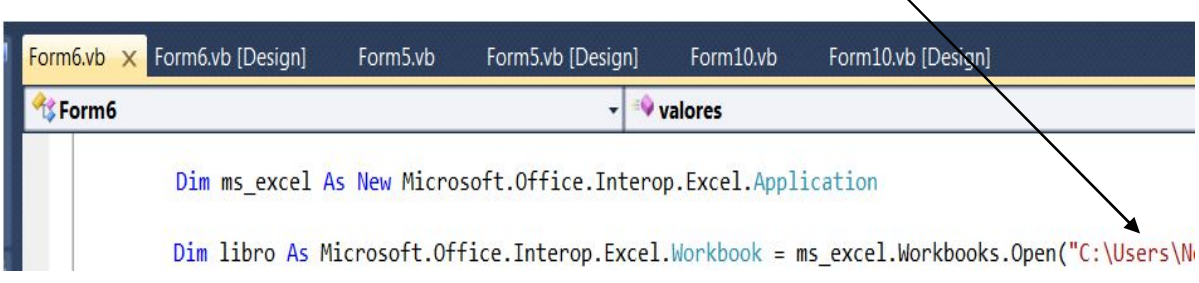

Figura 3.37 (Abrir un documento específico de Excel) *Carmen Osorio Lozano (2015)*

Para colocar un valor que se encuentra en Visual Studio 2010 en una celda específica para su utilización de formato establecido del documento para el paloteo, se requiere la función Range() este permite realizar la colocación de los datos en las celdas indicadas para ver cómo trabaja esta función dirigirse a la Figura 3.38.

Aquí se coloca primero la letra de la celda y después el número para saber en cuál celda en específico se necesita colocar la información.

```
ms excel. Range("15"). Value = mes
ms excel. Range("p5"). Value = inicio
ms excel. Range("r5"). Value = fin
ms_excel.Range("u5").Value = año
   Figura 3.38 (Colocar un valor a una celda específica)
```
*Carmen Osorio Lozano (2015)*

Para que se vea el documento con las modificaciones que se realizan desde Visual se utiliza la función visible para ver cómo funciona, se puede observar su estructura en la Figura 3.39

ms excel.Visible = True

Figura 3.39 (Hacer Visible el Documento de Excel) *Carmen Osorio Lozano (2015)*

En el proyecto se requiere obtener la fecha de un DateTimePicker para saber cuál fecha fue seleccionada a continuación se explica cómo se resuelve.

#### **3.11 Obtener la fecha que se seleccionó de un DateTimePicker**

Para saber qué fecha fue la que seleccionó el usuario, primero se le asigna un nombre, después se utiliza una variable que almacena la fecha, como se muestra en la Figura 3.40

> **⊟Public Class Form2** Dim fecha As String

> > Figura 3.40 (Crear una variable) *Carmen Osorio Lozano (2015)*

Después se obtiene el valor seleccionado y se le da un formato a la fecha que es yyyy/mm/dd

# fecha = tiempo.Value.Year & "-" & tiempo.Value.Month & "-" & tiempo.Value.Day

tiempo.Value.Day &"\_"&: Obtiene el día del mes seleccionado del componente DateTimePicker.

tiempo.Value.Month & "\_" &: Obtiene el mes seleccionado del componente DateTimePicker.

tiempo.Value.Year: Obtiene el mes seleccionado del componente DateTimePicker.

Además de obtener la fecha se calcula el número de días que dura la insulina así que se tiene que agregar esos días a otro DateTimePicker se explica a continuación cómo resolverlo.

#### **3.12 Sumar días a un DateTimePicker**

el médico tiene que colocar una fecha, ya sea antigua o del mismo día, pero hay que sumarle días y estos son variados pueden ser 20, 30, 40, 45 días, debe mostrar la fecha a partir de la suma de estos días en otro DateTimePicker. Primero se coloca el nombre al primer DateTimePicker en la ventana de Properties se debe de localizar la propiedad Name y colocar el nombre diahoy como se explica en la siguiente figura 3.41.

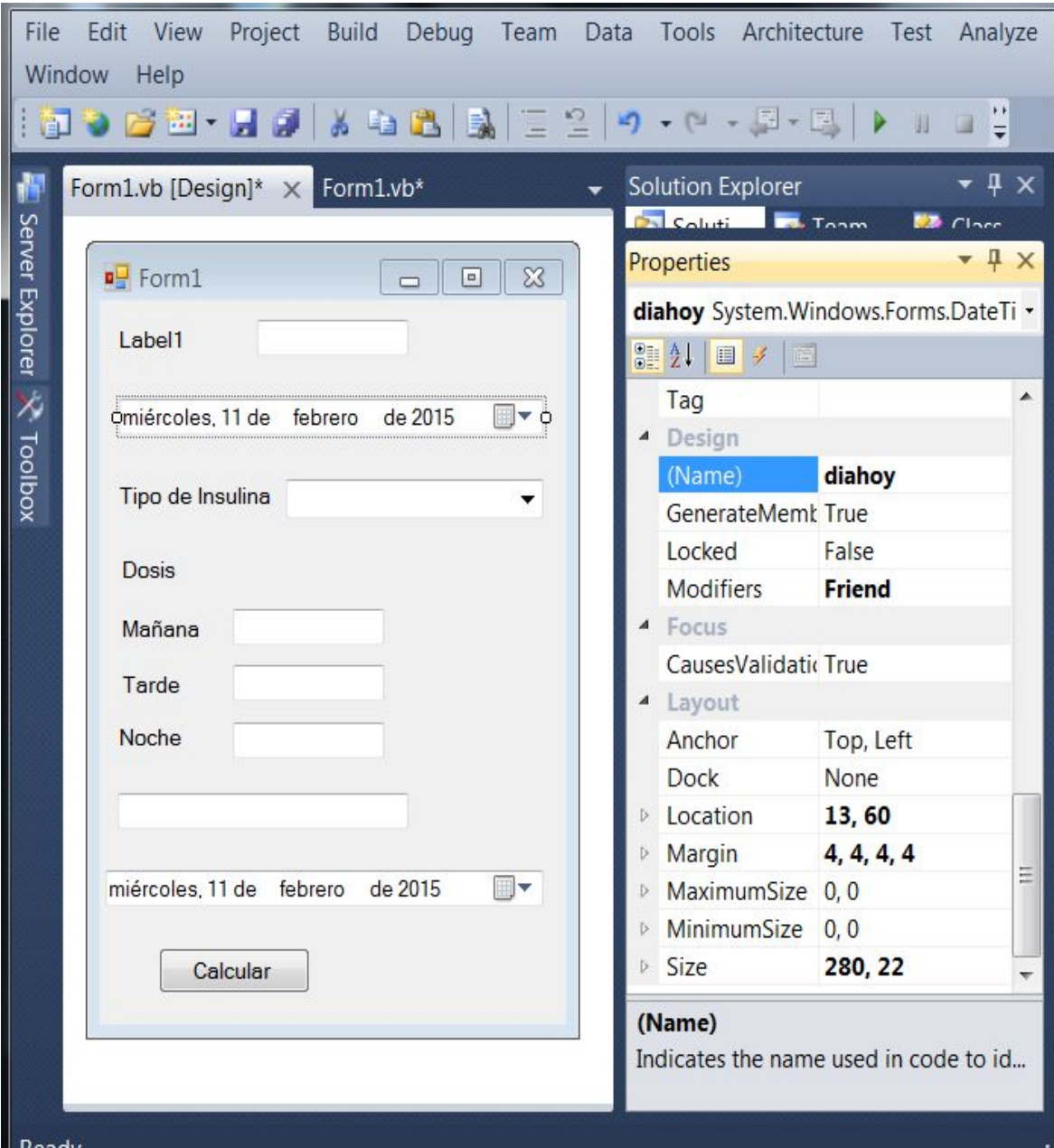

Figura 3.41 (Colocar nombre a DateTimePicker)

*Carmen Osorio Lozano (2015)*

Posteriormente se coloca el nombre al segundo DateTimePicker (el nombre que se le asigno es diafuturo). En el diaHoy se coloca la fecha en la que se va a dar la insulina así que sobre esta se va a trabajar para agregarle los días, y el DataTimePicker diafuturo se muestra la fecha ya con los días sumados. Ahora se muestra el código que permite agregar los días, el cual está situado en la acción del botón Calcular.

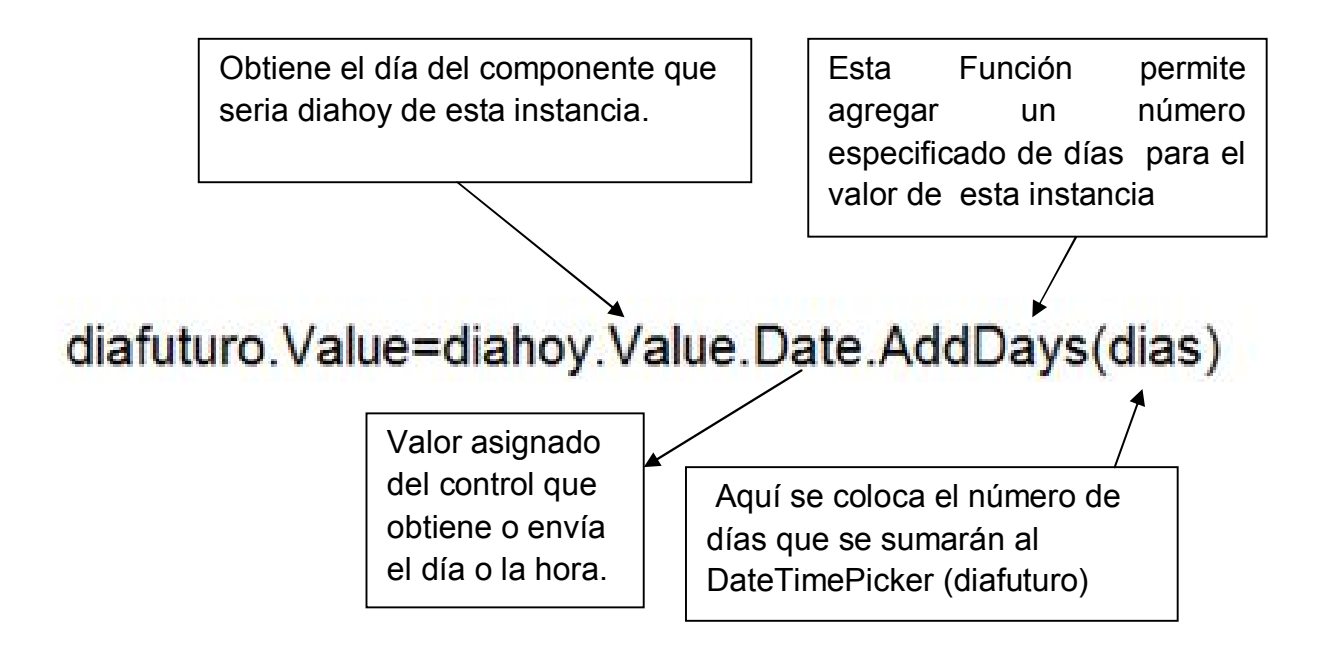

#### **3.13 Manual**

Este manual permite explicar detalladamente el funcionamiento del sistema. En la figura 3.42 muestra la bienvenida, nombre de usuario y contraseña en los recuadros en blanco usted debe de colocar el nombre de usuario y la contraseña que se le proporciono y dar clic en aceptar.

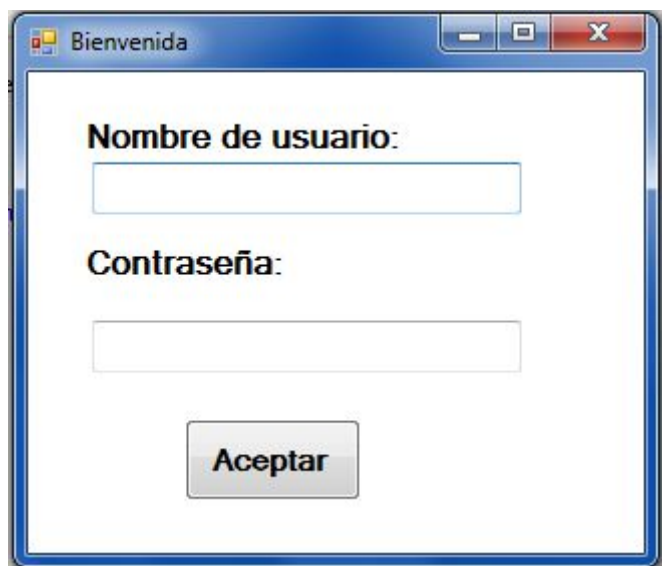

#### Figura 3.42 (Bienvenida)

*Carmen Osorio Lozano (2015)*

Si se coloca incorrectamente el nombre de usuario o la contraseña se muestra la figura 3.43, pero de clic en aceptar y mostrará nuevamente la figura 3.42

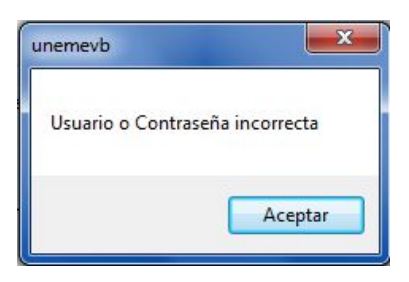

Figura 3.43 (Alarma)

*Carmen Osorio Lozano (2015)*

Si colocó correctamente el nombre de usuario y la contraseña se muestra la figura 3.44

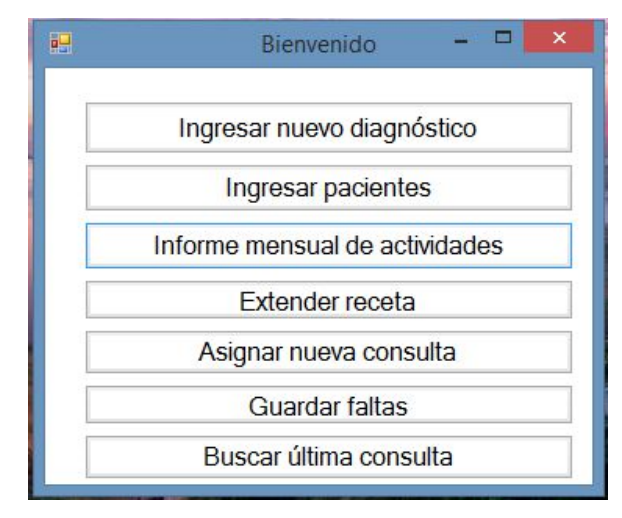

Figura 3.44 (Menú) *Carmen Osorio Lozano (2015)*

Para ingresar la consulta externa de un día debe de dar clic en el botón ingresar pacientes como se puede ver en la figura 3.45

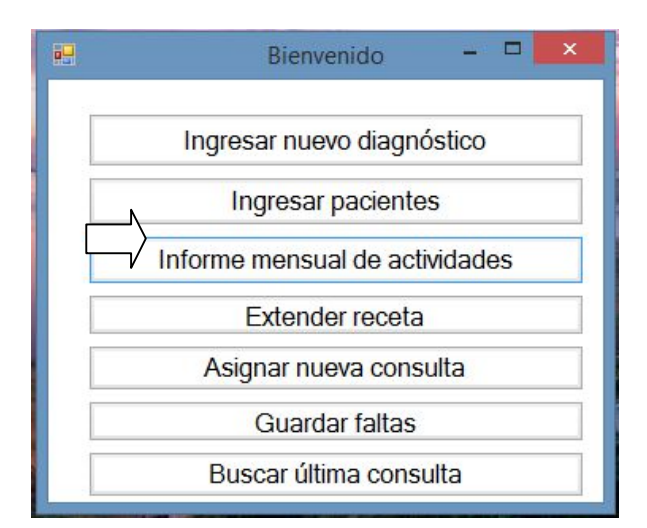

Figura 3.45 (Menú Ingresar pacientes) *Carmen Osorio Lozano (2015)*

Después de haber dado clic en el botón de ingresar pacientes se muestra la siguiente pantalla (figura 3.46)

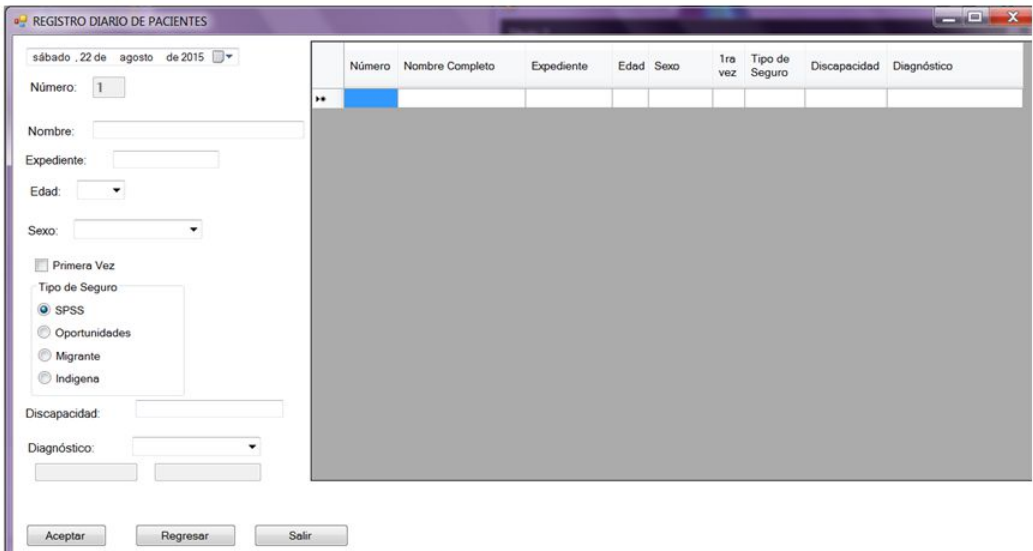

Figura 3.46 (Registro Diario de Pacientes) *Carmen Osorio Lozano (2015)*

Para seleccionar el sexo del paciente le tiene que dar clic en la lista desplegable para que pueda seleccionar el sexo del paciente. Como se muestra en la figura 3.47, aunque también utilizando el tabulador puede colocarse en la lista desplegable y colocar la inicial del sexo, por ejemplo colocar una f y se autocompletará con femenino ver figura 3.48.

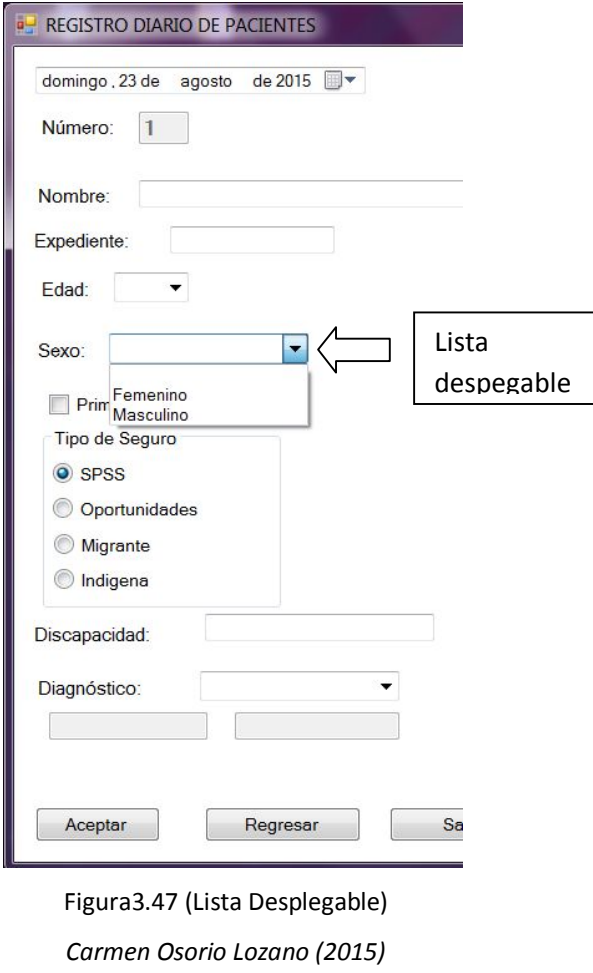

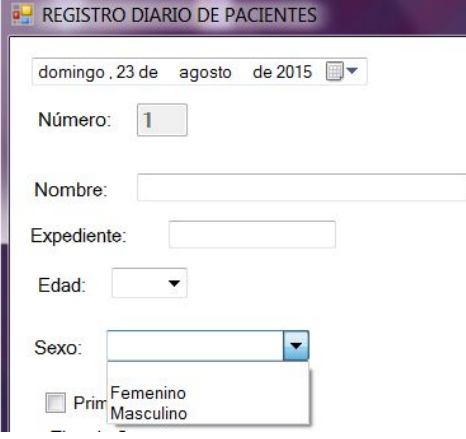

Figura 3.48 (Lista que se autocompleta)

*Carmen Osorio Lozano (2015)*

Para colocar la edad del paciente debe de dar clic en la lista desplegable para que pueda ver la lista con los números, si es un paciente de meses tiene que seleccionar los números negativos (por ejemplo si es un bebé de un mes de nacido tendría que seleccionar -1) .Fig. 3.49, también se puede colocar con el tabulador y poner el inicio del número que se quiere utilizar ver figura 3.50.

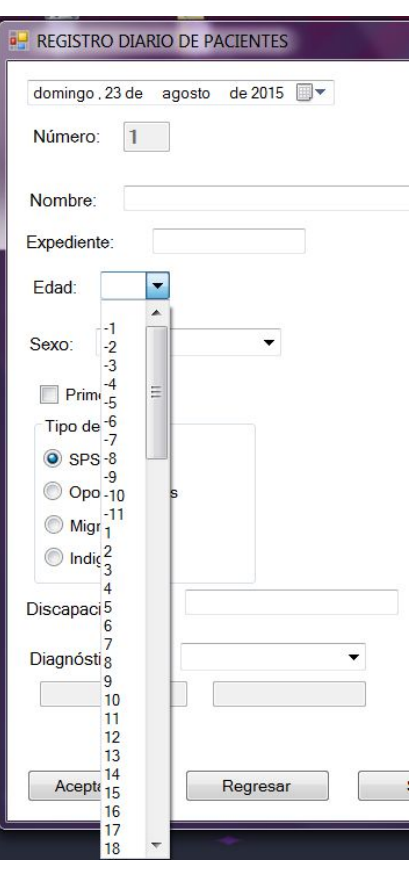

Figura 3.49 (Selección Edad) *Carmen Osorio Lozano (2015)*

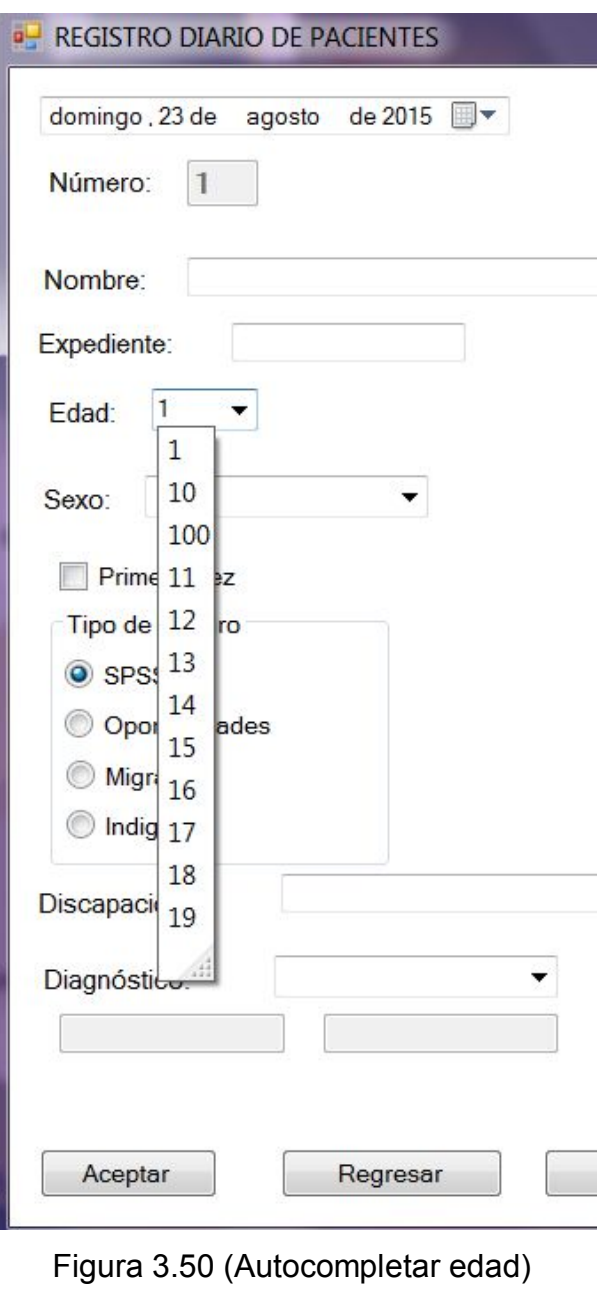

Carmen Osorio Lozano (2015)

Para seleccionar el tipo de diagnóstico que tiene el paciente tiene quedar clic en la lista desplegable y éste muestra los diferentes diagnósticos a seleccionar. Como se puede ver en la figura 3.51

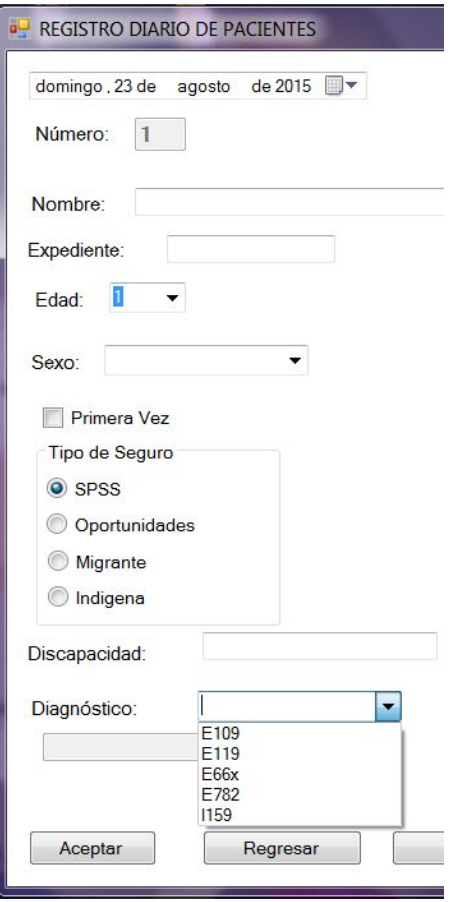

Figura 3.51 (Selección de Diagnóstico) *Carmen Osorio Lozano (2015)*

Después de seleccionar algún diagnóstico se muestra en el siguiente recuadro él o los diagnósticos que seleccionó. Cómo se ve en la siguiente figura 3.52

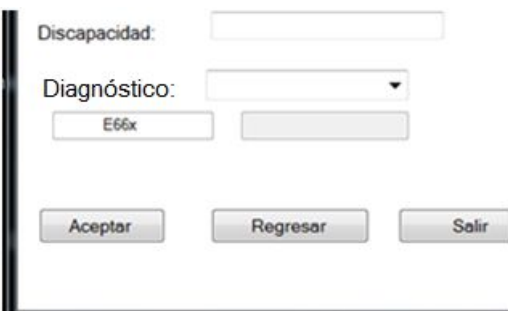

Figura 3.52 (Muestra de selección)

#### *Carmen Osorio Lozano (2015)*

Cuando termine de capturar los datos de su paciente le da clic en aceptar y se verán los datos que capture, en la tabla para ver cuáles son los registros de captura (figura 3.53).

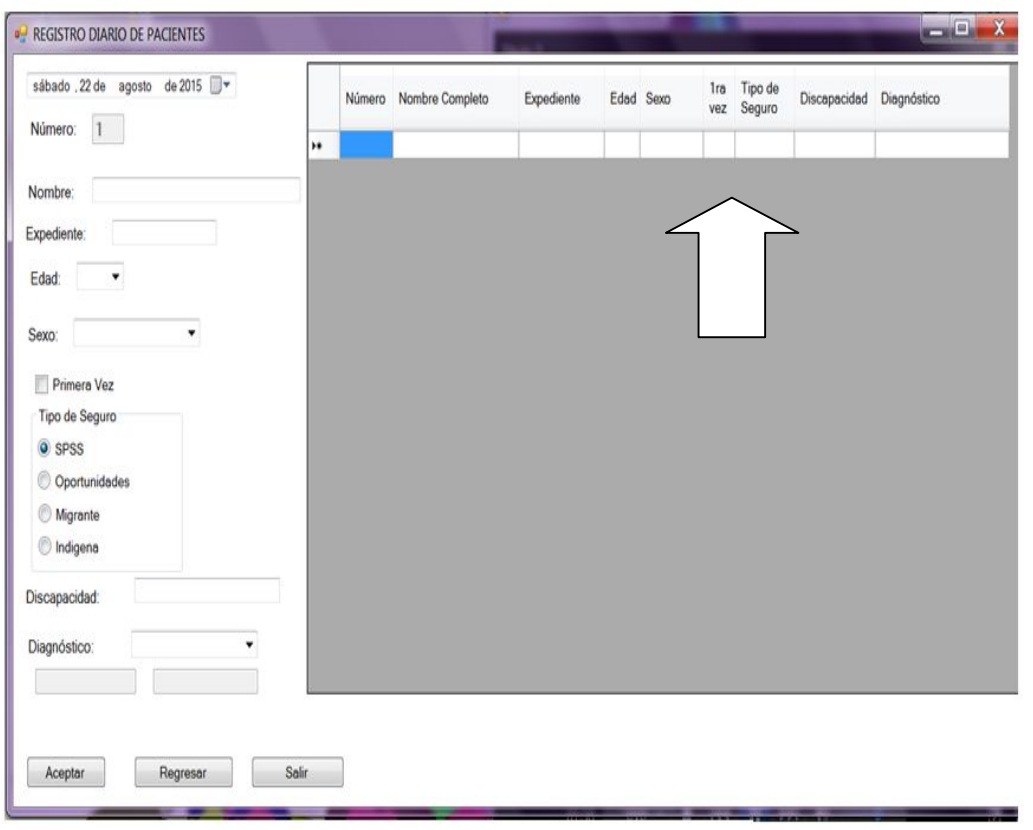

Figura 3.53 (Captura) *Carmen Osorio Lozano (2015)*

Si necesita un nuevo diagnóstico que en ese momento no cuente, puede ingresar un nuevo diagnóstico dando clic en el botón Ingresar nuevo diagnóstico como se muestra en la Figura 3.54

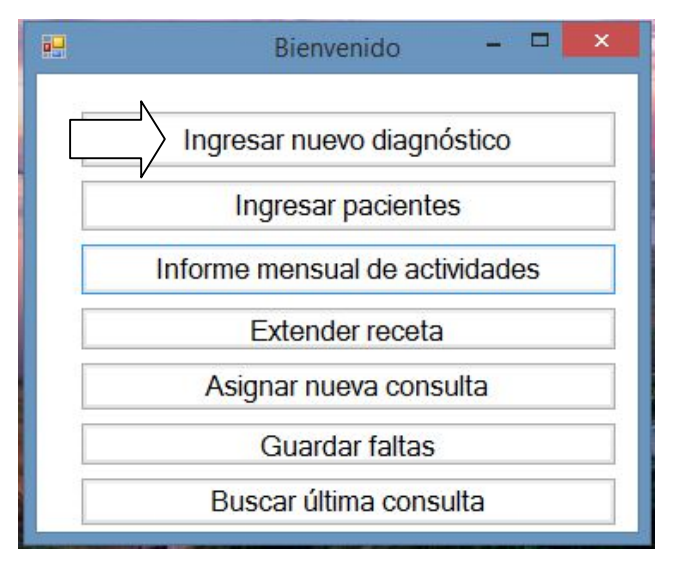

Figura 3.54 (Seleccionar Nuevo Diagnóstico) Carmen Osorio Lozano (2015)

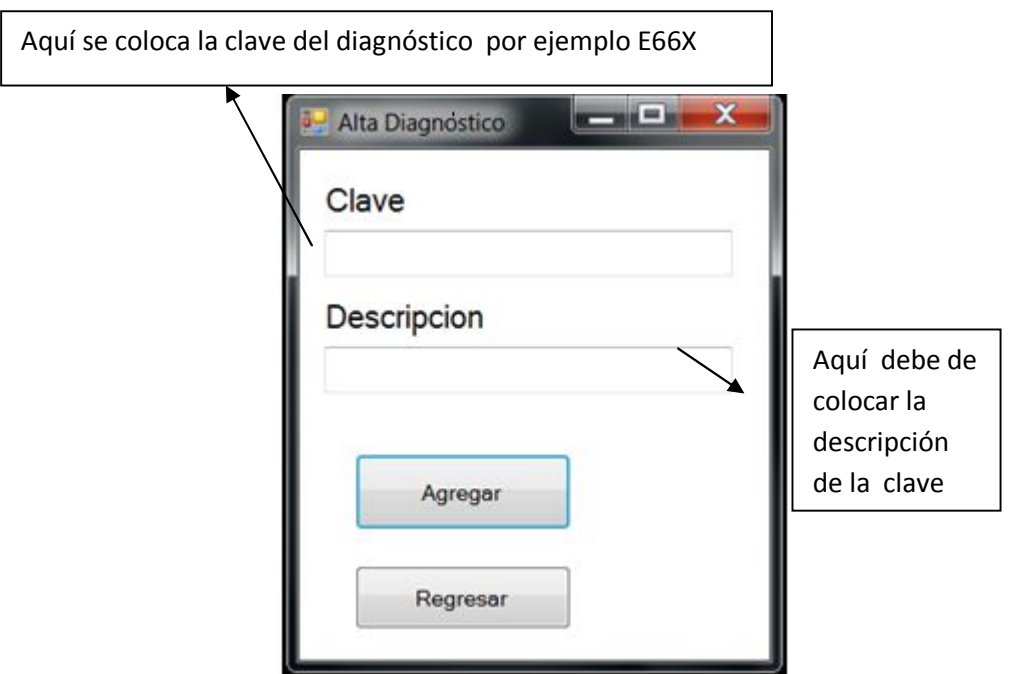

Después de dar clic en Ingresar nuevo diagnóstico se muestra la figura 3.55

Figura 3.55 (Nuevo Diagnóstico)

*Carmen Osorio Lozano (2015)*

Si no coloca la clave o la descripción se muestran las siguientes pantallas.(Figura 3.56 y Figura 3.57)

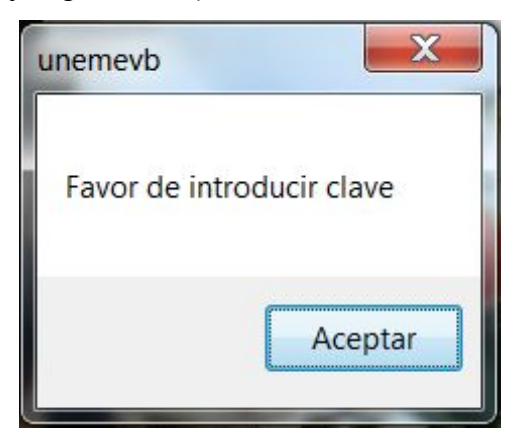

Figura 3.56 (Falta Clave) *Carmen Osorio Lozano (2015)*

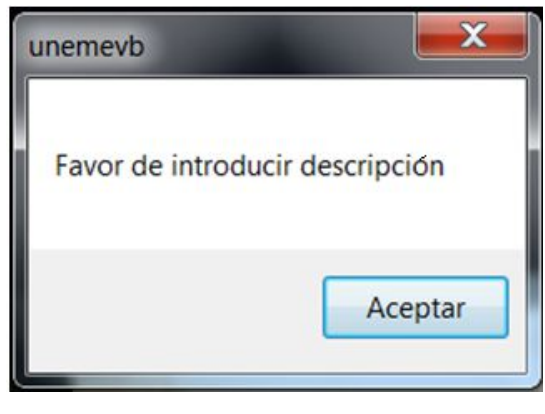

Figura 3.57 (Falta Descripción) *Carmen Osorio Lozano (2015)*

Después de haber capturado los datos del nuevo diagnóstico le da clic en agregar para almacenarlo. Si desea regresar al menú principal simplemente le da clic en regresar. (Figura 3.58)

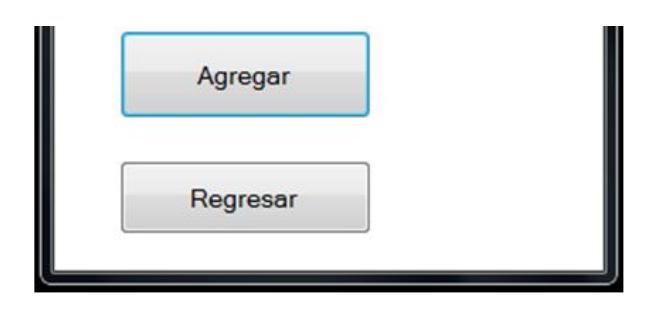

. Figura 3.58 (Botón Regresar) *Carmen Osorio Lozano (2015)*

Para generar el documento del paloteo tiene que estar en el menú y dar clic en el INFORME MENSUAL DE ACTIVIDADES (Figura 3.59)

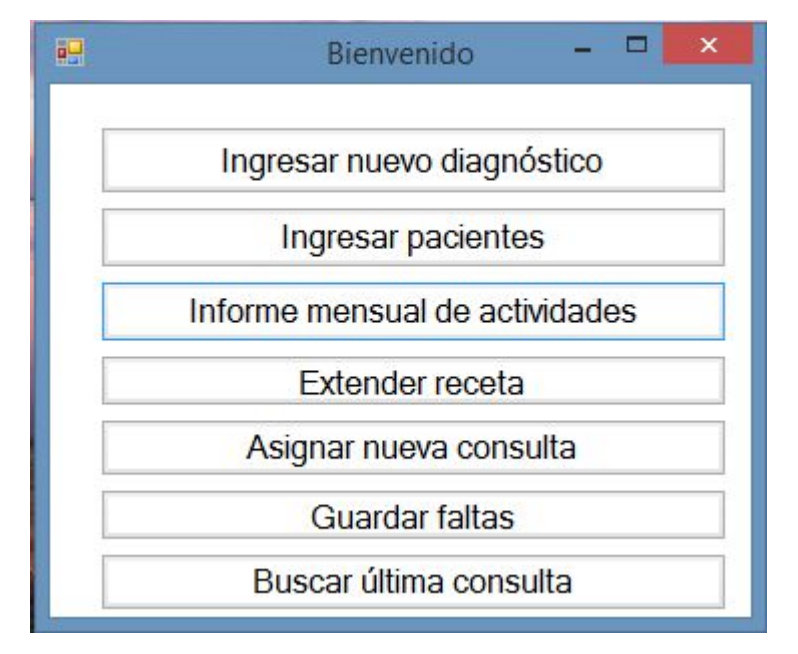

Figura 3.59 (Selección Informe Mensual de Actividades) *Carmen Osorio Lozano (2015)*

Después de dar clic en el botón se muestra la siguiente Figura 3.60

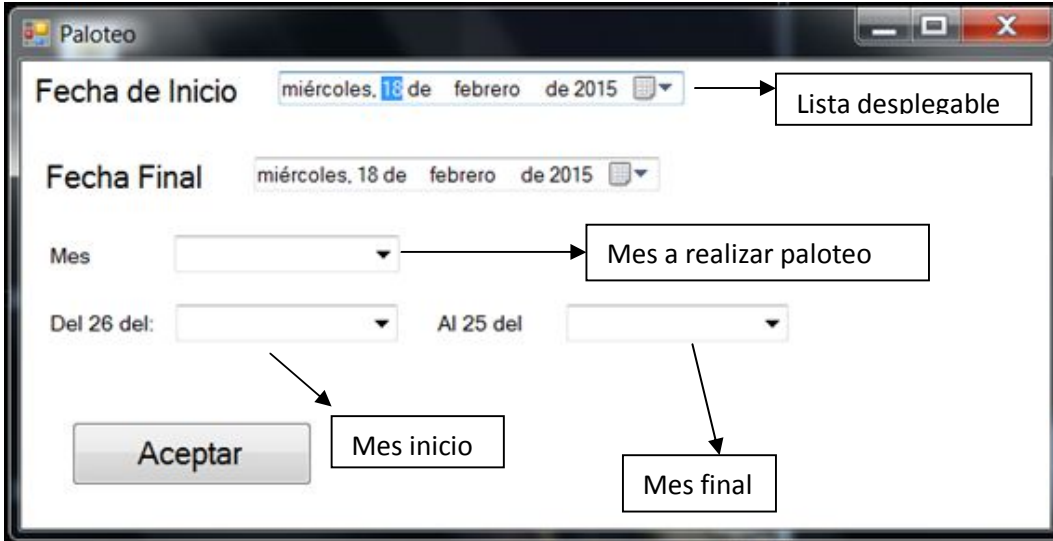

Figura 3.60 (Realización Paloteo) *Carmen Osorio Lozano (2015)*

Para el manejo de las fechas y cambiar el día se tiene que dar clic en la lista desplegable, al realizar esta acción se verá la siguiente figura 3.61

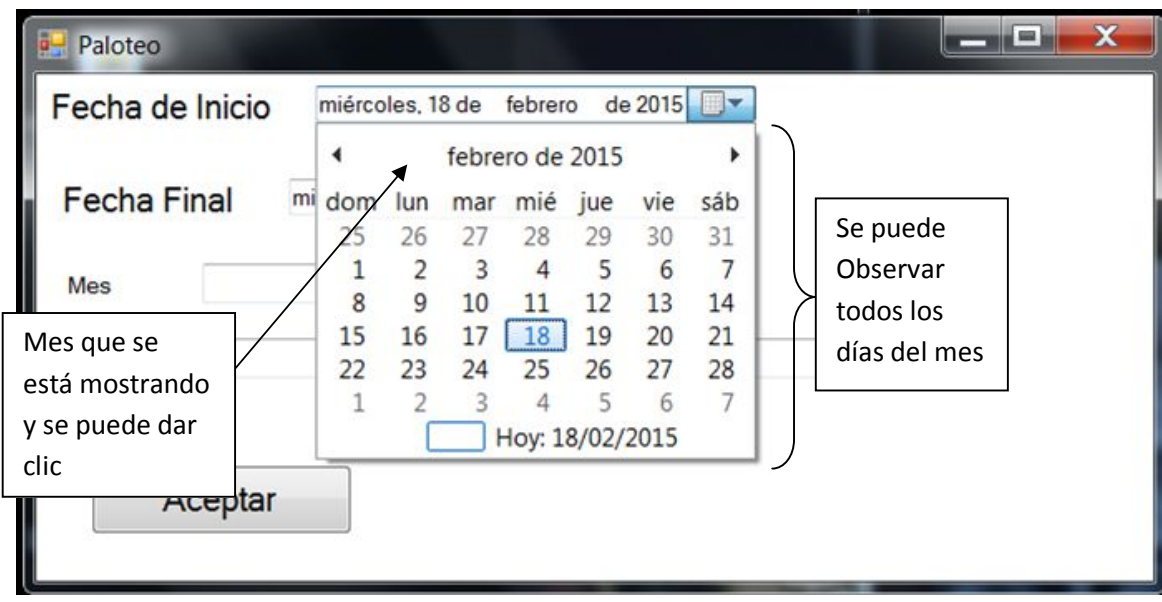

Figura 3.61 (Cambio de Día) *Carmen Osorio Lozano (2015)*

Para cambiar el mes tiene que dar clic en el nombre del mes que está mostrando, al dar clic muestra los doce meses del año para que cambie al mes que necesite.( Figura 3.62)

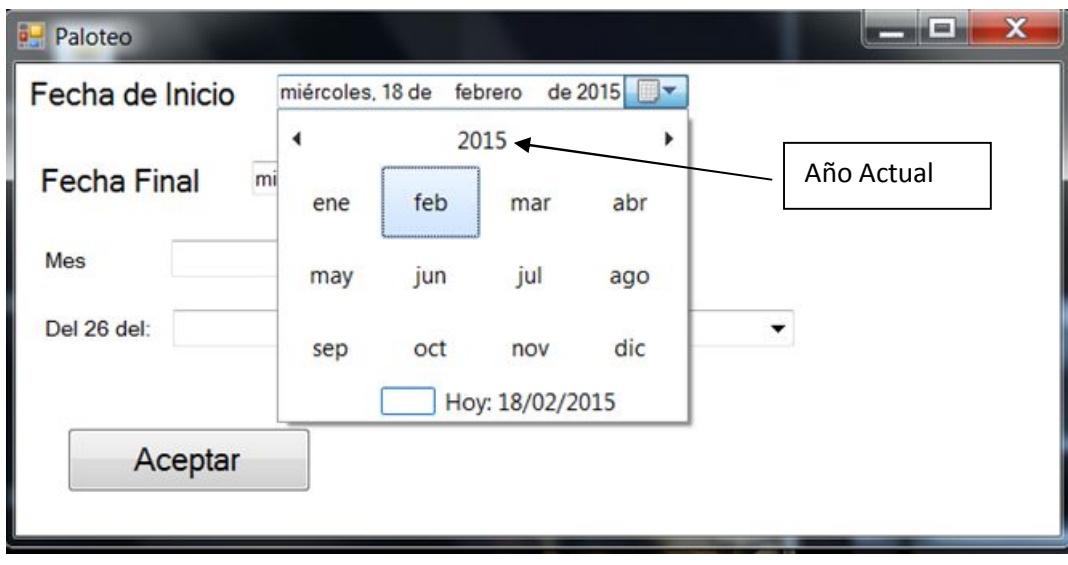

Figura 3.62 (Cambio Mes) Carmen Osorio Lozano (2015)

Si se requiere cambiar el año, se dará clic en el año actual para que se muestren más años y pueda seleccionar el año que necesite. (Figura 3.63)

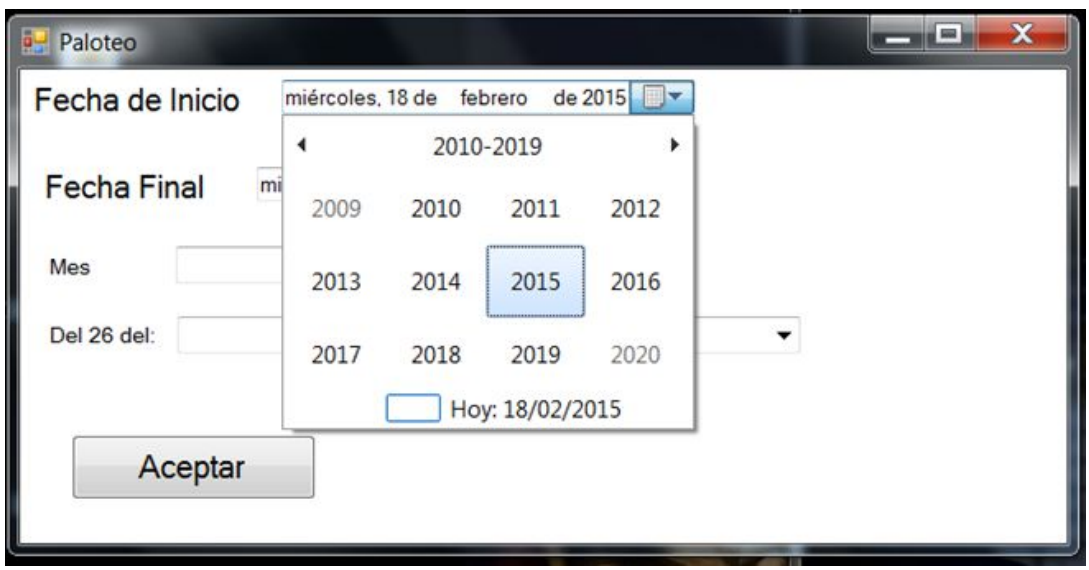

Figura 3.63 (Cambio de Año) *Carmen Osorio Lozano (2015)*

Después de seleccionar los datos para el paloteo le da clic en el botón aceptar y se muestra una nueva ventana como la Figura 3.64

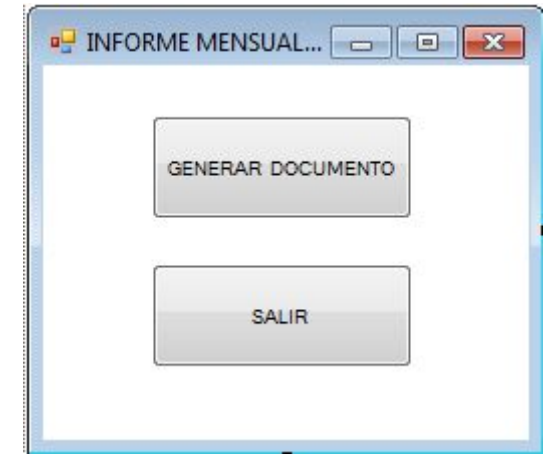

Figura 3.64 (Generar Documento de Informe Mensual) *Carmen Osorio Lozano (2015*)

Debe de dar clic en el botón GENERAR DOCUMENTO y después salir. Después de haber dado clic en generar documento y salir después de un momento se abre el documento paloteo.xls para que lo pueda imprimir. No le cambie nada al documento solo sirve para imprimir si lo modifica no servirá de

la misma forma y está listo con los datos ya contados y colocados en tamaño oficio. (Figura 3.65)

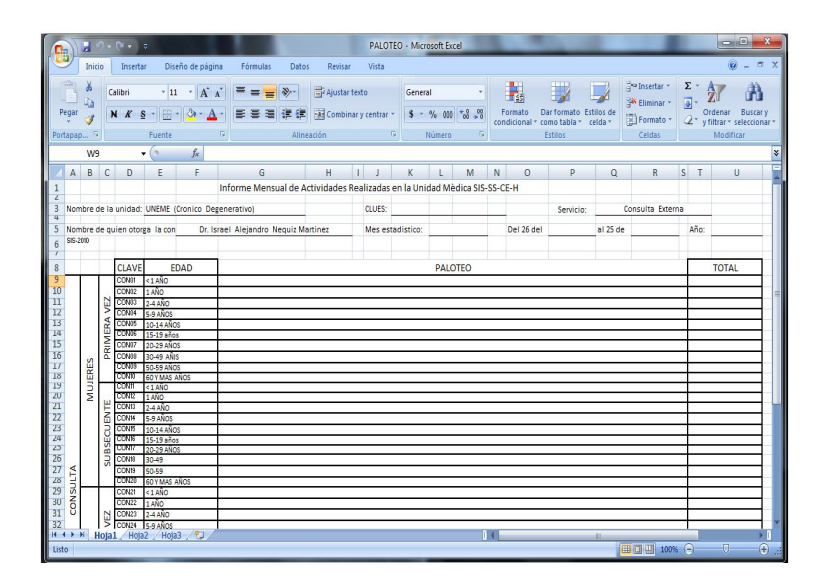

Figura 3.65 (Documento Paloteo) Carmen Osorio Lozano (2015)

Si desea Asignar nueva consulta tiene que dar clic en el botón Asignar nueva consulta como se muestra la siguiente figura 3.66

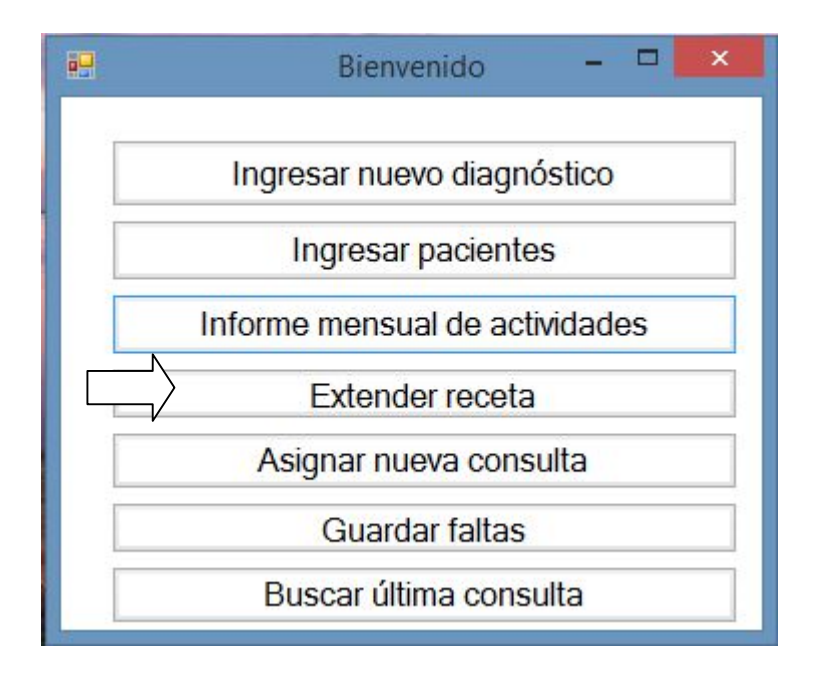

Figura 3.66 (Asignar Nueva Consulta) *Carmen Osorio Lozano (2015)*

Al dar clic en Asignar Nueva Consulta mostrará la siguiente figura 3.67

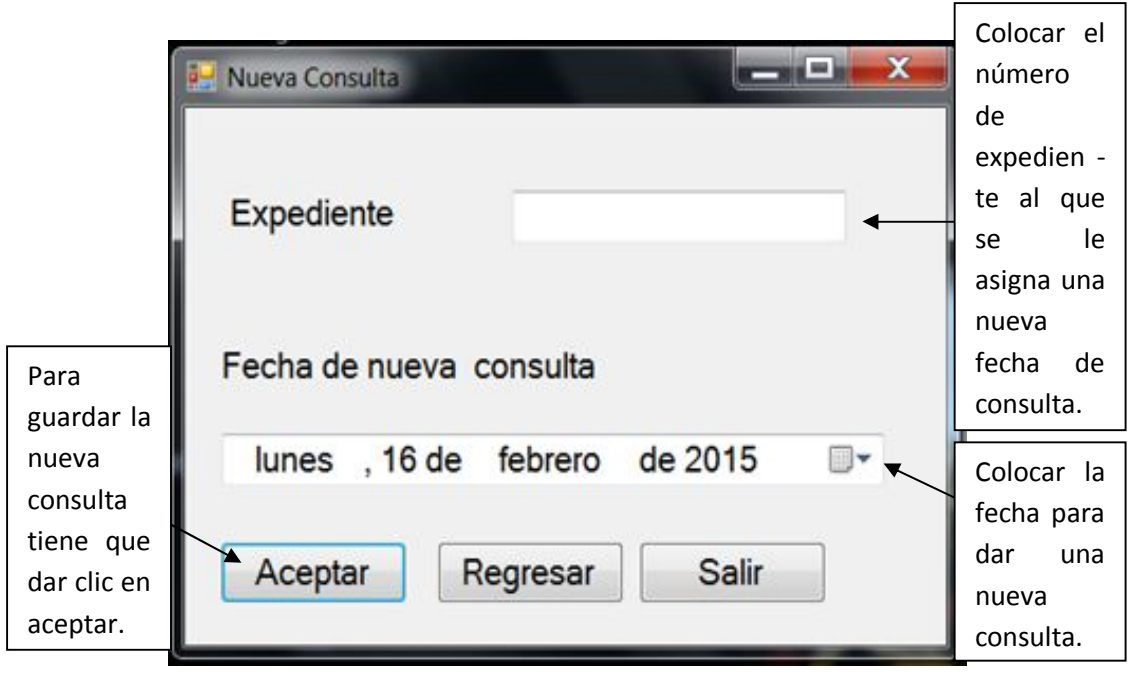

Figura 3.67 (Nueva Consulta)

*Carmen Osorio Lozano (2015)*

Para guardar la falta de algún paciente tiene que dar clic en el botón Guardar Falta el cual muestra la siguiente figura 3.68

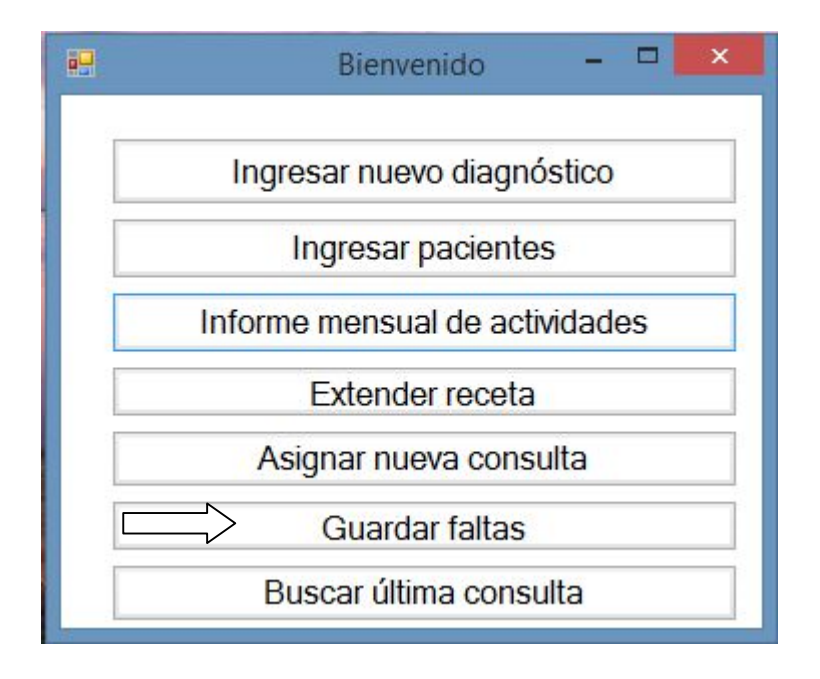

Figura 3.68 (Selección Guardar Faltas) Carmen Osorio Lozano (2015)

Al dar clic en Guardar Falta muestra la siguiente figura 3.69

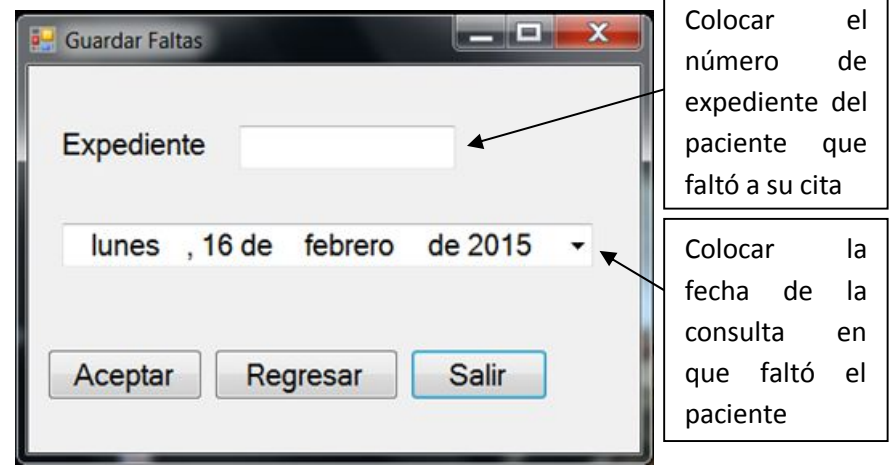

Figura 3.69 (Guardar Faltas)

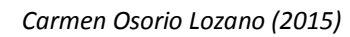

Si desea buscar la última consulta tiene que dar clic en el botón Buscar Última Consulta y se muestra la figura 3.70

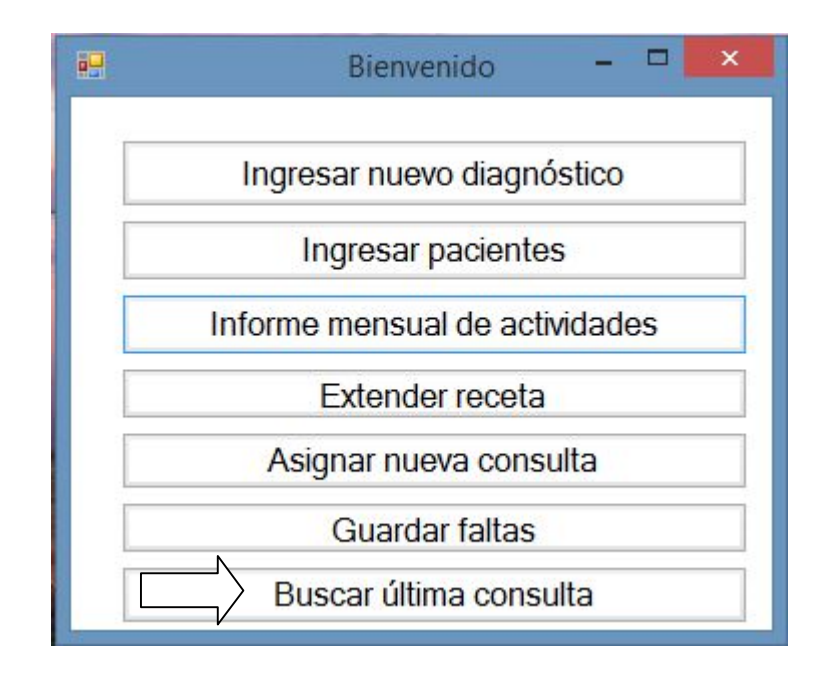

Figura 3.70 (Selección Buscar Última Consulta) *Carmen Osorio Lozano (2015)*

Al dar clic en Buscar última consulta se muestra la Figura 3.71

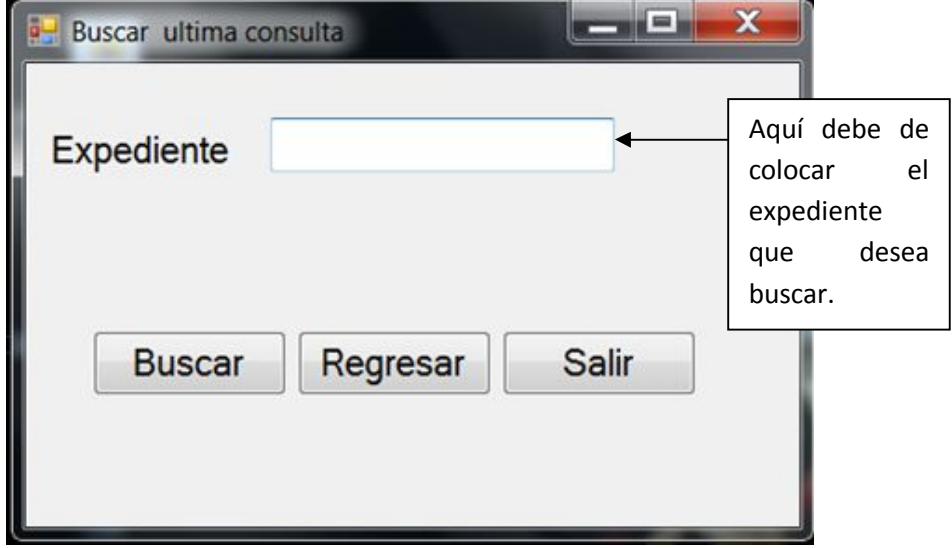

Figura 3.71 (Búsqueda de Última consulta)

*Carmen Osorio Lozano (2015)*

Después de dar clic en buscar se muestra la última fecha de la consulta. Ver Figura 3.72

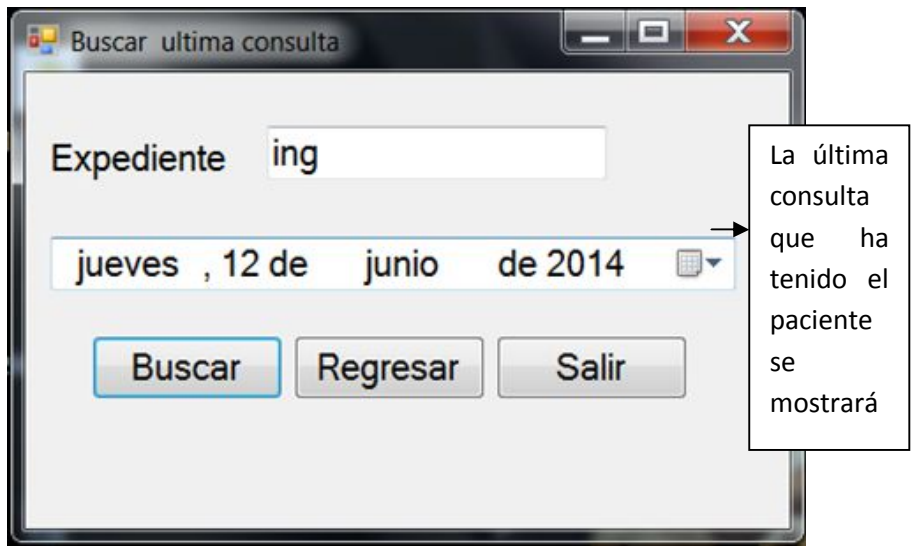

Figura 3.72 (Realizar Búsqueda) *Carmen Osorio Lozano (2015)*

Si tiene que extender receta y tiene que calcular cuánto tiempo tiene que durar la insulina para el propósito de la receta tiene que dar clic en el botón Extiende la Receta (figura 3.73)

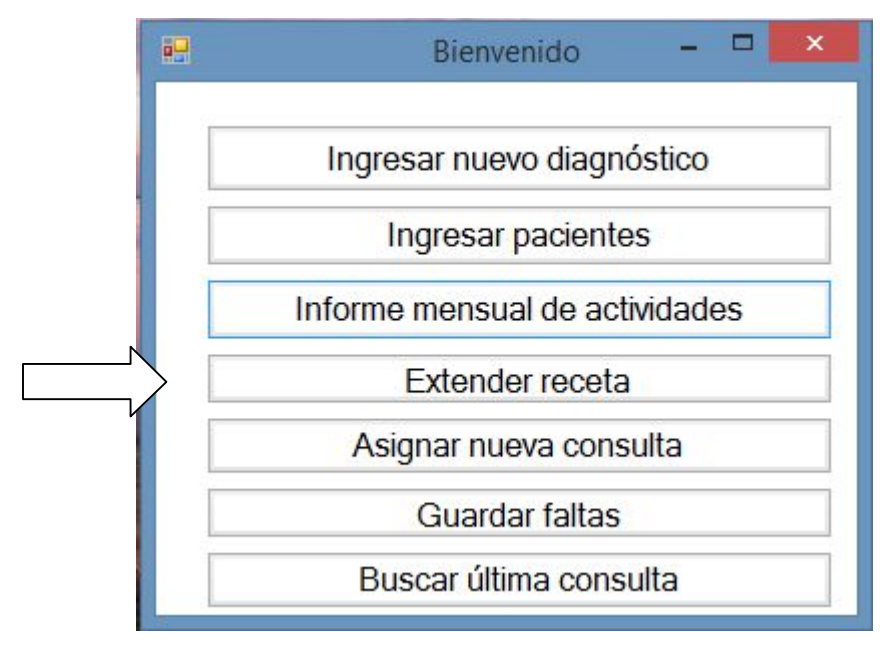

Figura 3.73 (Selección Extiende la Receta) *Carmen Osorio Lozano (2015)*

Al dar clic en Extiende la Receta se visualiza (figura 3.74)

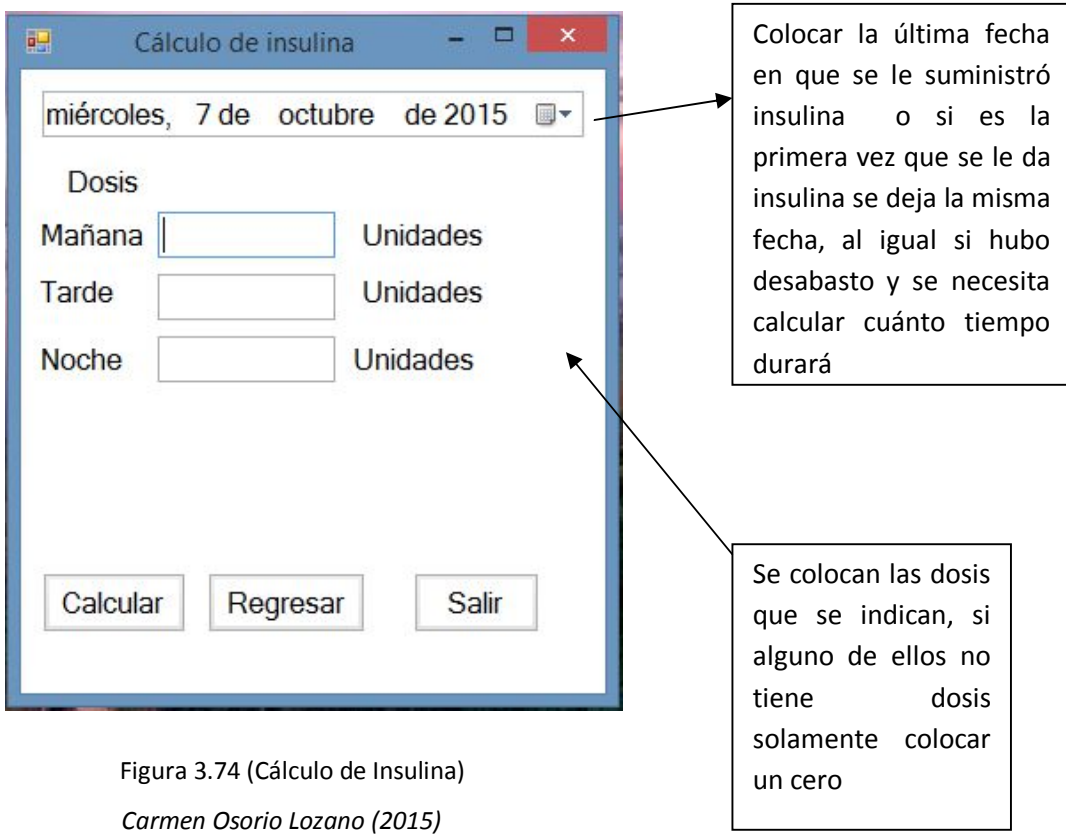

Al momento de colocar en el expediente el tipo de insulina y la dosis con las que cuenta el paciente se da clic en calcular y en ese momento le muestra la figura 3.75

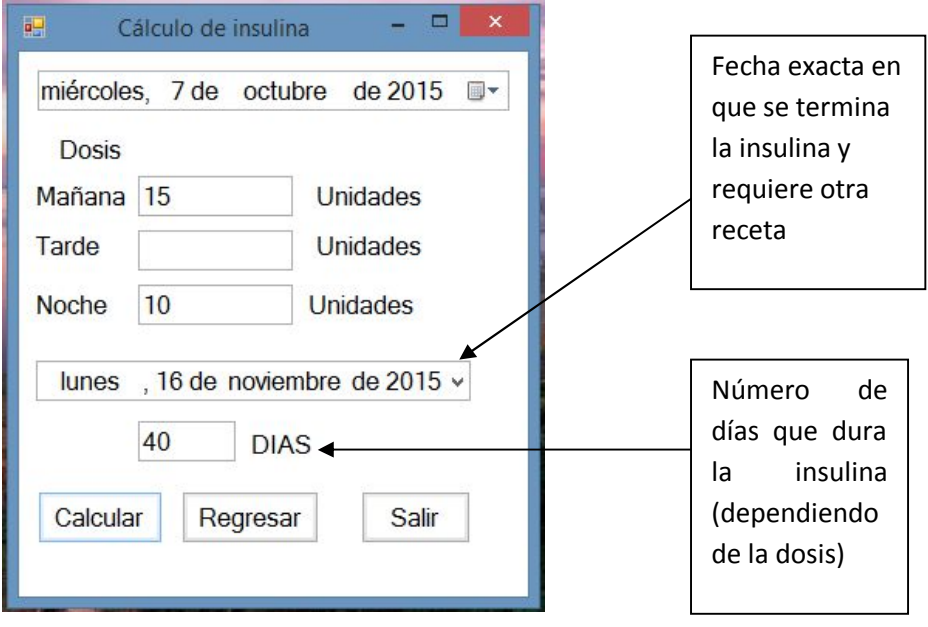

Figura 3.75 (Cálculo de duración) *Carmen Osorio Lozano (2015)*

## Bibliografía

Avalan, (2010), Sistemas Operativos, URL: http://so1blog.blogspot.mx/2010/06/ventajasdesventajas-de-mac-os.html Fecha de consulta: 11 de junio del 2014

Cruz Chávez Marco Antonio, en línea, URL: http://www.gridmorelos.uaem.mx/~mcruz//cursos/miic/bd1.pdf, Fecha de consulta: 7 julio del 2014

Ceballos Javier Fco., (2010). Enciclopedia de Microsoft Visual Basic, México: Alfaomega, Fecha de consulta: 15 octubre del 2014

CAVSI, en línea, ¿Qué es un Sistema Gestor de Bases de Datos o SGBD? http://www.cavsi.com/preguntasrespuestas/que-es-un-sistema-gestor-debases-de-datos-o-sgbd/ Fecha de consulta: 20 de mayo del 2014

Cuadra Dolores, Castro Elena, Iglesias Ana Ma., (et al). (2013). Desarrollo de Bases de Datos Casos Prácticos desde el análisis a la implementación, México: Alfaomega, Fecha de consulta: 28 octubre del 2014

Davey, Cindy, María, Alejandra y Tairon. Netbeans, (2012), url: **http://netbeansaccesible.blogspot.mx/**, Fecha de consulta: 31 de mayo del 2014

GNOME, Entornos Gráficos, (2009), URL: http://entornosgraficoslinux.blogspot.mx/2009/11/definicion-de-entornografico.html Fecha de consulta: 25 de mayo del 2014

Glez, (2013) , Diseño de bases de datos, Apuntes, México D.F.

Gómez Jiménez Enrique (2010). Aplicaciones con Visual Basic .NET, México: Alfaomega, Fecha de consulta: 13 octubre del 2014

Jones Edward. (1986). dBase III. México: McGrawHill. Fecha de consulta: 26 octubre del 2014

Lebrón Bocanegra Antonio, Curso C, (2006), URL: http://www.nachocabanes.com/tutors/teoc-lebron.pdf, Fecha de consulta: 28 de mayo del 2014.

MYSQL AB, en línea, Minitutorial de Mysql Workbench, URL:http://coba.dc.fi.udc.es/~bd/bd2/MySQLWB/tutorialWB.html#Q1, Fecha de consulta: 16 de junio del 2014

Microsoft, Visual Studio, en línea, URL: http://www.visualstudio.com/eses/explore/app-lifecycle-management-vs Fecha de consulta: 09 junio del 2014

Oracle, Net beans IDE 7.1, en linea, URL: https://netbeans.org/kb/71/, Fecha de consulta: 05 febrero del 2015

Preza, Marjorie, (2013), Ventajas y Desventajas de los sistemas operativos,URL: http://prezamarjorie.blogspot.mx/2013/02/ventajas-ydesventajas-de-los-sistemas.html, Fecha de consulta: 10 julio del 2014

Redacción RedesTelecom,(2012),Oracle muestra las ventajas de Solaris 11 a sus clientes españoles, URL:

http://www.redestelecom.es/gestion/noticias/1062699001403/oracle-muestraclientes-espanoles.1.htmloracle-muestra-clientes-espanoles.1.html, Fecha de consulta 18 de julio del 2014.

Tn, Denis Fabian, (2012), Informática, URL: http://informaticadenisfabiantn.blogspot.mx/2012/05/ventajas-y-desventajas-de-ubuntu.html, Fecha de consulta: 10 julio del 2014

The PHP group, ¿Qué puede hacer PHP?, (2001-2015), url: http://php.net/manual/es/intro-whatcando.php, Fecha de consulta: 05 de febrero del 2015

Vallecidos Guerrero Esmeralda, (2012), Informática: Desarrollo de Sistemas Básicos de Informática, URL: http://ddsbdi.blogspot.mx/2012/06/historia-delenguaje-c.html, Fecha de consulta: 3 de noviembre del 2014

VB.NET, en línea, URL: http://www.dotnetperls.com/datatable-vbnet, Fecha de consulta: 15 de junio del 2014

Pérez César, (2004), MYSQL para Windows y Linux , Madrid:Alfaomega.

Windows 7, en linea, URL: https://sites.google.com/site/is23windows7/ventajasy-desventajas, Fecha de consulta: 11 de Junio del 2014